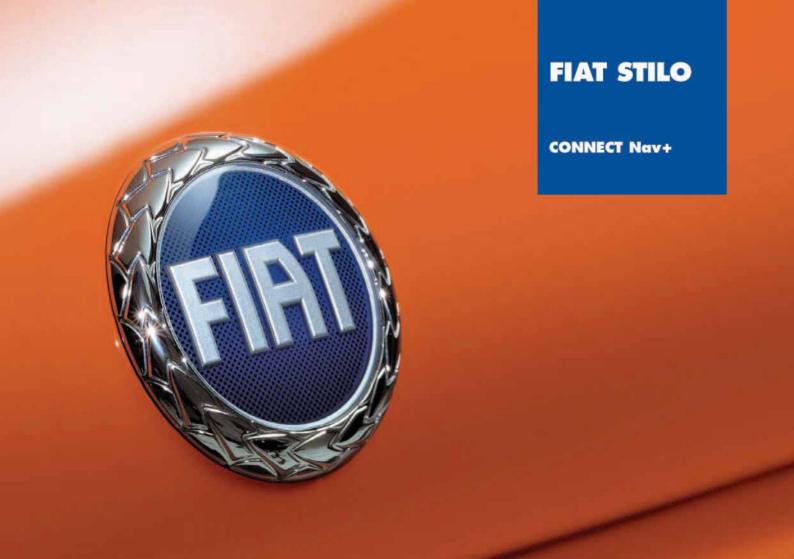

The car is fitted with the infotelematic CONNECT Nav+ system designed in accordance with the specific features of the passenger compartment and with a personalised design that blends with the styling of the dashboard.

The system is installed in a user-friendly position for the driver and the graphics on the front panel make it easy to quickly locate the controls which facilitates the use of them.

To increase safety against theft, the set is fitted with a protection system that allows the use of it only on the car on which it was fitted originally.

The pages that follow contain the instructions for use, which we advise you to read carefully and always keep within reach (e.g. in the glove compartment).

**S**o, enjoy your reading and have a good journey.

**IMPORTANT** For the navigation system only use the original CD provided with the car or in any case other CDs of the same brand.

# **CONNECT Nav+**

| ADVICE, CONTROLS AND GENERAL INFORMATION | 5  | CD MODE                                 | 39  |
|------------------------------------------|----|-----------------------------------------|-----|
| ADVICE                                   | 5  | Shuffle function                        | 40  |
| CONTROLS                                 | 10 | TA-Traff.Ann.function                   | 40  |
| Front panel controls                     | 11 | Scan function                           | .41 |
| Steering wheel controls                  | 14 | Compression function                    | 41  |
| GENERAL INFORMATION                      | 17 | CD setup function                       | 41  |
| System power on                          | 18 | Audio setup function                    | 44  |
| System power off                         | 19 | CD-CHANGER MODE                         | 44  |
| Main mode                                | 20 | Shuffle function                        | 46  |
| Protection against theft                 | 21 | TA-Traff.Ann.function                   | 47  |
| <b>G</b>                                 |    | Prog function                           | 47  |
| AUDIO                                    | 23 | Scan function                           | 47  |
| SCREEN OPTIONS AND FUNCTIONS             | 23 | Compression function                    | 47  |
| RADIO MODE                               | 24 | CDC setup function                      | 47  |
| TA-Traff.Ann.function                    | 26 | Audio setup function                    | 49  |
| AF-Alt.Freq.function                     | 28 | MP3 MODE                                | 49  |
| RDS function                             | 28 | Main screen options and functions       | 51  |
| PTY-Prog.Type function                   | 29 | Audio setup function                    | 52  |
| Autostore function                       | 30 | Define Playlist function                | 52  |
| Band Scan function                       | 31 | Playlist function                       | 52  |
| Preset Scan function                     | 31 | Compression function                    | 53  |
| Radio setup function                     | 32 | TA-Traff.Ann.function                   | 53  |
| LOC/DX function                          | 32 | Scan function                           | 53  |
| Mono/Stereo function                     | 32 | Shuffle function                        | 53  |
| Regional function                        | 33 | Playing the Playlist                    | 54  |
| News function                            | 33 | Playing MP3 CD                          | 55  |
| Audio setup function                     | 34 | Define Playlist function                | 56  |
| Bass adjustment                          | 35 | •                                       |     |
| Treble adjustment                        | 35 | CELLULAR TELEPHONE WITH VOICE COMMANDS  | 62  |
| Loudness function                        | 35 | GENERAL INFORMATION                     | 62  |
| Equalizer function                       | 36 | PRELIMINARY OPERATIONS                  | 63  |
| Manual equalizing function               | 36 | Entering and exiting the telephone mode | 63  |
| Auto Vol.Cont.function                   | 37 | Inserting the telephone card            | 65  |
| Balance/Fader function                   | 37 | Entering the PIN code                   | 66  |
| Autoclip Detect function                 | 38 | INCOMING CALLS                          | 67  |
| Max.Vol.at on function                   | 38 | OUTGOING CALLS                          | 67  |

| DIALLING A SERVICE NUMBER        | 68  |
|----------------------------------|-----|
| Frequent Numbers function        | 68  |
| Last Numbers Received function   | 70  |
| Last Numbers Called function     | 71  |
| Directory function               | 72  |
| WAP function                     | 79  |
| Voice Memo function              | 84  |
| Other menus function             | 86  |
| Messages function                | 86  |
| Options function                 | 90  |
| Settings function                | 93  |
| occango ranccion                 | ,,  |
| NAVIGATOR (NAV)                  | 94  |
| GENERAL INFORMATION              | 94  |
| SCREEN OPTIONS AND FUNCTIONS     | 95  |
| GRAPHIC INSTRUCTIONS             | 96  |
| VOICE INSTRUCTIONS               | 96  |
| NAVIGATION CD-ROM PLAYER         | 97  |
| MAP                              | 98  |
| MAIN SCREEN                      | 99  |
| OTHER MENUS                      | 101 |
| SELECT ADDRESS                   | 101 |
|                                  | 101 |
| Address                          | 102 |
| Points of interest               |     |
| Last destinations                | 109 |
| Directory                        | 109 |
| RDS-TMC                          | 110 |
| Home I – Home 2                  | 112 |
| ATLAS                            | 113 |
| SET ROUTE                        | 113 |
| CHANGE DISPLAY                   | 114 |
| DELETE DESTINATION               | 115 |
| MAP OPTIONS                      | 116 |
| VOICE DIRECTORY                  | 117 |
|                                  |     |
| ON-BOARD COMPUTER (TRIP)         | 118 |
| GENERAL INFORMATION              | 118 |
| GENERAL TRIP and TRIP B function | 118 |
| ETA (Estimated Time of Arrival)  | 119 |
| Distance to destination          | 119 |
| Speed limit                      | 119 |

| km/miles to empty                               | 119 |
|-------------------------------------------------|-----|
| Inst.fuel consumpt                              | 120 |
| Trip time                                       | 120 |
| Distance traveled                               | 120 |
| Average speed                                   | 120 |
| Average fuel consum                             | 120 |
| Trip:speed                                      | 120 |
| Trip:setup                                      | 121 |
| Trip:info                                       | 123 |
| Trip:reset                                      | 125 |
| VOICE RECOGNITION                               | 126 |
| GENERAL INFORMATION                             | 126 |
| VOICE COMMANDS                                  | 127 |
| Keywords                                        | 127 |
| Voice command examples                          | 128 |
| INFORMATION AND ASSISTANCE SERVICES (SOS)       | 143 |
| Medical advice function                         | 143 |
| Roadside assist.function                        | 144 |
| Personal number function                        | 144 |
| Emergency 112 function                          | 144 |
| Settings function                               | 145 |
| Calls for medical advice or roadside assistance | 146 |
| Infomobility services                           | 147 |
| SETUP                                           | 150 |
| LANGUAGE                                        | 151 |
| DATE&TEMP (DATE &TEMPERATURE)                   | 152 |
| VEHICLE                                         | 154 |
| CONNECT (settings)                              | 157 |
| Instrument panel                                | 157 |
| Video                                           | 158 |
| Power OFF                                       | 159 |
| FAULTS                                          | 160 |
| Internal faults                                 | 160 |
| Overtemperature faults                          | 160 |
|                                                 |     |

# ADVICE, CONTROLS AND GENERAL INFORMATION

### **ADVICE**

#### **ROAD SAFETY**

You are recommended to learn how to use the different functions of the CONNECT Nav+ and in particular of the radio (e.g. storing stations) before starting to drive.

### WARNING

Too high a volume when driving can put the driver's life at risk and that of other people. Therefore the volume should always be adjusted in such a way that it is always possible to hear the noises of the surrounding environment (e.g. horns, ambulance, police sirens, etc.).

#### RECEPTION CONDITIONS

Reception conditions change constantly when driving. Reception can be disturbed by the presence of mountains, buildings, bridges particularly when far away from the broadcaster received.

**IMPORTANT** When receiving traffic information the volume might be higher than normal.

#### **CARE AND MAINTENANCE**

The structure of the CONNECT Nav+ ensures long years of operation with no need for particular maintenance. In the event of a fault, contact **Fiat Dealership**.

Some care must however be taken to ensure the complete efficiency of the CONNECT Nav+:

- the monitor is sensitive to scratching, liquid detergents and UV rays;
- liquids that penetrate inside may damage the device irreparably.

Clean the front panel and display only using a soft, dry antistatic cloth. Cleaning and polishing products may damage the surface.

Be careful not to knock the display with pointed or hard objects and avoid touching with the hands. Do not press on the display when cleaning.

#### **GENERAL NOTES**

- In the event of a fault the CON-NECT Nav+ should be checked and repaired only at Fiat Dealerships.
- In case of particularly low temperatures the display might take a certain time to reach the optimum brightness.
- In the case of prolonged parking with high outside temperature, the automatic thermal protection of the system may come into action suspending operation until the passenger compartment temperature falls to acceptable levels.

#### **COMPACT DISC**

If a Compact Disc is used on the sound system, remember that the presence of dirt or marks on Compact Discs may cause skipping when playing and poor sound quality. The same happens if Compact Discs are bent by accident.

**IMPORTANT** Never use 8 cm audio or MP3 CDs, even with the specific adapter, since this format damages the system.

To obtain optimum playing conditions we give the following advice:

- Only use Audio Compact Discs with the brand:

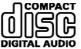

 Carefully clean all Compact Discs of any fingerprints and dust using a soft cloth. Support Compact Discs on the edges and clean from the centre outwards.

- Never use chemical products for cleaning (e.g. spray cans, antistatics or thinners) as they might damage the surface of Compact Discs.
- After listening to them put Compact Discs back in their boxes to avoid marking or scoring which could cause skipping when playing.
- Do not expose Compact Discs to direct sunlight, high temperatures or damp for prolonged lengths of time to prevent them from bending.
- Do not stick labels or write on the recorded surface of Compact Discs.

To remove a Compact Disc from its container, press on the centre and raise the disc holding carefully from the edges.

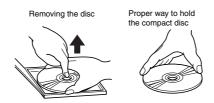

Always hold a Compact Disc by the edge. Never touch the surface.

To remove fingerprints and dust, use a soft cloth starting from the centre of the Compact Disc towards the circumference.

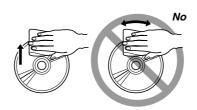

New discs may be rough around the edges. When using these discs the player might not work or the sound might skip. To remove roughness from the edge of a disc use a ball-point pen, etc.

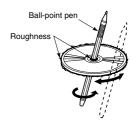

**IMPORTANT** Do not use the protective sheets for CDs in commerce or discs with stabilisers, etc. as they might get stuck in the internal mechanism and damage the disc.

### **Notes about Compact Discs**

Do not stick labels on the surfaces of a Compact Disc or write on the surface with pens or pencils.

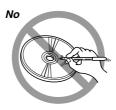

Do not use solvents such as stain removers, antistatic sprays or thinners in commerce for cleaning Compact Discs.

Do not use highly scratched, cracked or distorted Compact Discs. This could damage the player or prevent it from working properly.

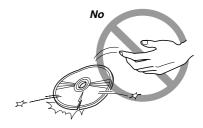

Do not expose Compact Discs to direct sunlight or any other source of heat.

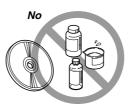

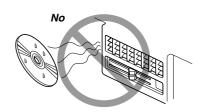

#### **GENERAL INFORMATION**

The CONNECT Nav+ controls and provides information for the following systems and functions:

- GPS (Global Positioning System)
   based navigation;
- Audio with RDS (Radio Data System) radio, MP3, CD and CD Changer;
- GSM (Global System for Mobile Communication) based telephone with WAP and SOS-call (emergency call) functions;
- Voice recognition (VR module) with voice synthesis and voice memo.

The CONNECT Nav+ system mainly consists of the following:

- a keypad consisting of 30 push-buttons and 2 rotary encoders);
- remote controls on steering wheel
   (8 push-buttons + 3 keys, where provided);
- electronics boxed in a properly housing located inside the dashboard.

The interface is the multifunction information display for all the integrated components.

# Multifunction information display

The system uses a graphic 7" 16/9 LCD 256-colour TFT display with a resolution of 480 x 234 pixels.

The display brightness can be changed depending on the environment conditions and the driver's requirements, storing two settings, day and night, which are automatically set to correspond with the turning on/off of the external lights, if this has been set in SETUP menu.

# **CONTROLS**

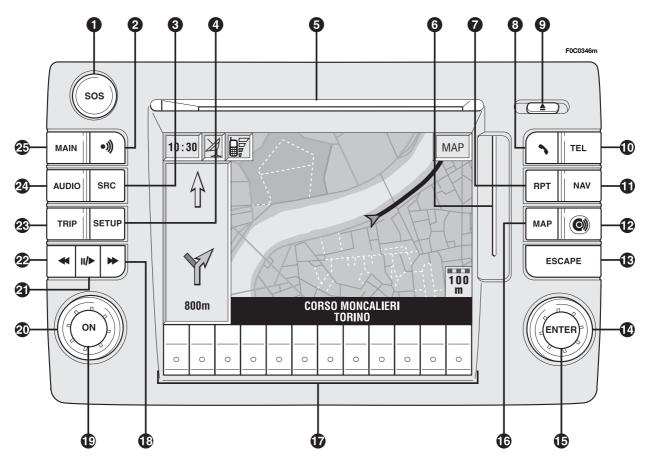

fig. I

#### FRONT PANEL CONTROLS

On the CONNECT Nav+ front panel there are 30 buttons and two rotating selectors (composed of an encoder and a button). Certain controls have multiple functions which depend on the system operating conditions active. Turning on the function chosen is in some cases controlled by the push duration (short or long), as shown in the following table:

| Legend          | Short push function (less than I second)                                                     | Long push function (more than I second)                                                                        |
|-----------------|----------------------------------------------------------------------------------------------|----------------------------------------------------------------------------------------------------|
| I - SOS         | SOS menu display (medical, technical assistance,) with appropriate logic for automatic call. | _                                                                                                    |
| 2 - • 1))       | Voice recognition function on/off.                                                           | Voice message memo.                                                                                            |
| 3 - SRC         | Operating mode choice: FM1/2/3/AST – MW/LW/AMAST – CD – CDC.                                 | _                                                                                                    |
| 4 - SETUP       | SETUP mode.                                                                                  | _                                                                                                    |
| 5               | Slot for CD.                                                                                 | _                                                                                                    |
| 6               | Slot for SIM card.                                                                           | _                                                                                                    |
| 7 - RPT         | Repetition of last navigator voice instruction.                                              | _                                                                                                    |
| 8 - ``          | Forward the phone call set.<br>Accept the incoming call.                                     | Refuse the incoming call and stop the automatic phone number redial. If a call is already active, to close it. |
| 9 - ▲           | Eject navigation CD-ROM or audio CD.                                                         | _                                                                                                    |
| 10 - TEL        | Telephone mode on.                                                                           | Telephone mode off.                                                                                            |
| II - NAV        | Navigation mode on.                                                                          | Navigation mode off.                                                                                           |
| 12 - <b>©</b> ® | Targasys mode.                                                                               | _                                                                                                    |

| Legend      | Short push function (less than I second)                                                                                                    | Long push function (more than I second)                                                                                                    |
|-------------|----------------------------------------------------------------------------------------------------|----------------------------------------------------------------------------------------------------|
| 13 - ESCAPE | This button lets the user get out from a selection list or jump from a submenu to an upper menu.                                                                                                    | -                                                                                                    |
| 14          | Encoder for selecting the required function in a system menu.                                                                                                    | _                                                                                                    |
| 15 - ENTER  | It is used to confirm the function selected with the encoder.                                                                                                    | _                                                                                                    |
| 16 - MAP    | MAP mode.                                                                                                    | _                                                                                                    |
| 17 - KEYPAD | Multiple function buttons whose function depends on the active mode which is identified by a label shown on the screen, just above the buttons. In some cases a label covers some adjacent buttons: the function of all these buttons will be the same. | _                                                                                                    |
| 18 - ▶▶     | Radio: forward radio frequency skip, i.e. jump forward to the first tunable radio station. CD: next track skip. MP3: next track skip.                                                                                                    | Radio: forward radio frequency skip, i.e. jump forward to the first tunable radio station. CD: next track skip. MP3: next 10 tracks/ "not empty folder".           |
| 19 - ON     | System on/off.                                                                                                    | _                                                                                                    |
| 20          | Volume control encoder.                                                                                                    | _                                                                                                    |
| 21 - Ⅲ►     | Play/stop for CD/CDC.                                                                                                    | Pause for CD/CDC                                                                                                    |
| 22 - ◀◀     | Radio: backward radio frequency skip, i.e. jump<br>backward to the first tunable radio station.<br>CD: previous track skip.<br>MP3: previous track skip.                                                                                                | Radio: backward radio frequency skip, i.e. jump backward to the first tunable radio station. CD: previous track skip. MP3: previous 10 tracks/ "not empty folder". |

| Legend     | Short push function (less than I second) | Long push function (more than I second)                                                                                                    |
|------------|------------------------------------------|----------------------------------------------------------------------------------------------------|
| 23 - TRIP  | Trip mode on.                            | -                                                                                                    |
| 24 - AUDIO | Audio mode on.                           | Disable audio module (radio, CD/CDC). Audio module is switched on again by pushing the AUDIO button: audio status and parameters are fully restored. |
| 25 - MAIN  | Main mode on.                            | Dark mode: the display is switched off completely. The display is switched on again by pushing the MAIN, TEL or SOS button or on incoming call.      |

# STEERING WHEEL CONTROLS

The main functions of the CON-NECT Nav+ are repeated on the steering wheel, which facilitates control.

### Source (SRC 1-fig. 2)

The "SRC" button changes the audio source, starting from the current one and following rolling order: FMI/FM2/FM3/FMAST/MW/LW/AMAST/CD/CDC.

### Volume (+/- 2-fig. 2)

Buttons "+/-" control volume level; if the user pushes the button for more than 2 seconds, button function is repeated regularly until button is released.

### **Voice recognition (\*)) 3-fig. 2)**

A short push on "•)" button activates or stops vocal recognition.

A long push on it activates vocal recording, which can be interrupted by a further short or long button push.

### Connect mode ( 4-fig. 2)

Button " $\equiv$ " allows switching through the various CONNECT Nav+ modules: MAIN, AUDIO, TRIP, TEL, NAV, MAP, starting from the module which is currently active.

### Scan (**◄** ►► 5-fig. 2)

Buttons "◀◀ and ▶▶" enable the following:

- In radio mode: jump to the following or previous tunable radio station.
- In CD/MP3/CDC mode: jump to the previous or next track.

### Telephone (√ 6-fig. 2)

Button "" allows telephone management.

Turning on of the function chosen is in certain cases controlled by push duration (short or long), as shown in the following table.

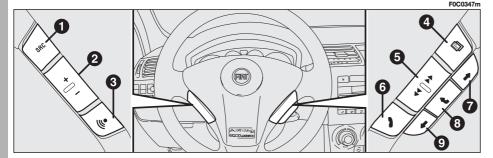

| Telephone state | Short push<br>(less than I second)                                              | Long push<br>(more than I second)                                                                                                    |
|-----------------|---------------------------------------------------------------------------------|----------------------------------------------------------------------------------------------------|
| Incoming call   | Accept call                                                                     | Refuse call                                                                                                    |
| Active call     | End call or stop dial                                                           | _                                                                                                    |
| Stand-by        | Display last dialled number or, with a second push within 5 seconds, call start | Only with reconfigurable multifunction display: display of the main phone menu on the instrument panel display. Then, press Scan ▶▶ or Scan ◄◀ to select directory or last numbers called. A further short push on ↑ will start the call. |

With reconfigurable multifunction display, long push on ↑ 6-fig. 2 will display a menu (where provided) on the instrument panel that enables to choose directory (by pushing ►►) or last numbers called (by pushing ◄◄).

Push on ◀◀ and ▶▶ to scroll the list. Push on ↑ 8-fig. 1 or ↑ 6-fig. 2 to start the call.

At the same time, all CONNECT Nav+ telephone functions and buttons are disabled **fig. 3**.

Pushing on **\ 8-fig.** I or a 5-seconds timeout with no user intervention, will enable the telephone functions again.

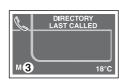

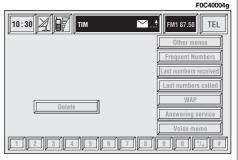

fig. 3

# Selection buttons (← → 7 and 9-fig. 2)

These buttons perform the same functions of the encoder **I4-fig. I**: scroll the screen and allow item selection.

## ENTER button (**1** 8-fig. 2)

This button is used to confirm the previous selection made through buttons  $\leftarrow$  and  $\Rightarrow$  7 and 9.

### Screen icon keys

Screen icon keys are strictly connected to the external front panel buttons. Icon keys are divided into:

- Upper keys: these keys are usually shown in column on the right side of the screen. They can be selected by rotating the encoder 14-fig. I and confirmed by pushing "ENTER" 15-fig. I.
- Bottom keys: these are located in the lowest video section and are switched on/off by the corresponding buttons on the keypad **17-fig. I**. These buttons are "multifunction" since they change their function according to the active menu.

# GENERAL INFORMATION

# IMPORTANT NOTES FOR USE AND ROAD SAFETY

The CONNECT Nav+ with Radio/Telephone/Navigator/On-board computer makes it possible to easily control the main functions of the car.

To avoid creating dangerous situations for yourself and others in use of the system, please pay attention to the following points:

- the CONNECT Nav+ must be used keeping full control of the car; in the case of doubt in the use of the functions, it is necessary to stop before performing the various operations:
- use of the cell phone is prohibited near explosive substances.

The navigation system allows you to reach your destination, indicating each route change stored on the navigation CD-ROM. In fact, in calculating the route, the system takes into account of all the information stored concerning the roads, advising the best route. However it cannot take account of the traffic, sudden interruptions or any other inconvenience.

### WARNING

The navigation system helps the driver while driving by suggesting, vocally and graphically, the best route to be followed to reach the preset destination. The suggestions given by the navigation system do not exempt the driver from full responsibility due to driving behaviour and compliance with road and other traffic regulations. The responsibility for road safety always and anyway lies with the car's driver.

In carrying out any manoeuvre it is always necessary to follow the rules of the road, regardless of the advice given by the navigation system. If you leave the suggested route, the navigation system will calculate a new one and suggest it to you.

#### **SYSTEM POWER ON**

The CONNECT Nav+ can be switched on according to two different methods:

**automatic switching on** with ignition key to **MAR**;

### manual switching on:

- by "ON" button **19-fig. 1**;
- direct access to SOS menu by pressing button "SOS" I-fig. I.

### Automatic switching on

Turning the ignition key to **MAR**, will turn the CONNECT Nav+ system on automatically, thus activating or making available all the functions described in this manual.

### Manual switching on

With ignition key to **STOP**, press button "ON" **19-fig. I** to switch on the CONNECT Nav+ system thus making available the following modules:

- MAIN
- AUDIO
- NAV
- MAP
- TEL
- SOS
- Targasys 🕬.

**IMPORTANT** In this mode, the SETUP and TRIP modules can be activated; however, it will not be possible to validate any operation concerning parameter change, language change, units change and any other type of adjustment provided by the CONNECT Nav+ system. These limitations are normal when switching the system on manually by the "ON" button **19-fig. I**, since with engine off (key at **STOP**), the car data transmission devices are not operating.

Turning the ignition key to **MAR** will make all system functions active.

#### SYSTEM POWER OFF

The CONNECT Nav+ system can be switched off according to two different modes:

- deactivation independent of ignition key
- deactivation dependent on ignition key

To choose the power-off mode, see the Power OFF submenu in the SET-UP menu.

# Deactivation independent of ignition key

With this mode active, CONNECT Nav+ can be turned off by pressing the "ON" button 19-fig. 1.

The display will show the message "DEACTIVATION PROCEDURE IN PROGRESS. PLEASE WAIT".

**IMPORTANT** With ignition key at **STOP**, deactivation is delayed and will take place after 20 minutes if the system has a destination set or a phone call is in progress.

# Deactivation dependent on ignition key

With this mode active, CONNECT Nav+ can be switched off by turning the ignition key to **STOP** or by pressing the "ON" button **19-fig. 1**.

**IMPORTANT** Deactivation with ignition key to **STOP** is delayed and will take place after 20 minutes if the system has a destination set or a phone call is in progress.

#### **MAIN MODE**

The MAIN mode is activated by pushing the "MAIN" button **25-fig. I** on the front panel. Information regarding the four main modules of the system is displayed **fig. 4 - 5**:

- AUDIO
- TELEPHONE
- NAVIGATOR
- TRIP.

The top status bar shows current time, GPS and GSM field strength, date (format dd, mm, yyyy), external temperature and current active mode (i.e. MAIN).

**IMPORTANT** With ignition key at **STOP**, information concerning time, date, external temperature and Trip data is not available since in this condition the car data transmission devices are not operating.

The different panels on the left side of the screen are dedicated to telephone, audio and trip modes.

The panel dedicated to the phone includes:

- GSM provider (if no provider is present, then string "No Network" is shown. If phone is switched off, the string will be "TEL OFF" and emergency calls will not be possible);
- Unread SMS message envelope-shaped icon;
- Active call forward arrow-shaped icon.

The panel dedicated to the current audio source includes:

- RDS string, tuned band and frequency, or CD playback track.

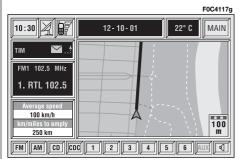

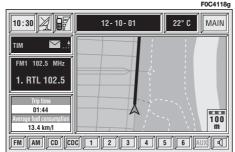

fig. 5

fig. 4

The panel dedicated to Trip provides the following info:

 average speed and km/miles to empty or (turning the encoder I4fig. I) trip time and average fuel consumption.

Panel with map drawing, with the same scale used in navigator screens.

The following keys are available when in MAIN mode:

– FM, AM, CD, CDC: allow the user to directly select a radio band (pushing on FM will select FM1/2/3/AST1/2/...; pushing on AM will select MW/LW/AMAST/MW/...) or CD/CD Changer audio source.

Audio source can be changed also by pushing on source button "SRC" **3-fig. I**, through the following loop: FMI, FM2, FM3, FMAST, MW, LW, AMAST, CD, CDC.

- I-6 icon keys: have functions related to the currently active source.
- $-\mathbb{Q}$  audio mute: mutes all the audio sources.
- AUX: presetting for connection to an external video source (not available yet).

If navigator, audio, telephone and mute are off, the display will show the screen in **fig. 6**.

# PROTECTION AGAINST THEFT

# Power-on authentication procedure

CONNECT Nav+ is protected against theft and unauthorised installation by means of an "authentication procedure".

This kind of verification involves Body Computer Node (by means of messages exchanged on car network) and is performed at every power-on.

The procedure does not take place if CONNECT Nav+ is switched on by means of "ON" button 19-fig. I or "SOS" button 1-fig. I and ignition key at STOP. In this case, CONNECT Nav+ is enabled to work normally, without authentication procedure.

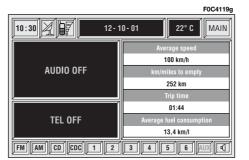

fig. 6

With ignition key at **MAR**, if authentication fails, system starts working as usual, but the user is asked to enter the 4-digit "Master Code" to allow access to the standard functions.

Master code is unique for each CONNECT Nav+, and is stored in its memory and can not be reset.

A specific panel allows code insertion, **fig. 7**. Behaviour of this box is similar to PIN insertion request, but the dialog box itself is generated on a wholly blackened screen.

Numeric keys and "ON" button are enabled only, **19-fig. 1**.

After the code is entered, a second panel notices the user that the authentication procedure is in progress, fig. 8.

In case the correct code is provided, the system is fully enabled. On the contrary, if a wrong code is entered, screen is cleared and previous box is shown again with the following string:

"Incorrect code entered. Enter master code or turn off system with ON pushbutton" **19-fig. 1**.

There is no upper limit to the number of wrong codes that can be entered.

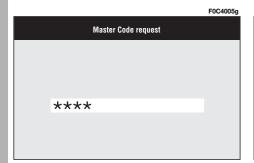

|                                         | F0C4006g |
|-----------------------------------------|----------|
| Warning                                 |          |
| Authentication<br>procedure in progress |          |
|                                         |          |

fig. 8

fig. 7

# 

The audio system is turned by pressing briefly the "AUDIO" key **24-fig. I** which displays the main functions of the radio **fig. 9**.

Keeping the button **24-fig. I** pressed longer, with the audio system on and any operating mode active, the "standby" mode is switched on: this way the radio is turned off and the display shows the message "AUDIO OFF". To turn the radio on again, briefly press the key **24-fig. I**, reactivating the audio function with the corresponding screen.

Through the audio system of the CONNECT Nav+ it is possible to control:

- RDS radio with FM/AM reception;
- Compact Disc player;
- CD-Changer (if installed);
- equalizer;
- MP3 player.

# SCREEN OPTIONS AND FUNCTIONS

Pressing repeatedly the "SRC" key **3-fig. I** the available audio sources are displayed cyclically:

- Radio (FM1, FM2, FM3, FMAST, LW, MW, AMAST)
- CD (if the CD is inserted)
- CD-Changer (if installed).

The audio source is automatically changed in one of the following cases:

- broadcasting of traffic information, if the TA function is on and an enabled station is tuned (TP)
- forwarding a phone call
- receiving a phone call
- voice recognition function activation.

The right-hand side of the display features the following icons:

- Next menu
- TA-Traff. Ann.
- AF-Alt. Freq.
- RDS
- PTY-Prog.Type
- Autostore
- Band Scan.

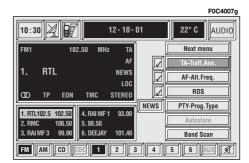

fig. 9

# **RADIO MODE**

Choosing the radio source will display the following functions fig. 10:

- TA-Traff. Ann. (active only on the FM band)
- AF-Alt. Freq. (active only on the FM band)
- RDS (active only on the FM band)
- PTY-Prog.-Type (active only on the FM band)
- Autostore (active only on the FMAST and AMAST bands)
- Band scan.

Choosing "Next menu" by turning the encoder **I4-fig. I** and confirming by pressing "ENTER" **I5-fig. I**, will display the following options **fig. II**:

- Preset
- Radio setup
- Audio setup.

"Previous menu" icon enables to go back to the previous menu.

The radio is always set to receive stations in the RDS (Radio Data System) mode.

The main screen is as follows fig. 10:

- the top section on the left of the screen describes the radio status:
- active frequency band (e.g. FMI);
- tuned station frequency (e.g. 102.50);
- frequency measure unit (MHz for FM band and kHz for AM band);
- RDS channel name (if available) or current station frequency;
- channel information (stereo signal, TP, EON, etc..).

Two panels at the bottom of the screen show the list of stored stations (in the current band) and the corresponding storage button numbers.

There are 6 available memories for each band.

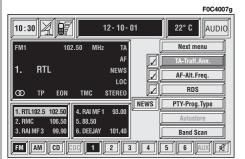

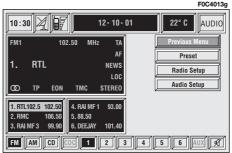

fig. 11

fig. 10

At the screen bottom there are the functions that can be activated by pressing the corresponding multifunction keys **17-fig. I**, on the front panel:

- **FM** activates, on successive pushes FMI, FM2, FM3, FMAST, FMI... radio bands in a loop.
- AM activates, on successive pushes MW, LW, AMAST, MW... radio bands in a loop
- CD activates CD
- CDC activates CD Changer
- I-6 buttons (short push), select a pre-stored station
- I-6 buttons (long push), store the currently active station at the selected button.
- AUX, presetting for connection to an external video source (not available yet).
- $\mathbb{Q}$  activates/deactivates the MUTE function (regardless of the selected audio source).

## Tuning

This function seeks stations in the chosen band.

Proceed as follows:

- select the frequency band (FMI, FM2, FM3, MW, LW) pressing the "SRC" key repeatedly **3-fig. I**;
- press key "◄◄" 22-fig. I or "▶▶" 18-fig. I to start the automatic search for tuning the next or previous station that can be received.

If the "TA" function is on (traffic information), the tuner only seeks stations that broadcast traffic bulletins.

If the "PTY" function is on, the tuner only seeks PTY stations.

### Manual station storage

The station being heard can be stored in the range chosen with keypad buttons **17-fig. I** numbered from "**I**" to "**6**" at the bottom of the main screen.

Keep one of these keys pressed until the display shows the number of the key with which the station has been stored; a confirmation beep will indicate that the station has been stored.

### Listening to stored stations

Proceed as follows:

- choose the required frequency band (FMI, FM2, FM3, FMAST, MW, LW or AMAST) pressing repeatedly the "SRC" key 3-fig. 1;
- press briefly one of the station storage keys on the keypad **17-fig. I** numbered from "**I**" to "**6**" at the bottom of the main screen.

In the FMI, FM2, FM3 and FMAST bands, if reception is poor and the "AF-Alt. Freq." alternative frequency seek function is on, a station with the strongest signal that is broadcasting the same programme is automatically sought.

# "TA-Traff. Ann." FUNCTION (TRAFFIC INFORMATION)

Certain stations in the FM band (FMI, FM2, FM3 and FMAST) are also enabled to broadcast information about the conditions of the traffic. In this case the displays shows the abbreviation "TP".

To turn on/off the TA function (Traffic Announcement) for traffic bulletins, turn the encoder **I4-fig. I** to select the "TA-Traff. Ann." function, then press "ENTER" **I5-fig. I**.

When the TA function is on, the display shows "TA" and symbol "✓" is shown near the corresponding icon.

The listening conditions and information shown on the display may be the following:

- TA and TP: you are tuned to a station that broadcasts traffic information and the traffic information function is on
- TP: you are tuned to a station that broadcasts traffic information but the traffic information function is off
- TA: the traffic information function is on but you are tuned to a station that does not broadcast traffic information
- TA and TP not shown on the display: you are tuned to a station that does not broadcast traffic information and the traffic information function is off.

With the TA function on it is possible:

- 1) to receive traffic information also if the CD/CDC/MP3 player is working;
- 2) to receive traffic information at a preset minimum level also with the radio volume down completely or in stand-by.

The operations to be carried out for each of the above two conditions are listed below.

I) If you wish to receive traffic information while listening to a CD, before inserting the CD, tune to a station enabled to broadcast traffic information (TP) and turn the TA function on. If, while playing the CD, this station broadcasts traffic information, CD playing will be temporarily stopped and resumed automatically at the end of the message.

If the CD player is already working and at the same time you wish to receive traffic information, turning on the TA function, the radio tunes to the last station heard in the FM band and the traffic announcements are transmitted.

- **2**) To receive traffic information though not listening to the radio:
- turn on the TA function, so that the display shows the abbreviation "TA":
- tune to a station enabled to broadcast traffic information so that "TP" is shown on the display;
- set the system to stand-by pressing the "AUDIO" key **24-fig. 1**.

This way, if that station broadcasts traffic information, this will be heard at a minimum predefined volume.

A telephone call has higher priority than traffic message.

**IMPORTANT** In certain countries, radio stations exist which though the TP function is active (the display shows "TP"), do not broadcast traffic information.

If the radio is working in the AM band, choosing the FM band tunes to the last station heard. If the chosen station does not broadcast traffic information ("TP" not shown on the display), an automatic search is started for an enabled station.

If the volume is changed during a traffic bulletin the value is not shown on the display and the new value is kept only for the bulletin in progress.

# "AF-Alt. Freq." FUNCTION (SEEKING ALTERNATIVE FREQUENCIES)

Within the RDS system the radio can work in two different modes:

- AF ON: alternative frequency search on;
- AF OFF: alternative frequency search off.

When the signal of the RDS station tuned weakens, the following two cases may occur:

– With AF ON the RDS system activates automatic tuning of the optimum frequency of the station chosen, with the stations enabled, therefore the radio is automatically tuned to the station with the strongest signal that is broadcasting the same programme. During the journey it will thus be possible to continue listening to the station chosen without having to change the frequency when changing area. Of course, the station being listened to must be receivable in the area the car is crossing.

 With AF OFF the radio will not tune the strongest station automatically and it will have to be found manually using the tuner buttons.

To turn the "AF-Alt. Freq." function on/off, select "AF-Alt. Freq." icon by encoder **14-fig. I** and then press "ENTER" **15-fig. I** repeatedly.

When the AF function is on, the display shows "AF" and the symbol "✓" is shown near the icon.

The RDS channel name (if available) is still shown on the display.

#### "RDS" FUNCTION

The "RDS" function enables/disables RDS string (showing the tuned station name) display.

To turn the "RDS" function on/off, select the "RDS" function turning the encoder 14-fig. I and then press "ENTER" 15-fig. I.

When the "RDS" function is on, the display shows the string with tuned station name and the symbol "✓" is shown near the corresponding icon.

# "PTY-Prog. Type" FUNCTION (CHOOSING A TYPE OF PROGRAMME)

The PTY function (Program Type), when present, makes it possible to give priority to broadcasters transmitting programmes classified according to the type of PTY. PTY programmes may concern emergency announcements or various subjects (e.g. music, news). To access the list of PTY programmes, choose the "PTY-Prog. Type" icon with the encoder 14fig. I and then press "ENTER" to confirm 15-fig. I; the display will show the screen with the list of PTY programmes and the subject of the last station heard (e.g. "NEWS"). To scroll the list of PTY programmes, turn the encoder **I4-fig.** I. To choose a type of programme, press "ENTER" after choosing the type 15-fig. 1.

When the PTY-Prog. Type function is on, symbol "\sqrt{"}" is shown near the corresponding icon.

**IMPORTANT** The PTY function can only be turned on in the FM band.

The list of PTY programmes is the following:

- NONE
- NEWS
- AFFAIRS
- SPORT
- EDUCATION
- DRAMA
- CULTURE
- SCIENCE
- VARIED
- MISC
- POP
- ROCK
- EASY
- LIGHT
- CLASSIC
- OTHER
- WEATHER
- FINANCE
- CHILDREN
- SOCIAL
- RELIGION

- PHONE IN
- TRAVFI
- LEISURE
- JAZZ
- COUNTRY
- NATIONAL
- OLDIES
- FOLK
- DOCUMENTARY
- TEST
- ALARM.

To seek a station with this programme, follow the instructions given in the "**Tuning**" paragraph.

If no station is available with this type of programme, the station selected previously is returned.

To exit the screen with the list of PTY programmes, choose a type of programme, or "None" if you do not wish to set a programme type.

# "Autostore" FUNCTION (AUTOMATIC STATION STORAGE)

After selecting the AMAST or FMAST band, to turn on the Autostore function (automatic station storage), select the "AUTOSTORE" icon with the encoder 14-fig. I and then press "ENTER" 15-fig. I to confirm.

When this function is on, the radio automatically stores the stations with the strongest signal:

- 6 FM stations in the FMAST band or
- 6 AM stations in the AMAST band.

During automatic storage the display shows "Autostore".

Stations will be stored automatically on the preset keys from "I" to "6" of the keypad I7-fig. I. After storage, the radio tunes automatically to the first station of the FMAST band, corresponding to the frequency stored on the preset key "I" of the keypad I7-fig. I.

Every station is stored only once, except in the case of regional programmes, which in certain cases might be stored twice.

The behaviour of the set during Autostore is as follows:

- at the beginning of the Autostore function all the other functions are disabled
- any change in volume is not shown on the display

- pressing one of the preset keys from "I" to "6" the automatic storage process is interrupted and the station stored with that key is tuned
- selecting and activating a radio function (e.g. PTY) the automatic storage process is interrupted, the last station heard before tuning on Autostore is tuned and the function associated with the key pressed is run
- selecting and activating one or both TA/AF functions during the automatic storage process, automatic storage will be interrupted, the TA (traffic information) and AF (alternative frequencies) functions will be turned on/off and a new automatic storage process will be started
- changing the audio source (Radio, CD, CD-Changer) during the automatic storage process, the Autostore function is interrupted.

**IMPORTANT** It may occur that the Autostore function is unable to find 6 stations with a strong signal; in this case only the stations found are stored.

**IMPORTANT** Activating the "Autostore" function cancels the stations stored previously in the FMAST or AMAST band.

#### "Band Scan" FUNCTION

The "Band scan" function activates station scanning in the chosen frequency band. Each station frequency will be displayed for about 10 seconds.

To turn on the "Band scan" function, select the "Band scan" icon with the encoder **14-fig. I**, then press "ENTER" **15-fig. I** to confirm.

During scanning, the display will show "Band Scan".

To stop the band scan function, press "ENTER" **I5-fig. I** again.

### "Preset Scan" FUNCTION

The "Preset scan" function activates stored station scanning in the chosen frequency band. Each stored station will be played for about 10 seconds.

To turn on the "Preset scan" function, select the "Preset scan" icon with the encoder **14-fig. I**, then press "ENTER" **15-fig. I** to confirm.

During stations scan, the scanned one is highlighted in the stored stations window and corresponding lowbar button too. During operations the string "Preset Scan" is displayed in the main window.

To stop the preset scan function, press "ENTER" **I 5-fig. I** again.

## "Radio setup" FUNCTION

To turn on the "Radio Setup" function, select the "Radio Setup" icon with the encoder 14-fig. I, then press "ENTER" 15-fig. I to confirm. This function enables to go to next window to adjust radio settings. When in this window it is not possible to change the audio source. The following functions are displayed fig. 12:

- LOC/DX
- Mono/Stereo
- Regional
- NEWS.

Choosing and confirming "OK", goes back to the previous screen storing the adjustments set. Pressing "ESCAPE" 13-fig. I goes back to the previous screen resuming the settings stored previously.

### **LOC/DX** function

(tuner sensitivity adjustment)

With this function it is possible to change the sensitivity of automatic radio station searching. When low sensitivity "LOC" is set, only stations with excellent reception are sought; when high sensitivity "DX" is set, all the stations are sought. If you are in an area with a large number of broadcasters and you want the ones with the strongest signal, choose low sensitivity "LOC".

To choose between low or high tuner sensitivity, repeatedly press "ENTER" **I5-fig. I** after selecting the "LOC/DX" function with the encoder **I4-fig. I**. The abbreviation of the sensitivity chosen will be shown on the display:

- LOC = low sensitivity;
- -DX = high sensitivity.

### Mono/Stereo function

To pass from "Mono" to "Stereo" or vice versa, select "Mono/Stereo" by turning the encoder **14-fig. I**, and then press "ENTER" **15-fig. I** to confirm. This function is only available on FM band.

When stereo reception is on the display shows "STEREO", when it is off the display shows "MONO".

When the signal of the station tuned is weak, to improve the sound quality, it is advisable to switch to "MONO".

### **Regional function**

This function enables or disables a RDS regional service.

To turn on/off the "Regional" function, press button **I5-fig. I**, after selecting the "Regional" function by turning the encoder **I4-fig. I**. This function is only available on FM band. The display shows

- "DISABLED"

or

- "ENABLED".

#### **NEWS** function

This function shortly enables or not the PTY code News.

To turn on/off the "NEWS" function, press button **15-fig. I** after selecting the "NEWS" function by turning the encoder **14-fig. I**. This function is only available on FM band. The display shows

- "ON"

or

- "OFF".

### OK

Choosing "OK" with the encoder 14-fig. I and confirming it by pressing the button 15-fig. I goes back to the previous screen storing the adjustments set. Pressing "ESCAPE" 13-fig. I goes back to the previous screen resuming the settings stored previously.

# "AUDIO SETUP" FUNCTION (AUDIO ADJUSTMENTS)

The audio parameters described in this paragraph can be activated and adjusted with all the audio sources (Radio, CD, CD-Changer).

Select the "Audio setup" function from the main menu of one of the audio sources by turning encoder 14-fig. I and confirm it by pressing "ENTER" 15-fig. I. In this way access to first level menu is provided.

The adjustments available are fig. 13:

- Bass
- Treble
- Loudness
- Equalizer
- Manual equalizing

"Other Menus" icon enables access to second level menu functions, where the following adjustments can be made fig. 14:

- Auto Vol. Cont.
- Balance/Fader
- Autoclip Detect
- Max. Vol. at on.

"Previous Menu" icon enables to return to first level menu functions.

Choosing and confirming "OK", goes back to the previous screen storing the adjustments set. Pressing "ESCAPE" 13-fig. I goes back to the previous screen resuming the settings stored previously.

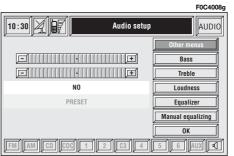

fig. 13

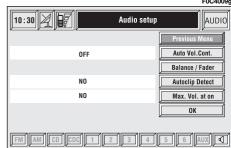

fig. 14

### **Bass** (Bass adjustment)

Proceed as follows:

- choose the "Bass" function with the encoder **14-fig. 1**;
- confirm selection by pressing "ENTER" **15-fig. 1**;
- turn the encoder **I4-fig. I** right to increase the bass tones or left to reduce them.

At the end, press "ENTER" **I 5-fig. I** to confirm setting and continue with the other parameter settings.

### **Treble** (Treble adjustment)

Proceed as follows:

- choose the "Treble" function with the encoder **14-fig. 1**;
- confirm selection by pressing "EN-TER" **15-fig. 1**;
- turn the encoder **I 4-fig. I** right to increase the treble tones or left to reduce them.

At the end, press "ENTER" **15-fig. I** to confirm setting and continue with the other parameter settings.

### **Loudness function**

The "Loudness" function improves the level of the sound when listening at low volume, increasing the bass and treble tones.

To turn the function on and off, select it with the encoder 14-fig. I and then press "ENTER" 15-fig. I. The function status (on or off) is shown on the display by wording "YES" or "NO".

### **Equalizer function**

With this function it is possible to choose, among the predefined equalizer settings, the most appropriate one for the music being listened to.

The predefined settings are **fig. 15**:

- PRESET = standard setting
- ROCK = setting for Rock music
- JAZZ = setting for Jazz music
- CLASSIC = setting for classical music
- MANUAL = personalised settings.

To activate the chosen setting, proceed as follows:

- choose and confirm the "Equalizer" function turning the encoder 14-fig. I and pressing "ENTER" 15-fig. I;
- turn the encoder again **14-fig. I** to select the setting chosen, then press "ENTER" **15-fig. I** to confirm.

The equalizer setting active is shown on the display.

A change in the treble and bass setting (Treble/Bass) will turn off the equalizer; the box with preset equalization curves is disabled, but "Equalizer" and "Manual equalizing" icons stay active.

### Manual equalizing function

This function allows manual adjustment of the 5 equalizer frequency bands and deactivates the treble and bass settings (Treble/Bass).

Proceed as follows fig. 16:

- choose and confirm the "Manual equalizing" function turning the encoder **14-fig. I** and pressing "ENTER" **15-fig. I**;
- turn the encoder again **14-fig. I** to select the frequency band to be adjusted, then confirm by pressing "ENTER" **15-fig. I**;

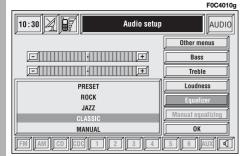

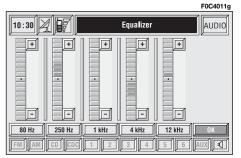

fig. 16

fig. 15

- adjust the band selected turning the encoder **14-fig. I**, then press "ENTER" **15-fig. I** to confirm;
- after adjusting all the bands, choose and confirm "OK" by "ENTER" **15-fig. I** to go back to the previous screen. If "ESCAPE" is pressed **13-fig. I**, you go back to the previous screen with the settings stored previously.

When the user equalizer adjustment is set, the display shows the message "MANUAL".

#### OK

Select "OK" by turning the encoder I4-fig. I and then press "ENTER" I5-fig. I to enter and store the settings.

### Auto Vol. Cont. function

(volume changing with speed)

With the "Auto Vol. Cont." function it is possible to automatically adjust the radio volume level to the speed of the car, increasing it as the speed increases to maintain the correct ratio with the noise level in the passenger compartment.

The adjustment levels available are:

- OFF (function off)
- I (min)
- -2
- **–** 3
- **4**
- **–** 5
- 6
- -7 (max).

To turn the function on/off, proceed as follows:

- choose the "Auto Vol. Cont." function turning the encoder **I 4-fig. I** and confirm by pressing "ENTER" **I 5-fig. I**;
- turn the encoder again **I4-fig. I** to select a setting or turn the function off, then press "ENTER" **I5-fig. I**.

The display shows the current status of the function.

### **Balance/Fader function**

(sound distribution)

The "Balance/Fader" function shows a schematic representation of the position of the speakers in the car (left/right and front/rear). Sound distribution is represented by a red small square cursor.

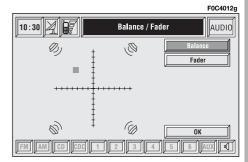

fig. 17

To adjust sound distribution, proceed as follows fig. 17:

- choose the "Balance/Fader" function turning the encoder **I4-fig. I** and confirm pressing "ENTER" **I5-fig. I**;
- turn the encoder again **I4-fig. I** to select the "Balance" function, then press "ENTER" **I5-fig. I**;
- turn the encoder **14-fig. I** to change the sound distribution in the passenger compartment between the right and left speakers (cursor moving along the horizontal axis), then press "ENTER" **15-fig. I** to confirm.

In the same way, choose and confirm the "Fader" function to change the sound distribution between the front and rear speakers (cursor moving along the vertical axis).

After adjustment, select "OK" with the encoder I4-fig. I and press "ENTER" I5-fig. I to confirm the setting and to go back to the previous screen. If "ESCAPE" is pressed I3-fig. I, you go back to the previous screen with the settings stored previously.

### Autoclip Detect function

(dynamic distortion limiter)

With the "Autoclip Detect" function the audio source output level is reduced automatically when excessive distortion level (that could damage the speakers) is detected.

To turn this function on and off, select it with the encoder **I4-fig. I**, then press "ENTER" **I5-fig. I**. The function status (on or off) is shown on the display by wording "YES" or "NO".

### Max. Vol. at. on function

(volume level at power on)

The "Max. Vol. at on" function clips radio volume (at level 10) at power on. If the radio was switched off with a volume setting higher than 10, when activating this function at power on the volume is reset to the above limit.

To turn this function on and off, select it with the encoder **I4-fig. I**, then press "ENTER" **I5-fig. I**. The function status (on or off) is shown on the display by wording "YES" or "NO".

#### OK

Select "OK" by turning the encoder **14-fig. I** and press "ENTER" **15-fig. I** to enter and store the settings.

### CD MODE

**IMPORTANT** Never use 8 cm audio or MP3 CDs, even with the specific adapter, since this format damages the system.

Choosing the CD source will display a screen with the following options fig. 18:

- Shuffle
- TA-Traff, Ann.
- Prog
- Scan
- Compression
- CD setup
- Audio setup.

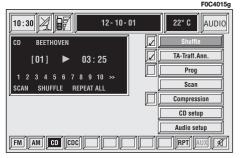

At the bottom of the screen are shown the functions that can be activated through the corresponding multifunction keys **I7-fig. I** on the front panel:

- FM allows audio source change through the following loop FMI, FM2, FM3, FMAST, FMI....
- AM allows audio source change through the following loop MW, LW, AMAST, MW...
- CD activates CD
- CDC activates CD Changer
- **RPT** enables the Repeat function: Repeat one (repeat one track)/Repeat all (repeat all tracks)/Repeat off (repeat function off)
- AUX presetting for connection to an external video source (not available yet).
- $\triangleleft$  MUTE on/off (regardless of the audio source active).

The main screen shows also the following information fig. 18:

- audio source (CD);
- CD name, only if the CD when inserted has been "named";
- TA wording if the TA-Traff. Ann function (traffic announcement) is enabled;;
- number of the track being played;
- current status of CD source (play, pause, stop);
- CD time information;
- the numbers of the next 10 tracks that will be played and symbol ">>" if there are more than 10 tracks; with the Shuffle function on (for random playing sequence), the first 10 CD tracks of the random numeric sequence are displayed.

If the CD is not inserted, is illegible or is not an audio CD, the display will show the message "No CD" or "No CD-DA" and all CD/CDC icon keys are disabled.

Press respectively "◄◄" 22-fig. I or "▶>" 18-fig. I to play the previous or the next track on the CD.

To stop the CD press briefly "II/>" 21-fig. I. To restart CD playing, press briefly again "II/>" 21-fig. I. To pause the CD player press continuously "II/>" 21-fig. I.

To eject the CD from the slot **5- fig. I** press key **9-fig. I**.

### "Shuffle" FUNCTION (RANDOM PLAYING)

To turn the "Shuffle" function on/off, turn the encoder 14-fig. I and press button 15-fig. I after selecting it.

When the Shuffle function is on, the display shows "SHUFFLE" and symbol "\sqrt{"}" is shown near the corresponding icon.

With this function on, the CD tracks are played in random sequence. To turn off this function, press again "ENTER" **15-fig. 1**.

### "TA-Traff. Ann." FUNCTION (TRAFFIC INFORMATION)

To turn the TA function (Traffic Announcement) on/off while listening to a CD, select the corresponding icon and then press "ENTER" to confirm **15-fig. 1**.

When the TA function is on, symbol "\sqrt{"}" is shown near the corresponding icon.

For the description of the function, refer to the corresponding paragraph in the "RADIO MODE" chapter.

### "Prog" FUNCTION

To turn the "Prog" function on/off, rotate the encoder **14-fig. I** and then press "ENTER" **15-fig. I** after selecting the function.

This function enables or disables playback of the previously user programmed track list (see "CD setup" functions).

"Prog" icon key is disabled if no programmed list has been entered.

When list has been programmed and programmed list playing has been chosen, symbol "\( \sigma \)" is shown near the corresponding icon.

### "Scan" FUNCTION (BRIEF PLAYBACK)

The "Scan" function is turned on/off selecting the relevant icon key with the encoder **14-fig. I** and pressing button **15-fig. I**.

When this function is on, all the CD tracks are played for about 10 seconds in the actual sequence on the CD.

Press "ENTER" again **15-fig. 1** to turn the function off.

### "Compression" FUNCTION

This function activates dynamic sound compression when playing a CD in the car.

To turn this function on/off, select the "Compression" icon with the encoder **14-fig. I** and press "ENTER" **15-fig. I**.

When the "Compression" function is on, symbol "\( \sqrt{"} \)" is shown near the corresponding icon.

### "CD setup" FUNCTION

Select the "CD setup" icon with the encoder **14-fig. I** and press "ENTER" **15-fig. I** to access the CD setup menu **fig. 19**:

- Time mode
- CD Prog
- CD name
- OK.

### Time mode

The "Time mode" function defines time information about the CD shown on the display:

- TRACK ELAPSED TIME (time elapsed from start of track)
- TOTAL ELAPSED TIME (total time elapsed from start of CD)
- TOTAL REMAINING TIME (total remaining time to the end of CD)

To choose an option, select "OK" with the encoder **I4-fig. I** and press "ENTER" **I5-fig. I**.

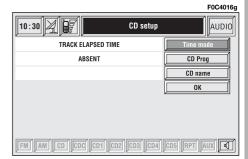

fig. 19

### CD Prog

Select the "CD Prog" icon with the encoder 14-fig. I and press "ENTER" 15-fig. I to access the CD Prog function menu fig. 20:

- Select
- Delete
- Delete all
- OK.

While playing a CD this icon key is disabled, regardless of the "Prog" function status (on/off); the icon key will return active when you stop the CD.

### Select

"Select" icon enables to define CD track playing sequence. To turn the function on, select the icon rotating the encoder 14-fig. I and press "EN-TER" 15-fig. I; this way access to numeric sequence box is provided. Turn the encoder I4-fig. I to select the required number corresponding to the first track of the CD you want to listen to, then press "ENTER" to confirm 15-fig. 1. Proceed in the same way to programme the sequence of the other tracks. Press "ESCAPE" 13fig. I to quit.

To store the chosen sequence, select "OK" with the encoder 14-fig. I and then press "ENTER" 15-fig. I.

### Delete

"Delete" icon enables to clear off the last stored track.

This key is disabled if the sequence is empty.

To turn the function on, select "Delete" icon rotating the encoder 14-fig. I and then press "ENTER" 15fig. I.

#### Delete all

"Delete all" icon enables to delete the entire track list stored.

This key is disabled if the sequence is empty.

To turn the function on, select "Delete all" icon rotating the encoder 14-fig. I and then press "ENTER" 15fig. I.

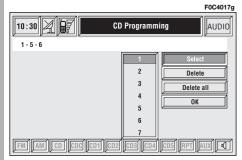

### OK

To confirm the chosen option, select "OK" with the encoder **I4-fig. I** and then press "ENTER" **I5-fig. I**.

During the operations available in the "CD Prog" function, buttons 18, 21 and 22-fig. 1 are disabled.

When removing the Compact Disc from the player, a new playback sequence shall be programmed.

#### **CD** name

This function can be selected only if a Compact Disc is inserted.

If the CD already has a name, this will be shown on the display.

"CD name" function allows to name max. 30 CDs with 20 characters max.

Selecting the "CD name" function by rotating the encoder **14-fig. I** and pressing "ENTER" **15-fig. I** goes to next menu **fig. 21**:

- Name
- Prog CD
- Delete
- Delete name
- OK.

#### Name

Select "Name" icon with the encoder **14-fig. I** and press "ENTER" to confirm **15-fig. I**, in this way you go to a screen showing and alphanumeric sequence **fig. 22** to be used to name the CD inserted. Proceed as follows:

- select the first letter rotating the encoder 14-fig. 1;
- press "ENTER" to confirm **I5-fig. I**;
- proceed in the same way for the other letters until completing the name;
- select and press "OK" to confirm the CD name.

After confirming the CD name, the previous screen is shown automatically.

The CD name is automatically associated to CD track number and total time duration.

### **Prog CD**

Selecting "Prog CD" icon with the encoder 14-fig. I and pressing "ENTER" 15-fig. I gives access to a menu similar to the one shown in fig. 20 with the option to associate a name to a preset track sequence.

Proceed as described before.

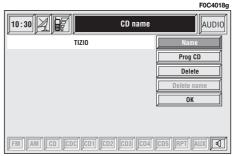

fig. 21

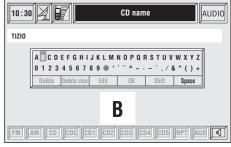

fig. 22

While playing a CD this icon key is disabled, regardless of the "Prog" function status (on/off); the icon key will return active when you stop the CD.

### Delete

"Delete" icon enables to clear the CD name.

To turn the function on, select "Delete" icon rotating the encoder 14-fig. I and press "ENTER" 15-fig. I.

#### Delete name

"Delete name" icon enables to delete a previously stored sequence name.

To turn the function on, select "Delete name" icon rotating the encoder **14-fig.** I and press "ENTER" **15-fig.** I.

### OK

To confirm your choices, select the "OK" icon with the encoder 14-fig. I and press "ENTER" 15-fig. I; the name and the associated sequence are stored.

**IMPORTANT** In case of buffer full, a warning message "WARNING, CD DIRECTORY FULL" will be displayed to point out the problem. The user shall have to delete some previously stored CD names.

### "AUDIO SETUP" FUNCTION (AUDIO ADJUSTMENTS)

To access the audio setup menu while listening to a CD, select the "Audio setup" icon with the encoder **14-fig. I** and then press "ENTER" to confirm **15-fig. I**.

For the description of the different functions available in the menu, see the corresponding paragraph of the "RADIO MODE" chapter.

# CD-CHANGER MODE (if installed)

**IMPORTANT** Never use 8 cm audio or MP3 CDs, even with the specific adapter, since this format damages the system.

If the multiple CD player is installed, selecting CDC source (CD-Changer), the following functions are displayed fig. 23:

- Shuffle
- TA-Traff. Ann.
- Prog
- Scan
- Compression
- CDC setup
- Audio setup.

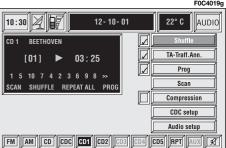

fig. 23

The CONNECT Nav+ system can control 5 CDs.

At the bottom of the screen are shown the functions that can be activated through the corresponding multifunction keys **17-fig. I** on the CONNECT Nav+ system:

- **FM** allows audio source change through the following loop FM1, FM2, FM3, FMAST, FM1....
- AM allows audio source change through the following loop MW, LW, AMAST, MW...
- CD activates CD
- CDC activates CD Changer
- CDI ...CD5 selects the corresponding CD in the multiple player (only the keys corresponding to the actual CDs inside the player are active)
- **RPT** enables the Repeat function: Repeat one (repeat one track)/Repeat all (repeat all tracks)/Repeat off (repeat function off)
- AUX presetting for connection to an external video source (not available yet).
- $\mathbb{Q}$  MUTE on/off (regardless of the audio source active).

The main screen shows also the following information **fig. 24**:

- number of the track being played;
- CD name, only if the CD when inserted has been named:
- TA wording if the TA-Traff. Ann function (traffic announcement) is enabled);
- playback track number;
- current status of CDC source (play, pause, stop);
- CD time information;

- the numbers of the next 10 tracks that will be played and symbol ">>" if there are more than 10 tracks; with the Shuffle function on (for random playing sequence), the first 10 CD tracks of the random numeric sequence are displayed.

Selecting the CD-Changer, playback starts from the last CD heard previously or from the first CD following the last one being heard (if this one was removed) present in the loader. To change the current CD use the keypad buttons 17-fig. I corresponding to CD1....CD5. To hear the previous or next track of the current CD respectively press buttons "◄<"
22-fig. I or "▶>" 18-fig. I.

If the selected CD is not in the loader, the relevant button is disabled.

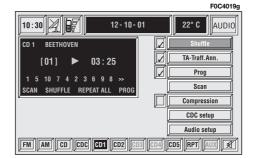

fig. 24

To stop the CD, press briefly button "II/>" 21-fig. I. To restart CD playing, press briefly again button "II/>" 21-fig. I. To pause the CD player press continuously button "II/>" 21-fig. I.

During "CD stop" or "CD pause" any information concerning the CD (time info, CD name...) are not displayed and icon keys CDI...CD5 are disabled. When requesting to restart playing (Play), the following situations can take place:

- after "CD stop" (if the CD is still present in the player in same position, without temporary ejection), playing starts from first CD track;
- after "CD pause" (if the CD is still present in the player in same position, without temporary ejection), playing continues from stopped point;

- after "CD stop" or "CD pause",
   playing starts from first track of default
   CD (\*) if previous CD has been (also temporary) ejected;
- after "CD stop" or "CD pause",
   no CD starts playing and the string
   "NO CD" is displayed if all the CDs
   have been removed from the multiple
   player.
- (\*) Consider as default CD the first available CD (increasing numeric order) starting from previously played CD.

### "Shuffle" FUNCTION (RANDOM PLAYING)

To turn the "Shuffle" function on/off, turn the encoder 14-fig. I and press button 15-fig. I after selecting it.

When the Shuffle function is on, the display shows "SHUFFLE" and symbol "\sqrt{"}" is shown near the corresponding icon.

With this function on, the CD tracks are played in random sequence (just the tracks in the current CD). To turn off this function, press "ENTER" again **15-fig. 1**. "Shuffle" function is disabled automatically when changing CD.

### "TA-Traff. Ann." FUNCTION (TRAFFIC INFORMATION)

To turn the TA function (Traffic Announcement) on/off while listening with the CDC, select the corresponding icon and then press "ENTER" to confirm 15-fig. 1.

When the TA function is on, symbol "\sqrt{"}" is shown near the corresponding icon.

For the description of the function, refer to the corresponding paragraph in the "RADIO MODE" chapter.

### "Prog" FUNCTION

To turn the "Prog" function on/off, rotate the encoder **I4-fig. I** and then press "ENTER" **I5-fig. I** after selecting the function.

This function enables or disables playback of the previously user programmed track list (see "CDC setup" functions).

"Prog" icon key is disabled if no programmed list has been entered.

When list has been programmed and programmed list playing has been chosen, symbol "\( \sigma \)" is shown near the corresponding icon.

### "Scan" FUNCTION (BRIEF PLAYBACK)

The "Scan" function is turned on/off selecting the relevant icon key with the encoder **14-fig. I** and pressing "ENTER" **15-fig. I**.

When this function is on, all the CD tracks are played for about 10 seconds in the actual sequence on the CD.

Press "ENTER" again to turn the function off **I5-fig. I**.

### "Compression" FUNCTION

This function activates dynamic sound compression when playing a CD in the car.

To turn this function on/off, select the "Compression" icon with the encoder **14-fig. I** and press "ENTER" **15-fig. I**.

When the "Compression" function is on, symbol "\( \sqrt{} " \) is shown near the corresponding icon.

### "CDC setup" FUNCTION

Select the "CDC setup" icon with the encoder **I4-fig. I** and press "EN-TER" **I5-fig. I** to access the CDC setup menu **fig. 25**:

- Prog CD
- CD name
- OK.

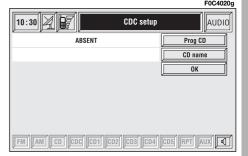

fig. 25

### **Prog CD**

Select the "Prog CD" icon with the encoder 14-fig. I and press "ENTER" 15-fig. I to access the CDC Programming function menu fig. 26:

- Select
- Delete
- Delete all
- OK.

While playing a CD this icon key is disabled, regardless of the "Prog" function status (on/off); the icon key will return active when you stop the CD.

#### Select

"Select" icon enables to define CD track playing sequence. To turn the function on, select the icon rotating the encoder **14-fig. I** and press "ENTER" **15-fig. I**; this way access to numeric sequence box is provided. Turn the encoder **14-fig. I** to select the required number corresponding to the first track of the CD you want to listen to, then press "ENTER" to confirm **15-fig. I**. Proceed in the same way to programme the sequence of the other tracks.

To store the chosen sequence, select "OK" with the encoder **I4-fig. I** and press "ENTER" **I5-fig. I**.

#### Delete

"Delete" icon enables to clear off the last stored track.

This key is disabled if the sequence is empty.

To turn the function on, select "Delete" icon rotating the encoder **14-fig. I** and then press "ENTER" **15-fig. I**.

#### Delete all

"Delete all" icon enables to delete the entire track list stored.

This key is disabled if the sequence is empty.

To turn the function on, select "Delete all" icon rotating the encoder **14-fig. I** and then press "ENTER" **15-fig. I**.

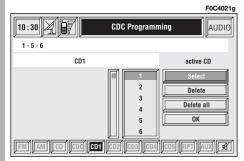

fig. 26

### OK

To confirm the chosen option, select "OK" with the encoder **I4-fig. I** and press "ENTER" **I5-fig. I**.

During the operations available in the "CDC Prog" function, buttons 18, 21 and 22-fig. 1 are disabled.

When removing the Compact Disc from the multiple player or changing the CD sequence, a new playback sequence shall be programmed.

#### **CD** name

This function can be selected only if a Compact Disc is inserted in the multiple player.

If the CD already has a name, this will be shown on the display.

"CD name" function allows to name max. 30 CDs with 20 characters max.

For the description of the different functions, refer to "CD Mode".

### "AUDIO SETUP" FUNCTION (AUDIO ADJUSTMENTS)

To access the audio setup menu while listening to a CD, select the "Audio setup" icon rotating the encoder **14-fig. I** and then press "ENTER" to confirm **15-fig. I**.

For the description of the different functions available in the menu, see the corresponding paragraph of the "RADIO MODE" chapter.

### MP3 MODE

CONNECT Nav+ can recognize the type of Compact Disc inserted. During the reading procedure to recognize the disk the display shows "Reading CD...". If the inserted CD is a MP3 one, a specific management is activated.

**IMPORTANT** Never use 8 cm audio or MP3 CDs, even with the specific adapter, since this format damages the system.

IMPORTANT CONNECT Nav+builds MP3 CD folder-organized structure of files; folders are organized in sequence with their own MP3 tracks (up to max. four levels of folders/sub-directories). Folder and file name length shall not exceed 20 characters.

Characters: blank, ' (apostrophe), ( and ) (open and closed brackets) are not admitted in MP3 track names. When creating MP3 CD you must not use these characters to name files otherwise CONNECT Nav+ will not be able to play it.

Since a full MP3 CD could hypothetically include thousands of MP3 files, a 999 music pieces limit is imposed by the system. If the user inserts a MP3 CD which has more than 999 tracks (files) in it, then only the first 999 files will be considered and a 7-second warning will be displayed fig. 27 "Warning: the system will manage only the first 999 tracks on the MP3 CD". This warning will be closed after set time or upon pressing "ENTER" 15-fig. I or "ESCAPE" 13-fig. I.

Only one Playlist for each MP3 CD can be managed. Trying to create a second playlist on the same CD you will overwrite the existent one.

F0C4036g 10:30 12-10-01 22° C AUDIO MP3 DIRE Warning Playlist Warning: the system will manage only the first 999 tracks on the MP3 CD list << 23 24 ession SCAN S .Ann. Press ENTER or ESCAPE to continue. FM AM CD CDC RPT

CONNECT Nav+ allows storing a max. number of 10 playlists; when reaching the last one admitted (when trying to insert the 11th MP3 CD) the oldest playlist will be overwritten; the display will show the following message: "10 Playlists have already been stored. Do you want to overwrite the oldest?".

When a MP3 CD is inserted, CON-NECT Nav+ system checks the presence of a stored playlist coupled with the CD.

If one of the 10 "known" CDs is detected, playing starts automatically according to the preset sequence. If no playlist coupled to the inserted MP3 CD is found, then playing starts from the first file on the CD.

If recorded MP3 CD was not sampled at right frequency, playback is immediately stopped and the display shows the following message: "The current track was sampled with a format which is not compatible with the reader. It cannot be read by the system" fig. 28.

**IMPORTANT** Technical data and operating conditions for MP3 files:

- sampling frequencies are: 44.1 kHz, stereo (96 to 320 kbit/s) 22.05 kHz, mono or stereo (32 to 80 kbit/s);
- it is possible to play variable bit-rate tracks (files);
- compatibility with multi-session CDs, in this case only the first CD session will be read;
- reading compatibility with CD-RW;
- MP3 CDs shall have ISO 9660 format;
- incompatibility with ID3TAG-2;
- incompatibility with packet writing CDs (DirectCD $^{\text{TM}}$  or INCD $^{\text{TM}}$ );
- files in WMA™ or Atrac3™ renamed as .mp3, cannot be played.

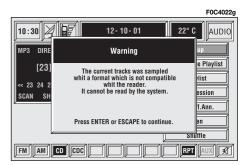

fig. 28

### MAIN SCREEN OPTIONS AND FUNCTIONS

The main screen contains the following functions fig. 29:

- Audio setup
- Define Playlist
- Playlist
- Compression
- TA-Traff. Ann.
- Scan
- Shuffle.

At the bottom of the screen are shown the functions that can be activated by pressing the corresponding multifunction keys **17-fig. I** on the CONNECT Nav+ system:

- **FM** allows audio source change through the following loop FM1, FM2, FM3, FMAST, FM1....
- AM allows audio source change through the following loop MW, LW, AMAST, MW...
- CD activates CD
- CDC activates CD Changer
- RPT enables the Repeat function: Repeat one (repeat one track)/Repeat all (repeat all tracks)/Repeat off (repeat function off)
- AUX presetting for connection to an external video source (not available yet).
- $\P$  MUTE on/off (regardless of the audio source active).

The main screen shows also the following information:

- audio source (MP3);
- file or track name;
- author;
- TA, SHUFFLE, REPEAT... according to the active function;
- played track number;
- current status of MP3 CD source (play, pause, stop);
- playback time info;
- list of available tracks.

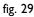

To stop the MP3 CD, press briefly "II/>>" 21-fig. I. To restart playing, press briefly again "II/>>" 21-fig. I. To pause the MP3 CD, press continuously "II/>>" 21-fig. I. "Stop" and "Pause" cause the stop of track playing, maintaining in the main screen information about the last played song.

To eject MP3 CD **5-fig. I** press button **9-fig. I**.

### "Audio setup" FUNCTION (AUDIO ADJUSTMENTS)

To access the audio setup menu while listening to a MP3 CD, select the "Setup" icon rotating the encoder 14-fig. I and press "ENTER" to confirm 15-fig. I.

For the description of the different functions available in the menu, see previous specifications in the corresponding paragraph in this chapter.

### "Define Playlist" FUNCTION

"Define playlist" function allows the management of max. 100 music pieces among those included in the MP3 CD, to be played in a specified sequence. Dedicated windows allow the tracks choice, addition or cancellation. It is possible to add a single track or an entire folder. This function is described in detail in a specific paragraph below.

"Define playlist" icon key is disabled when a MP3 CD is playing, you must stop CD playing to enable it.

### "Playlist" FUNCTION

"Playlist" function enables or disables playback of the previously user programmed track list. To turn this function on/off, select the corresponding icon with the encoder 14-fig. I and then press "ENTER" to confirm 15-fig. I.

When the "Playlist" function is on, symbol "✓" is shown near the corresponding icon.

When inserting a MP3 CD coupled to a playlist the "Playlist" function is enabled automatically and symbol "\sqrt{"}" will be displayed; otherwise the playlist function is disabled automatically and symbol "\sqrt{"}" near the icon will disappear.

The icon key is disabled when a MP3 CD is playing, independently from "Playlist" function enabling/disabling; stop the CD to enable the icon key.

### "Compression" FUNCTION

This function optimizes MP3 CD sound quality when playing it in the car.

To turn this function on/off, select the "Compression" icon with the encoder **14-fig. I** and press "ENTER" **15-fig. I**.

When the "Compression" function is on, symbol "\( \sqrt{"} \)" is shown near the corresponding icon.

### "TA-Traff. Ann." FUNCTION (TRAFFIC INFORMATION)

To turn the TA function (Traffic Announcement) on/off while listening to a MP3 CD, select the corresponding icon and then press "ENTER" to confirm 15-fig. 1.

When the TA function is on, symbol " $\checkmark$ " is shown near the corresponding icon.

For the description of the function, refer to the corresponding paragraph in the "RADIO MODE" chapter.

### "Scan" FUNCTION (BRIEF PLAYBACK)

The "Scan" function is turned on/off selecting the relevant icon key with the encoder **14-fig. I** and pressing "ENTER" **15-fig. I**.

When this function is on, all the MP3 CD tracks are played for about 10 seconds in the actual sequence on the MP3 CD or the preset playlist is played (depending on "Playlist" enable/disable).

Press "ENTER" again to turn the function off **15-fig. 1**.

### "Shuffle" FUNCTION (RANDOM PLAYING)

To turn the "Shuffle" function on/off, turn the encoder **I4-fig. I** and press "ENTER" **I5-fig. I** after selecting it.

When the Shuffle function is on, the display shows "SHUFFLE".

With this function on, the MP3 CD tracks or the playlist are played in random sequence (depending on "Playlist" enable/disable).

Press "ENTER" again to turn the function off **15-fig. 1**.

#### PLAYING THE PLAYLIST

Inserting a MP3 CD with associated playlist starts sequence playing automatically.

The main screen shows also the following information:

- audio source (MP3);
- when available, author and song name fig. 30, or file name fig. 31;
- current track number fig. 30;
- current status of MP3 CD source (play **fig. 30**, pause **fig. 32**, stop **fig. 33**);

- playback time info;
- list of available tracks;
- TA, SHUFFLE, REPEAT... according to the active function.

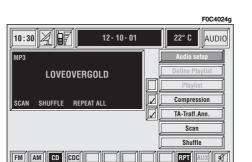

fig. 31

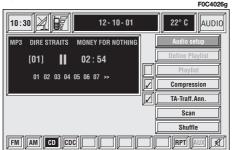

fig. 32

Icon keys on the right of the screen are all enabled, excluding "Define playlist" and "Playlist" under "Play" and "Pause" conditions fig. 30 and 32; stop the MP3 CD ("Stop") to enable these two functions fig. 33.

When playing MP3 CD, buttons "◄◄" 22-fig. I and "▶▶" 18-fig. I on the left of the CONNECT Nav+ keypad, perform the following functions:

- with short push skips to previous/next track in playlist;
- with long push skips 10 tracks back/forward in playlist.

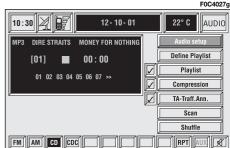

fig. 33

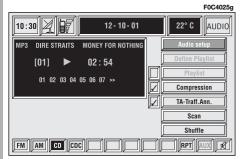

**54** fig. 30

Starting from "Stop" state (stop playing by pressing "II/>" 21-fig. I, user can modify the playlist by means of the "Define playlist" function or set a track sequence by means of the "Playlist" function. It is then possible to play the MP3 CD by pressing again "II/>" 21-fig. I ("Play" key).

### **PLAYING MP3 CD**

Inserting a MP3 CD when no playlist is found, the CONNECT Nav+ system displays for 5 seconds the name of the first "not empty" folder. Playing starts automatically from the first track of the first folder of the MP3 CD, going on in sequence. When actual folder tracks are all played, the sequence continues with the next MP3 CD folder tracks.

Before starting to play the first track of the new folder, the display shows for five seconds the new folder name.

The main screen shows also the following information:

- audio source (MP3);
- when available, author and song name fig. 30, or file name fig. 31;
- current track number fig. 30;
- current status of MP3 CD source (play fig. 30, pause fig. 32, stop fig. 33);
- playback time info;
- list of available tracks;
- TA, SHUFFLE, REPEAT... according to the active function.

Icon keys on the right of the screen are all enabled, excluding "Define playlist" and "Playlist" under "Play" and "Pause" conditions fig. 30 and 32; stop the MP3 CD ("Stop") to enable these two functions fig. 33.

When playing MP3 CD, buttons "◄◄" 22-fig. I and "▶▶" 18-fig. I on the left of the CONNECT Nav+ keypad, perform the following functions:

- with short push skips to previous/next track in playlist, any change from one folder to another displays the name of the new folder for 5 seconds;
- with long push skips to previous/next not-empty folder. During this operation the name of the new folder is displayed for five seconds.

### DEFINE PLAYLIST FUNCTION

The "Define playlist" function enables to create a playlist.

Select "Define playlist" function on the main screen by rotating the encoder **14-fig. I** and then press button **15-fig. I**, in this way you go to a window displaying the following functions **fig. 34** and **35**:

- Add
- Info
- Start of list
- End of list
- View Playlist
- OK.

F0C4029

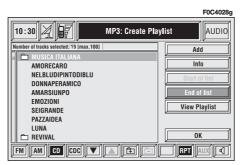

fig. 35

The left side of the screen displays (folder-organized) MP3 CD structure. Max. 10 rows with all the folders and file names are displayed. To scroll names, press the multifunction key 17-fig. I symbols "▲" and "▼" at the bottom of the screen.

The top of the screen shows the

The top of the screen shows the number of selected tracks in playlist (100 max.).

At the bottom of the screen are shown the functions that can be activated by pressing the corresponding multifunction keys **I7-fig. I** on the CONNECT Nav+ system:

- "▲" and "▼" allow to scroll up/down between folders and tracks shown on the screen. Arrows are greyed when reaching the top or the bottom of the list.
- \(\beta\) allows to skip to next folder (greyed when positioned on last folder)
- = allows to skip to previous folder (greyed when positioned on first folder)
- $\P$  MUTE on/off (regardless of the audio source active).

10:30 MP3: Create Playlist AUDIO Number of tracks selected: 19 [max.100] Add ☐ MUSICA ITALIANA Info NELBLUDIPINTODIBLU Start of I DONNAPERAMICO End of list **AMARSIUNPO** EMOZIONI View Playlist SFIGRANDE PA77AIDFA LUNA ☐ REVIVAL FM AM CD CDC V RPT AUX

**56** fig. 34

To define the playlist proceed as follows:

- select the preferred track scrolling the available ones pressing buttons "▲" or "▼" on the keypad 17-fig. 1.
- press "ENTER" to confirm **15- fig. I**.

Proceed in the same way for all the tracks you want to add to the playlist.

When the max. limit is reached (100 max.), the display will show the following message: "Playlist is complete. Eliminate at least one track in order to enter the current track" fig. 36.

To store settings, select "OK" with the encoder **I4-fig. I** and then press "ENTER" **I5-fig. I**.

Pressing "ESCAPE" **13-fig. I** takes back to MP3 mode main screen, loosing set modifications.

During "Define playlist" operations, buttons **18**, **21** and **22 fig. I** are disabled.

Changing mode without abandoning "Define playlist" menu, on the screen section dedicated to AUDIO info appears the message "MP3 Def." (in the middle of the main screen fig. 37 or in top right box fig. 38).

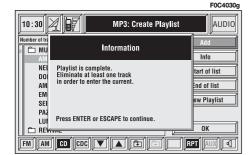

fig. 36

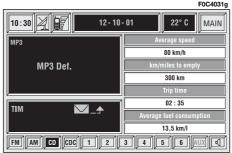

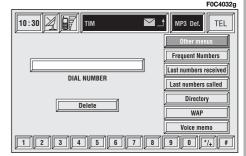

fig. 37 fig. 38

57

#### "Add" function

"Add" function enables to add single tracks or folders to playlist. 100 tracks max. can be added to a playlist; when this limit is reached the "Add" icon key is greyed. If this limit is exceeded loading a folder, only permitted tracks are added.

To turn the "Add" function on, select the corresponding icon by rotating the encoder **I4-fig. I** and then press "ENTER" to confirm **I5-fig. I**.

#### "Info" function

"Info" function shows a screen **fig. 39** displaying the file name, the author and the title of the song.

This function reminds the user the contents of a file.

To turn the "Info" function on, select the corresponding icon by rotating the encoder **14-fig. I** and then press "EN-TER" to confirm **15-fig. I**.

### "Start of list" function

"Start of list" function goes to first folder of MP3 CD.

To turn the "Start of list" function on, select the corresponding icon by rotating the encoder 14-fig. I and then press "ENTER" to confirm 15-fig. I.

### "End of list" function

"End of list" function goes to last folder of MP3 CD.

To turn the "End of list" function on, select the corresponding icon by rotating the encoder **14-fig. I** and then press "ENTER" to confirm **15-fig. I**.

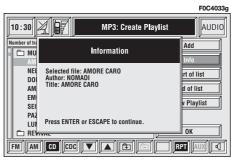

fig. 39

### "View Playlist" function

"View Playlist" function recalls a new screen containing playlist tracks fig. 40.

To turn the "View Playlist" function on, select the corresponding icon by rotating the encoder **I 4-fig. I** and then press "ENTER" to confirm **I5-fig. I**.

The screen displays the following functions:

- Delete
- Delete all
- Info
- Start of list
- End of list
- Def. Playlist (define playlist)
- OK.

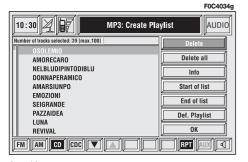

On the left side of the screen the playlist files are displayed; max. 10 rows are displayed. To scroll file names, press the multifunction key 17-fig. I symbols "▲" and "▼" at the bottom of the screen.

The top of the screen shows the number of stored tracks in playlist.

At the bottom of the screen are shown the functions that can be activated by pressing the multifunction keys **17-fig. I** on the CONNECT Nav+ system:

- FM allows audio source change through the following loop FM1, FM2, FM3, FMAST, FM1....
- AM allows audio source change through the following loop MW, LW, AMAST, MW...
- CD activates CD
- CDC activates CD Changer

- "▲" and "▼" allow to scroll up/down between folders and tracks in the playlist. Arrows are greyed when reaching the top or the bottom of the list.
- RPT enables the Repeat function: Repeat one (repeat one track)/Repeat all (repeat all tracks)/Repeat off (repeat function off)
- AUX presetting for connection to an external video source (not available yet).
- $\P$  MUTE on/off (regardless of the audio source active).

Keys "▲" and "▼" on the keypad 17-fig. I allow to scroll up/down the playlist files; when on the last file, key "▼" is greyed; in the same way, when on the first file, key "▲" is greyed.

To store settings and return to "Define playlist" screen, select "OK" with the encoder 14-fig. I and then press "ENTER" 15-fig. I.

Pressing "ESCAPE" **13-fig. I** takes back to "Define playlist" screen without saving settings.

### "Delete" function

Selecting the "Delete" icon with the encoder I4-fig. I and confirming with "ENTER" I5-fig. I deletes the current selected track from the playlist. To select the track to delete use keys "5" and "6" on the keypad I7-fig. I.

### "Delete all" function

Selecting the "Delete all" icon with the encoder **14-fig. I** and confirming with "ENTER" **15-fig. I** deletes the entire playlist. MP3 main screen is displayed and "Playlist" icon is disabled since there is no playlist available.

### "Info" function

"Info" function displays a screen showing the selected file name, the author and the title of the song.

This function reminds the user the contents of a file.

To turn the "Info" function on, select the corresponding icon by rotating the encoder **14-fig. I** and then press "EN-TER" to confirm **15-fig. I**.

To select the required file use keys "▲" and "▼" on the keypad 17-fig. 1.

### "Start of list" function

"Start of list" function goes to first playlist track.

To turn the "Start of list" function on, select the corresponding icon by rotating the encoder 14-fig. I and then press "ENTER" to confirm 15-fig. I.

#### "End of list" function

"End of list" function goes to last playlist track.

To turn the "End of list" function on, select the corresponding icon by rotating the encoder **14-fig. I** and then press "ENTER" to confirm **15-fig. I**.

### "Def. playlist" function

Selecting "Def. playlist" function with the encoder **14-fig. I** and pressing "ENTER" to confirm **15-fig. I**, recalls automatically the "Define playlist" screen. For the description of the different functions available in this screen, see previous specifications in the corresponding paragraph.

### "OK" icon key

To save modifications set in "View playlist", select "OK" with the encoder **I4-fig. I**, and then press "ENTER" to confirm **I5-fig. I**. Saving takes back to "Define playlist" screen.

To save "Define playlist" modifications, select "OK" with the encoder **14-fig. I** and then press "ENTER" to confirm **15-fig. I**.

# CELLULAR TELEPHONE WITH VOICE COMMANDS

The CONNECT Nav+ is fitted with a Dual Band GSM cellular telephone with handfree feature.

The GSM standard (Global System for Mobile Communication) is now available in many countries and offers excellent coverage: for information about the areas served currently by the GSM networks and those available in the future, contact your network provider.

# GENERAL INFORMATION

The cellular telephone has the following functions which simplify use:

- PIN code (Personal Identification Number) to prevent unauthorised telephone use
- PIN change
- activation/deactivation of PIN request at access
- incoming calls acceptance and refusal
- start a telephone call
- emergency call (even without SIM card and without entering PIN code)
- reading the telephone numbers stored on the SIM card
- entering a new telephone number on the SIM card

- deleting a telephone number from the SIM card
- information on SIM card conditions (correct or wrong insertion)
- access to the list of the last 10 numbers dialled to facilitate frequent calls
- access to the list of the last 10 calls received
- SMS function (Short Message Service) to receive and send short text messages
- activation and deactivation of access to SIM card
- access and change of the lists containing the most frequently dialled numbers and to telephone directory
- manual number dialling

- DTMF setting (Dual Tone Multi Frequency) to repeat dialling and inhibit the own identification number transmission
- selection of network provider
- setting volume and tone of incoming calls
- display of remaining credit in case of prepaid SIM card
- display of signal field intensity and other status warnings with symbols and words.

# PRELIMINARY OPERATIONS

### ENTERING AND EXITING THE TELEPHONE MODE

To enter the telephone mode proceed as follows:

- turn ignition key to **MAR**;
- short push on "TEL" button 10-fig. I on front panel.

The display shows the telephone mode "main screen" fig. 41 that provides the following information:

- Time.
- GSM field strength. If telephone mode is "switched off" the display shows "TEL OFF" and an icon (a red telephone with a diagonal bar) appears in the top status bar, in place of GSM signal strength. GSM signal strength is shown even if no SIM card is inserted.

- Active GSM provider. If a SIM card is inserted and validated by PIN and no provider is available, the display will show "FIND...".
- An envelope-shaped symbol to indicate unread SMS message/s.
- An arrow-shaped symbol to indicate active call forward.
- Active AUDIO source information.
- "TEL" string to indicate that telephone module is currently active.
- A box to input telephone number with "DIAL NUMBER" string.
- An icon key: "Delete" to clear off the telephone number input in the box.

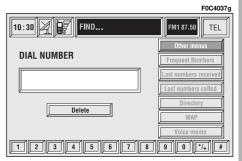

fig. 41

 A vertical menu featuring the following icon keys:

Other menus: takes to second page of telephone menu.

**Frequent Numbers:** allows management of frequent number list.

Last numbers received: stores the phone numbers of the last 10 received calls.

Last numbers called: stores the phone numbers of the last 10 made calls.

**Directory:** manages name/telephone number database.

**WAP:** enables access to WAP (Wireless Access Protocol) service.

**Voice memo:** manages voice box.

- If CONNECT Nav+ is already on (e.g.: audio mode), to enter the telephone mode proceed as follows:
- press shortly button \$8-fig. I, the display will show for few seconds the last dialled number:
- press again button > 8-fig. I to start the phone call.

- When call is in progress, the display shows the status as in **fig. 42**:
- Current telephone status ("call in progress").
- Conversation time of the active call.
- Residual credit (prepaid cards only).
- Called or incoming telephone number (if available by the provider).
- Directory data associated to this number.
- Numbers typed-in during the conversation when calling a service provider and inputting requested information like credit card number, or arrival time of your desired train, etc...

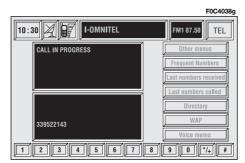

fig. 42

Press "ESCAPE" to return to main telephone screen 13-fig. 1.

– A long push on "TEL" button 10-fig. I switches off (the display shows an hourglass during this operation) the telephone mode (TEL OFF). To switch it on again, a short push on the same button will be required.

### INSERTING THE TELEPHONE CARD

If no valid SIM card is inserted when calling the telephone function, the display shows the relevant warning message.

The insertion of a valid SIM card makes it possible to make the telephone operational and access its functions. The telephone card is to be inserted in the special slot **6-fig. I** with the integrated chip at the front right in relation to the direction of travel, until it is held in.

**IMPORTANT** When necessary, only use the SIM card adapter provided with the car; in the event of loss, breakage or for buying other adapters contact **Fiat Dealership**.

Correct card insertion is confirmed by the prompt to type the card PIN code fig. 43.

When the card is already inserted, access to the operating system is obtained by pressing the "TEL" key 10-fig. 1 or > 8-fig. 1.

To remove the SIM card, slightly press into its housing and then release it; it will come out a little so that you can extract it.

IMPORTANT Removing the SIM card with the telephone on may cause temporary faults; before removing the SIM card the user should always turn the telephone off through the "TEL" button 10-fig. I or turn the CONNECT Nav+ system off using the "ON" button 19-fig. I. In the event of faults due to removing the SIM card with the phone working, normal operation will be resumed switching the system off and on again.

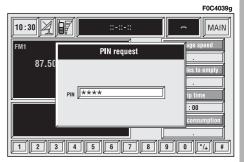

fig. 43

### **ENTERING THE PIN CODE**

**IMPORTANT** The PIN code (Personal Identification Number) prevents unauthorised use of SIM card services.

PIN is asked by CONNECT Nav+ in the following cases:

- When the system is switched on, with SIM card already inserted into the SIM reader and PIN lock is enabled on that SIM card.
- When a SIM card is inserted into the SIM reader, and the system is already on, and PIN lock is enabled on that SIM card.
- When "TEL" key **10-fig. I** is pushed to switch on a previously switched off telephone module (TEL OFF), and the SIM card is inserted into the SIM reader, the PIN lock is enabled on that SIM card and PIN code has never been inserted before.

- When the user tries to make a non-emergency call and the SIM card is inserted into the SIM reader, PIN lock is enabled on that SIM card and PIN code has never been inserted before.
- When "TEL" key 10-fig. I or 8-fig. I is pushed and a SIM card is inserted into the SIM reader and the system is already on and PIN lock is enabled on that SIM card.

To enter the PIN code (between 4 and 8 digits) use the bottom keypad on the front panel and then press "ENTER" to confirm 15-fig. 1. Entered digits are shown by asterisks on the display fig. 43.

If a PIN code digit needs to be corrected, press "ESCAPE" 13-fig. I to delete it and write it again correctly.

**IMPORTANT** If the user refuses to insert PIN or if he confirms a wrong PIN, a dialog box is displayed, saying that telephone functions will not be available till the insertion of the correct PIN. Only emergency calls (like police or S.O.S.) will always be enabled; in this case only input box and 0-9 buttons will be available on the display.

**IMPORTANT** After three unsuccessful PIN code entries, the card is locked. To unlock the card, enter both the PUK code (Pin Unblocking Key) and the new PIN.

The network signal search begins after entering the PIN code and the display shows the main telephone function page. After connection, the display shows the network provider's name.

### **INCOMING CALLS**

Whichever is the CONNECT Nav+ system active mode, when an external telephone call comes in, a dialog box will be overlapped **fig. 44** on the current window that shows the following information:

- call from:
- name of the calling party (if available in the directory);
- caller phone number, if this service is available from the network provider;
- animated icon which is associated to the ringer sound;
- accept or refuse.

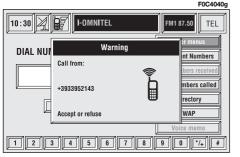

To accept the call, proceed as follows:

- short push on button **\simeq 8-fig. 1**; dialog box disappears and ring stops, the display shows the string "call in progress".

**To close the conversation**, proceed as follows:

– press button **\ 8-fig.** I; the system returns automatically to the previous mode and the display shows the relevant status.

To refuse the call, proceed as follows:

- long push on button **3.6-fig. 1**; dialog box disappears and ring stops. In this case the screen will remain the one shown before the incoming call.

**IMPORTANT** Dialog box disappears and ring stops also if the line is unwillingly lost.

### **OUTGOING CALLS**

To start a call, proceed as follows:

- enter the telephone mode as previously described;
- dial the required number using the 12 bottom key corresponding to digit/characters;
- to enter the international prefix ("+" character), push "0"
- dialled number is shown in the input box on the display; max. 20 digits can be input and in case there is no enough space to keep the whole string, the interface will provide a left string scroll;
- push button → 8-fig. I.

**IMPORTANT** When entering the first digit, focus moves automatically to "Delete" thus enabling to clear off the inserted phone number.

**IMPORTANT** Short push on "ES-CAPE" **13-fig. I** clears the last input digit.

- to start a call, press button **\^ 8-fig. I**; active screen becomes the one shown in **fig. 42**.

**IMPORTANT** Push on bottom keys (1-9) selects the corresponding stored phone number (see paragraph "Frequent Numbers" for details).

Volume can be adjusted with the encoder **20-fig. 1**.

# DIALLING A SERVICE NUMBER

Following the instructions given in the previous paragraph, the user can dial service numbers (e.g.:  $\leftarrow$  # xxxxx  $\leftarrow$ ) according to ETSI Standard GSM 02.30.

## "Frequent Numbers" FUNCTION

"Frequent numbers" function enables to create and have quick access to a list with the 9 most frequently dialled phone numbers.

To choose the required "frequent number", select it by rotating the encoder I4-fig. I and then press "ENTER" I5-fig. I to confirm the "Frequent Numbers" function on the main telephone function screen. The display shows the submenu in fig. 45 featuring functions "Dial", "New entry" and "Order".

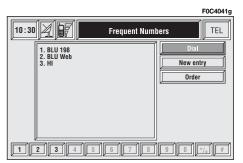

fig. 45

### "Dial" function

The "Dial" function fig. 46 enables the user to enter the list of stored frequent numbers. After selecting an entry of the list with the encoder 14-fig. I, start the call by pushing button > 8-fig. I; active screen becomes the one shown in fig. 42. Press "ENTER" 15-fig. I to display detailed information about selected name and number and the icons "Call" and "Delete" fig. 47.

To call the selected number proceed as follows:

- select the "Call" key rotating the encoder I4-fig. I, e and pressing "EN-TER" to confirm I5-fig. I;
- push button 3 8-fig. 1.

To delete the selected number from the list proceed as follows:

- select "Delete" icon rotating the encoder **I4-fig. I**, a confirmation box with "YES" "NO" **fig. 48** will come up;
- rotate the encoder **14-fig. I**, and select "YES"; all the numbers below the deleted one are moved up by one position automatically.

**IMPORTANT** "Delete" shall be used specially when the "Frequent numbers" list is full (9 numbers stored) and you want to enter a new number.

### "New entry" function

"New entry" icon key is used to copy an entry from the directory.

To copy an entry from the directory and add it to the "Frequent numbers" list proceed as follows:

- rotate the encoder **I 4-fig. I** to select the "New entry" icon;
- press "ENTER" to confirm **15-fig. 1**. If the list is full (9 numbers), then "New entry" icon is disabled;
- the display shows a keypad to be used to type the desired number or the names stored in the directory **fig. 49**.

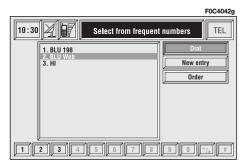

FOC4043g

10:30

Frequent number entry

FILL

BLU Web

Name

-393800004404

Number

Call

Delete

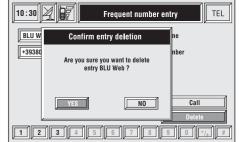

fig. 46 fig. 47 fig. 48

F0C4044g

Type-in or search as required by selecting the first letters of the name with the encoder **I4-fig. I** and then press "ENTER" to confirm **I5-fig. I**.

If the user tries to add an already existing number to the "Frequent numbers" list, the display will show the already stored entry.

### "Order" function

"Order" function **fig. 50** allows arrangements of the entries in the "Frequent Numbers" list.

To move an entry from position "3" to position "I" for example, proceed as follows:

- rotate the encoder **14-fig. I** to select the "Order" key and then press "ENTER" to confirm **15-fig. I**;
- select the number in position "3" with the encoder **I4-fig. I** and then press "ENTER" to confirm **I5-fig. I**;
- move selected number from position "3" to "1" by rotating the encoder **14-fig. I** then press "ENTER" **15-fig. I** to store the new position.

# "Last numbers received" FUNCTION

"Last numbers received" pops up the list of the last 10 calls received. The list shows the name (if stored in the directory) and the phone number relevant to the most recently received calls fig. 51.

The list is managed and updated by the system automatically.

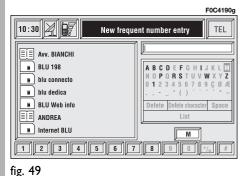

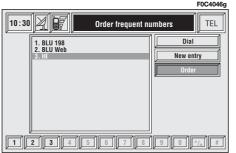

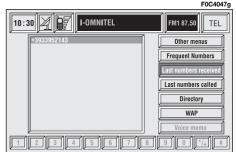

fig. 50

fig. 51

To call directly one of the entries in the list proceed as follows:

- select an entry in the list by rotating the encoder **I4-fig. I**;
- push > 8-fig. I to start the call (see fig. 42).

After selecting the required entry, pushing on "ENTER" **15-fig. I** opens a window with detailed information regarding selected name and number **fig. 52**. Keys "Call" and "Store" are available on the display:

- rotate the encoder **I 4-fig. I** to select "Call" and press "ENTER" to confirm **I 5-fig. I**: system starts the call to the displayed number;
- rotate the encoder **I 4-fig. I** to select "Store" and press "ENTER" to confirm **I5-fig. I**: the system stores the current name in the directory.

If the entry is already present in the directory, "Store" key is disabled.

# "Last numbers called" FUNCTION

"Last numbers called" pops up the list of the last 10 made calls. The list shows the name (if stored in the directory) and the phone number relevant to the most recently made calls fig. 53.

The list is managed and updated by the system automatically.

To call directly one of the entry in the list proceed as follows:

- select an entry in the list by rotating the encoder **I 4-fig. I**;
- push > 8-fig. I to start the call (see fig. 42).

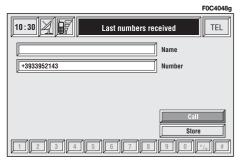

fig. 52

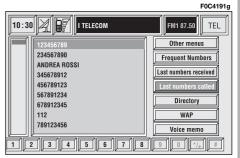

After selecting the required entry, pushing on "ENTER" **15-fig. I** opens a window with detailed information regarding selected name and number **fig. 54**. Keys "Call" and "Store" are available on the display:

- rotate the encoder **I 4-fig. I** to select "Call" and press "ENTER" to confirm **I 5-fig. I**: system starts the call to the displayed number;
- rotate the encoder **I4-fig. I** to select "Store" and press "ENTER" to confirm **I5-fig. I**: the system stores the current name in the directory.

If the entry is already present in the directory, "Store" key is disabled.

# "Directory" FUNCTION

"Directory" function makes access to an electronic directory of personal phone numbers and names.

- rotate the encoder **I 4-fig. I** to select "Directory" and press "ENTER" to confirm **I5-fig. I**; the screen shown is that in **fig. 55** with the following available keys: "Dial", "Add", "Hear voice directory", "Delete voice directory" and a list with the first items of the directory.

## "Dial" icon key

"Dial" icon key is used to select a directory phone number.

Rotate the encoder **14-fig. I**, to choose "Dial" and press "ENTER" to confirm **15-fig. I**; the display shows the keypad, the editing box and the list of stored names **fig. 56**.

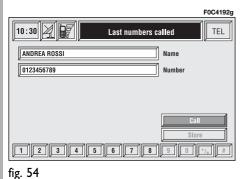

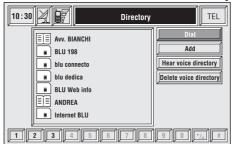

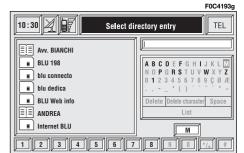

fig. 55

The keypad on the right has the following functionalities:

- alphanumeric characters (including space);
- string or last entered character deletion:
- active list: enter a character selecting it by rotating the encoder **14-fig. I** and confirming it by pressing "ENTER" **15-fig. I**, the system searches and displays automatically the first stored entry, in the relevant data base, that begins with the same letter. Proceeding with the editing box composition, as soon as the system finds an entry present in the data base, selection moves automatically to the directory list; press "ENTER" to confirm **15-fig. I**;
- fast data input: to speed up data input, the system provides immediate positioning to the bottom and to the top of the list setting respectively before and after the last character by rotating the encoder 14-fig. 1.

The keypad includes the following characters:

| Α | В | O | D | Ε | F | G | Н | I | J | Κ  | L | Μ | Ν | 0 | Р | О | R | S | Т | U | ٧ | W | Х | Υ | Z |
|---|---|---|---|---|---|---|---|---|---|----|---|---|---|---|---|---|---|---|---|---|---|---|---|---|---|
| 0 | I | 2 | 3 | 4 | 5 | 6 | 7 | 8 | 9 | 'n | Ø | Æ | • | , | - | 1 | • | ( | ) | , | , |   | ٨ | 0 | ~ |

To compose the following characters: À Á Â Ã Ä Å È É Ê È Ì Í Î Ï Ò Ó Ô Õ Ö Ù Ú Û Ü Ý Ÿ Ñ, combined use of the following symbols: ```^ ° ~ is required.

Example: if the user selects **E** and then "the two characters are replaced by their corresponding single character **E**.

Blank and symbols , - \_ '() are word separator characters.

After selecting "List" by rotating the encoder **I4-fig. I** and confirming with "ENTER" **I5-fig. I**:

- the keypad disappears and an entry of the list can be selected **fig. 57**; a scrolling lift key appears on the left when the list is shown and the items cannot be displayed together, the lift indicates the focus position in the displayed position;
- after selecting the required entry, press button > 8-fig. I to start the call;

- pressing "ENTER" **15-fig. I** takes to a window with detailed information about selected name and number. Icons "Call", "Change", "Delete" and "Save in .." are available on the display **fig. 58**.

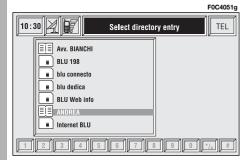

fig. 57

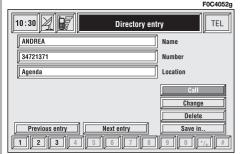

**IMPORTANT** A SIM card element cannot be associated to a voice sample.

"Call": rotating the encoder 14-fig. I to select this key and pressing "ENTER" to confirm 15-fig. I, starts call to the selected number; the display goes back to "call in progress" screen.

"Change": rotating the encoder 14-fig. I to select this key and pressing "ENTER" to confirm 15-fig. I, it is possible to change the name, the phone number and the relevant voice sample. "Location" cannot be changed fig. 59.

"Delete": clears off a directory entry.

- rotate the encoder **I4-fig. I**, to select "Delete"; a confirmation box with "YES" "NO" **fig. 60** will come up;
- select "YES" by rotating the encoder **I4-fig. I**;
- press "ENTER" to confirm **15-fig. I**; during deleting operation the display shows "Please wait ..." then goes back to main directory screen.

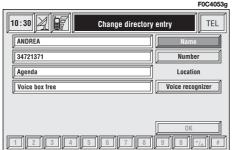

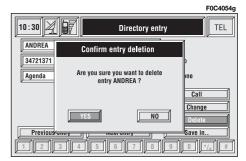

**74** 

fig. 58

"Save in ...": selecting this icon by rotating the encoder **14-fig. I** and pressing "ENTER" to confirm **15-fig. I** it is possible to perform the following **fig. 61**:

- add the selected entry to the "Frequent numbers" list (if the list is full, the key is disabled), proceed as follows: rotate the encoder **14-fig. I** to select "Save in frequent numbers" then press "ENTER" to confirm **15-fig. I**, the selected entry is automatically added in last position of the "Frequent numbers" list.

 copy the selected entry from the directory to the SIM card and vice versa.

To copy a directory entry to the SIM card:

- rotate the encoder **I 4-fig. I** to select "Save in SIM" and press "ENTER" to confirm **I5-fig. I**; the system checks if an entry with the same name is already present in the SIM card (if it is so, the display shows the string "Name already in SIM card"), then copy to SIM card is done.

To copy an entry from the SIM card to the directory:

- rotate the encoder **I 4-fig. I** to select "Save in directory" and press "ENTER" to confirm **I 5-fig. I**; the system checks if an entry with the same name is already present in the directory (if it is so, the display shows the string "Name already in directory") then copy to directory is done.

Each directory entry is identified by number, name and location.

If two entries have the same name and number but different location, both entries are added to the directory list.

In the entry list, a dedicated icon indicates entry location:

= item stored in phone directory;

 $\square$  = item stored in SIM card.

"Previous entry" and "Next entry": these icons fig. 58 show data concerning previous or next directory entry.

If the user is already at the first or last position in the directory these buttons are disabled.

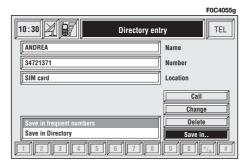

fig. 61

# "Add" icon key

"Add" icon enables to add a new entry to the directory.

Rotate the encoder 14-fig. I, select "Add" icon and press "ENTER" to confirm 15-fig. I; the display shows the status in fig. 62, and the following icon keys: "Name", "Number", "Location", "Voice recognizer", "OK".

"Name": allows input of name and surname of new entry, proceed as follows:

**IMPORTANT** When selecting "Name", remember that it is not possible to add a name already present in the Navigator (NAV) function directory.

- rotate the encoder **14-fig. I**, choose "Select" icon and press "ENTER" to confirm **15-fig. I**; the display shows the keypad and the editing box **fig. 63**.
- form name and surname by selecting letters one by one through the encoder **I4-fig. I** and then press "ENTER" to confirm **I5-fig. I**; proceed in this way until completing the entry;

- rotate the encoder **14-fig. I**, select the "OK" icon and then press "ENTER" to confirm **15-fig. I**; the display returns to screen in **fig. 62**.

"Number": allows insertion of new phone number, proceed as follows:

- rotate the encoder 14-fig. I, select the "Number" icon and then press "ENTER" to confirm 15-fig. I; the display shows the keypad and the editing box fig. 63.
- form the number selecting digits one by one through the encoder **I4-fig. I** and then press "ENTER" to confirm **I5-fig. I**; proceed in this way until completing the required phone number;
- rotate the encoder **14-fig. I**, and then press "ENTER" to confirm **15-fig. I**; the display returns to the screen in **fig. 62**.

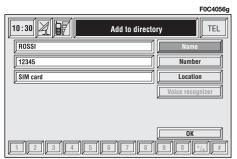

fig. 63

"Location": this icon is used to store the new entry on the SIM card or directory according to the chosen option. SIM card numbers are automatically copied to the directory after PIN validation and cleared at SIM card extraction.

"Voice recognizer": allows to manage a voice sample associated to stored names/numbers.

"OK": confirms the insertion of the new entry, proceed as follows:

- rotate the encoder **14-fig. I**, select the "OK" icon and then press "ENTER" **15-fig. I**; the display shows "Please wait..." and the system will store the new entry in the directory.

**IMPORTANT** If the same name is already existing, the display will show "Name already in directory".

# Voice recognition

(active only when Directory has been selected as stored phone number location)

To enter this mode proceed as follows:

- rotate the encoder **14-fig. I**, select "Voice recognizer" key and then press "ENTER" to confirm **15-fig. I**; the display shows the condition in **fig. 64** and the following icon keys: "New voice command", "Delete voice command", "Listen to voice command", "OK".

"New voice command": activates recording of a new voice sample, proceed as follows:

- rotate the encoder **14-fig. I**, select "New voice command" icon and then press "ENTER" to confirm **15-fig. I**;
- user is guided by appropriate messages and will have to pronounce twice the name to be recorded;
- after recording, rotate the encoder **I4-fig. I**, select the "OK" icon and then press "ENTER" **I5-fig. I**, recorded voice sample is then stored in the directory.

Voice recognition directory. TEL

New voice command

Delete voice command

Listen to voice command

OK

fig. 64

**IMPORTANT** Press button •1)) 2**fig. I** to stop recording (see chapter "Voice recognition" at paragraph "Storing an entry in the telephone directory with voice identification" for further details).

"Delete voice command": allows deletion of a previously recorded voice sample; proceed as follows:

- rotate the encoder **14-fig. I**, select the "Delete voice command" icon and then press "ENTER" to confirm **15-fig. I**;
- rotate the encoder **14-fig. I**, select "OK" and then press "ENTER" to confirm **15-fig. I**, the voice sample will be deleted from the directory.

**IMPORTANT** This icon key is active only if the concerned entry, in the directory, is associated to a voice sample as described previously.

"Listen to voice command": reproduces a previously recorded voice sample; proceed as follows:

- rotate the encoder **14-fig. I**, select the "Listen to voice command" icon and then press "ENTER" to confirm **15-fig. I**; the system will reproduce the selected voice sample.

**IMPORTANT** This icon key is active only if the concerned entry, in the directory, is associated to a voice sample as described previously.

"OK": confirm changes and stores them in the directory.

**IMPORTANT** If the user after ending these operations doesn't select "OK" and confirm by "ENTER" **15-fig. I** new settings will not be stored in the directory.

# "Hear voice directory" icon key

This icon key (Hear voice directory) allows playback of all the previously recorded voice samples, stored to allow vocal management of telephone directory; proceed as follows:

- rotate the encoder **14-fig. I**, select "Hear voice directory" icon and then press "ENTER" to confirm **15-fig. I**; the system will reproduce stored samples.

Press "ESCAPE" to stop **13-fig. 1**, as suggested on the display.

# "Delete voice directory" icon key

This icon key (Delete voice directory) allows to clear off previously recorded voice samples; proceed as follows:

- rotate the encoder **14-fig. I**, select "Delete voice directory" icon and then press "ENTER" to confirm **15-fig. I**; the display will show the following string: "Press "ENTER" to confirm, "ESCAPE" to cancel".
- pressing "ENTER" **15-fig. I** clears off voice samples, during deletion the display will show "Please wait...".
- pressing "ESCAPE" **13-fig. I** deletion is not performed and previous screen is displayed.

# "WAP" FUNCTION

The "WAP" icon key opens a GSM link to a WAP provider, browsing the "home" site first. Access to WAP site loads automatically in memory the corresponding "deck"; the display shows the first card of the deck fig. 65 - 66.

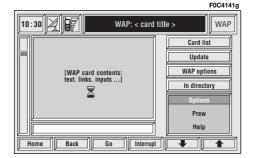

fig. 65

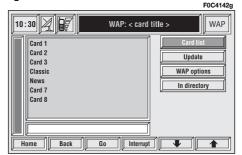

fig. 66

WAP main screen is composed of the following elements:

- Card title, in the centre of the upper bar;
- Main window, on the left, including card text, links and possible selections and/or input areas;
- Left vertical scroll bar, showing if required, which portion of the card is displayed;
- "Card list" icon: displays the title or the ID number of all the cards included in the loaded deck. This icon is greyed when the displayed deck is declared as "No bookmark-able";
- "Update" icon: to reload current deck;
- "WAP options" icon: to set home site and other WAP options;
- "In directory" icon: to store in directory a maximum of ten addresses;
- Card action keys ("Options", "Prew", "Help"): existence, number and functionality of these action keys depend on the card content;

 Lower horizontal bar icon keys, enabled or disabled according to the case:

"Home": makes access to the address defined as Home.

"Back": displays previously shown card.

"Go": goes to input address screen (direct access or "bookmark" recall);

"Interrupt": stops current deck loading;

"a", "\": scrolls up/down when card cannot be entirely displayed.

During loading operations, an hourglass is displayed on the current page.

Low bar and right icon keys are active only when they are necessary and they are greyed when not consistent; for example "\undamp" and "\undamp" keys are active only when window size is not enough to show the entire card.

Rotate the encoder **14-fig. I** to select card action key; after selecting the required key press "ENTER" to confirm **15-fig. I**; the relevant screen will be displayed.

Press "ESCAPE" **13-fig. 1** and confirm to quit the WAP mode, the display will return to the main telephone screen (TEL).

## "Go" low bar icon key

This key fig. 65 - 66, selected by rotating the encoder 14-fig. I and then confirmed by "ENTER" 15-fig. I, makes access to a specified net address (if the Provider allows such operation).

Proceed as follows:

- rotate the encoder **14-fig. I** to select the "Address" icon **fig. 67** and then press "ENTER" to confirm **15-fig. I**; the display will show a keypad for typing in the required net address;

or, if address is already stored in the directory:

- rotate the encoder **I4-fig. I** to select the "Site directory" key **fig. 67** and then press "ENTER" to confirm **I5-fig. I**; the display will show the stored site directory;
- rotate the encoder **14-fig. I** to select the required address and then press "ENTER" to confirm **15-fig. I**.

During these operations "\underwar", "\underwar", "Home", "Back" and "Interrupt" are disabled.

# "In directory" icon key

This key fig. 65 - 66, selected by rotating the encoder 14-fig. I and then confirmed by "ENTER" 15-fig. I, stores current displayed site address in the "Site directory" (with a maximum of 10 stored addresses), proceed as follows:

- rotate the encoder **14-fig. I** to select the address and then press "ENTER" to confirm **15-fig. I**.

Storing the tenth address, the display shows a dialog box warning the user that the directory is full and the icon key ("In directory") is greyed. Further storing requests a preventive deletion.

A mnemonic string (max. length 30 characters) can be associated to each stored address **fig. 68**; proceed as follows:

- rotate the encoder **14-fig. I** to select "Name" key **fig. 68** and type in the required name using the keypad.

## "WAP Options" icon key

This key **fig 65 - 66** selected by rotating the encoder **14-fig. I** and then confirmed by "ENTER" **15-fig. I**, allows to set up the following WAP options: address of "Home setup" site, "Site directory", "Settings".

# "Home set-up"

This key fig. 69 selected by rotating the encoder 14-fig. I and then confirmed by "ENTER" 15-fig. I, allows specification of home site address; proceed as follows:

- select "Address" key fig. 67 rotating the encoder 14-fig. I and then press "ENTER" to confirm 15-fig. I the display shows the keypad and the editing box for typing the required address:

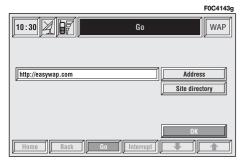

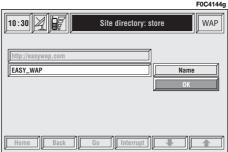

fig. 67 fig. 68

or:

- select "Select from site directory"
   fig. 70 rotating the encoder 14-fig. I and then press "ENTER" to confirm 15-fig. I; the display shows the stored site directory;
- select the required site rotating the encoder I4-fig. I and then press "EN-TER" to confirm I5-fig. I.

## "Site directory"

This key, **fig 69** selected by rotating the encoder **14-fig. I** and then confirmed by "ENTER" **15-fig. I**, displays the WAP site directory screen as shown in **fig. 71**, with the options: "Select" and "Enter".

#### "Select"

This key fig. 71 selected by rotating the encoder 14-fig. 1 and then confirmed by "ENTER" 15-fig. 1, gives access to the WAP sites stored in the directory. For each item of the list the display shows the address and the associated name. if stored.

Select the required item by turning the encoder **I4-fig. I** and then confirm with "ENTER" **I5-fig. I**; the display will show detailed info on the selected address and the following icon keys: "Change" and "Delete" **fig. 72**.

"Change": this key fig. 72 selected by rotating the encoder 14-fig. I and then confirmed by "ENTER" 15-fig. I, allows to change site address and/or name; in this case the display shows the keypad and the editing box for typing the required address; proceed as follows:

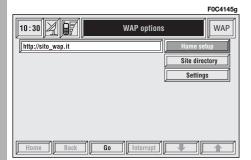

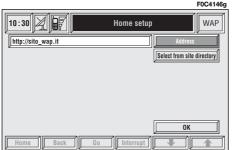

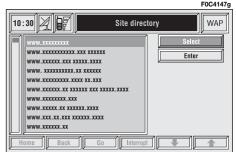

fig. 71

fig. 70

- select "Address" and then change the address using the keypad;
- select "Name" and then change the name using the keypad;
- select "OK" to store changes.

"Delete": this key fig. 72 selected by rotating the encoder 14-fig. I and then confirmed by "ENTER" 15-fig. I, deletes the selected address.

"Fnter"

This key fig. 71, selected by rotating the encoder 14-fig. 1 and then confirmed by "ENTER" 15-fig. 1, allows to enter a new WAP address in the directory; proceed as follows:

- select "Address" icon fig. 73 rotating the encoder 14-fig. 1 and press "ENTER" to confirm 15-fig. 1; the display shows the keypad and the editing box for typing the required address:
- select "Name" icon fig. 73 rotating the encoder 14-fig. 1 and press "ENTER" to confirm 15-fig. 1; the display shows the keypad and the editing box for typing the required name;

- select "OK" rotating the encoder **14-fig. I** and press "ENTER" to confirm the entered data **15-fig. I**, the WAP address will be stored in the WAP site directory.

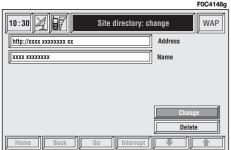

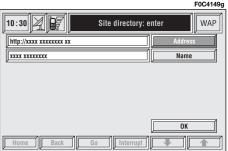

fig. 73

# "Settings"

Settings shall be performed with reference to the information provided by the WAP service provider.

This key **fig. 69** selected by rotating the encoder **14-fig. I** and then confirmed by "ENTER" **15-fig. I**, allows the following:

- to enter WAP provider telephone number, by selecting "Provider phone number" icon fig. 74;
- to enter connection line type, by selecting "Connection type", which can be ISDN (numeric) or PSTN (analog);
- to enter IP address, by selecting "IP address" icon:

- to enter IP port, by selecting "IP port" icon;
- log-in user name, by selecting "User name" icon;
- enter the password used to access the WAP service, by selecting "Password" icon";

Any of these keys activates the keypad to be used for entering the required data.

# "Voice Memo" FUNCTION

"Voice Memo" allows management of the messages recorded in the voice box.

It is activated by long push on •))) 2-fig. I or •))) 3-fig. 2 key (where provided): a beep and a display message fig. 75 mark the start of recording.

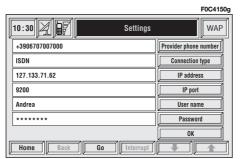

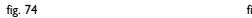

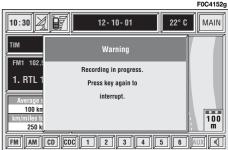

A maximum of 3 minutes of user's voice sampling is available and can be split in several recording sessions.

A further push of •)) key **2-fig. I** stops sampling. Next sampling will be queued after the previous one.

After I minute recording operation is stopped and the display shows the screen in **fig. 76**, the function will be disabled.

Push on "Voice memo" key in main telephone screen displays the screen in fig. 77, where percentage of memory occupied/available and active message number (compared with total memorized messages number) are shown.

The icon keys at the bottom of the display can be activated by the corresponding multifunction keys on the keypad **17-fig. I**. Options are the following:

Play ▶ plays active message;

**Stop** ■ stops message playback or recording;

**Skip** ◀◀ skips to previous message;

**Skip** ►► skips to next message;

**Record** ● starts recording;

**Delete** deletes all recorded messages.

F0C4153g 10:30 22° C MAIN 12-10-01 Warning FM1 102. Voice mail box memory is full! Old messages must be deleted 1. RTL before new ones can be recorded Mémoire de la messagerie vocale pleine. Average 100 km m/miles to 100 250 kr m FM AM CD CDC 1 2 3 4 5 6

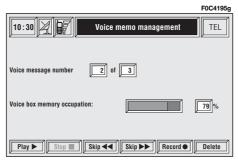

fig. 76 fig. 77

85

# "Other menus" FUNCTION

Rotate the encoder **14-fig. I** to select "Other menus" and then press "ENTER" to confirm **15-fig. I**. "Other menus" in main telephone screen displays the screen shown in **fig. 78** with the following icon keys:

"Previous menu": to get back to main telephone screen;

"Messages": to manage SMS (Short Message Service);

"Options": to set phone options,

"Settings": to modify phone setup.

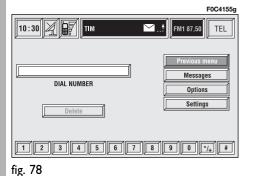

# "Messages" FUNCTION

(SMS - Short Message Service)

"Messages" key **fig. 78** allows reading and sending short messages (maximum length is 160 characters) by GSM phone.

Read and sent messages are stored into two separate boxes, which however share a common memory section; so the sum of sent and read stored messages must not exceed the maximum number of allowed SMSs (it depends on the SIM card).

Telephone module stops input of new messages when the buffer is full and the "Enter" key is disabled.

In this case the display shows a string with the following warning message: "Further SMS messages cannot be stored or received".

When selecting "Messages" key by rotating the encoder 14-fig. I and pressing "ENTER" to confirm 15-fig. I, the display shows the screen in fig. 79 with the following icon keys:

"Dial": to select message;

"Enter": to compose message;

"Center number": to specify service center telephone number, stored in the SIM card.

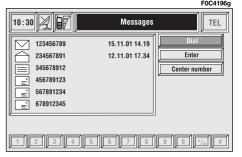

fig. 79

#### Dial

When selecting "Dial" by rotating the encoder **I4-fig. I** and pressing "ENTER" to confirm **I5-fig. I**, the display shows the message list **fig. 80**.

There are four different message types:

- message stored but not sent;

- message stored and sent;

arrange received and read.

When the user selects a message of type or from the above list, screen displayed is that shown in fig. 81.

Selecting "Delete" by rotating the encoder 14-fig. I and pressing "ENTER" to confirm 15-fig. I, activates selected message deletion. A confirmation dialog (with YES and NO) is shown for user confirmation; selecting and confirming "YES" starts message deletion from SIM card.

When selecting "Send" by rotating the encoder **14-fig. I** and pressing "ENTER" to confirm **15-fig. I**:

- the message is sent; on the display appears the string "User information" - "Please wait ...". Information about message delivery (successful or not) is then displayed before returning to screen in **fig. 80**.

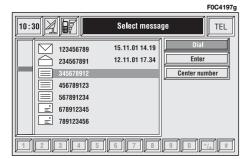

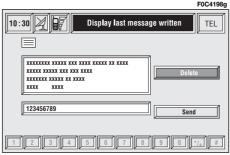

fig. 80 fig. 81

87

Press "ESCAPE" **13-fig. I** to go back to **fig. 80** screen.

When selecting  $\square$  or  $\square$  from the above list, the display will show **fig. 82** screen.

Selecting "Delete" by rotating the encoder **14-fig. I** and pressing "ENTER" to confirm **15-fig. I** activates message deletion, the system will ask for confirmation and then the message is deleted from the SIM card.

Selecting "Call" by rotating the encoder **14-fig. I** and pressing "ENTER" to confirm **15-fig. I**, starts a call to the sender of the message; the display shows "Call in progress".

Selecting "Answer" by rotating the encoder **I4-fig. I** and pressing "ENTER" to confirm **I5-fig. I**, lets the user reply to the received message with a new SMS; the display shows **fig. 83** screen

Press "ESCAPE" **13-fig. 1** to quit and go back to **fig. 80** screen.

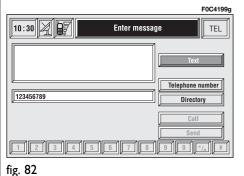

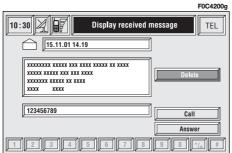

88

#### **Enter**

**IMPORTANT** "Enter" can be selected only if there is enough memory to store another message, otherwise you have to delete one or more messages.

Selecting "Enter" by rotating the encoder **14-fig. I** and pressing "ENTER" to confirm **15-fig. I**, the display shows **fig. 84** screen with the following icon keys:

- "Text" icon key: displays the keypad **fig. 85** to be used for text message composition; the counter shows the number of still available characters;
- "Telephone number" icon key: enables, by means of keypad **0-9** and **+**) to compose the phone number to which the message must be sent;

- "Directory" icon key: lets the user choose a number from the directory instead of direct number dialling (see paragraph "Directory" for further details);
- "Store" icon key: (enabled if message text is present) stores the message for later delivery.
- "Send" icon key: (enabled only if phone number is present) sends the message; the display shows "user information" "Please wait ...". Information about message delivery (successful or not) is then displayed before returning to screen in **fig. 80**.

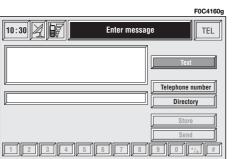

fig. 84

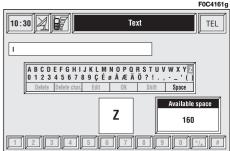

fig. 85

#### Center number

Selecting - by rotating the encoder **I4-fig. I** and pressing "ENTER" to confirm **I5-fig. I** - "Center number" using the keypad (**0-9**, + and \* keys) the user can set the service Provider phone number **fig. 86**. This number is given by the Provider.

# "OPTIONS" FUNCTION

Selecting "Options" by rotating the encoder **14-fig. I** and pressing "ENTER" to confirm **15-fig. I**, the display shows **fig. 85** screen with the following icon keys:

"Network operator": to select provider;

"PIN": for PIN code request at power on;

- if current setting of "Enable PIN request" is "NO", the display shows "PIN NOT REQUESTED";

- if current setting of "Enable PIN request" is "YES", and the current setting of "Recall last PIN" is "YES", the display shows "Recall PIN - Request PIN";

- if current setting of "Enable PIN request" is "YES", and the current setting of "Recall last PIN" is "NO", the display shows "PIN request".

"Information": shows information related to the GSM module (Provider name, IMEI code, etc...).

"Unknown": enables or disables forwarding of caller telephone number to the called party.

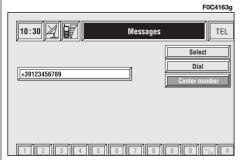

PIN request PIN Information
YES Unknown

fig. 87

90

fig. 86

## **Network operator**

When selected and confirmed, "Network operator" icon allows management of network Providers; the display shows the following icon keys fig. 88:

"Select": to set operator selection modes:

"Operator": for manual operator choice (which can only be manual or preferential);

"OK": to accept and store settings.

"Select"

fig. 88

When selecting and confirming this key the user has three possible ways to choose the network operator:

Network operator

Automatic

Manual

Preferential

Operator

OK

1 2 3 4 5 6 7 8 9 0 \*/\_ #

- Automatic **fig. 89**: the system chooses automatically the network operator. If it is no longer able to provide an adequate GSM field, another operator is sought. In this case "Operator" icon key is disabled.
- Manual **fig. 90**: operator is chosen manually. In this case "Operator" icon key is enabled. If chosen operator is no longer able to provide an adequate GSM field, telephone functions will not be available.
- Preferential: operator is chosen manually. In this case "Operator" icon key is enabled, and if chosen operator is no longer able to provide an adequate GSM field, the system automatically looks for another available operator.

"Operator"

Selecting and confirming "Operator" key, displays the dialog box "User information – "Please wait..." until the operators list is available.

Available operators can be selected in the list.

If network becomes not available, "Network operator" key is disabled.

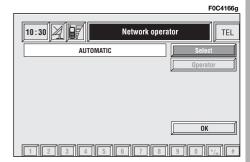

fig. 89

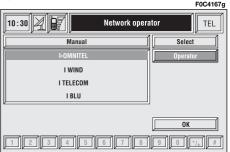

fig. 90

#### PIN

When selected and confirmed, the "PIN" key enables to enter PIN management menu; after entering the PIN code fig. 91, the display shows the following icon keys fig. 92:

"Change PIN"

This key enables to enter new PIN code fig. 93; proceed as follows:

enter the old PIN code; the user is asked to enter twice the new PIN code ("New PIN I" and "New PIN 2" fields) and then to confirm. If the user commits a mistake in retyping the PIN code, the message "Please retype new

PIN" is displayed. In this case restart the entire procedure.

This key is active only if the PIN request is enabled.

"Enable PIN request"

This key enables/disables PIN check on inserted SIM card. To change this setting the system requires the new PIN code.

This setting is saved in SIM card memory.

"Recall last PIN"

This key stores the first PIN entered, sending it automatically to the SIM card when required.

This key is active only if the PIN request is enabled.

This setting is saved in system settings and not in SIM card memory.

"OK": to accept and store settings.

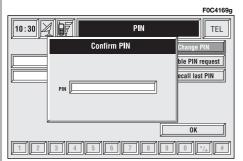

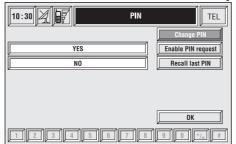

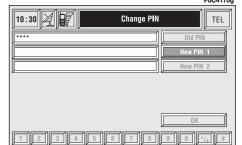

fig. 93

fig. 92

## "Information" icon key

"Information" shows information related to the GSM service provider fig. 94. Press "ESCAPE" to quit the "Information" screen 13-fig. 1.

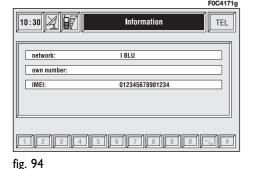

# "Settings" FUNCTION

Selecting - by rotating the encoder **14-fig.** I e and pressing "ENTER" to confirm **15-fig.** I - the "Settings" icon the display will show **fig. 95** screen and the following icon keys:

"Ringer volume": sets the volume level of the telephone ringer;

"Redial": in case of busy line, redials automatically the called number (for a preset number of times);

"Call forwarding": enables or disables call divert;

"Call forwarding no.": allows input of the phone number to which call is diverted. This key is enabled only if the "Call forwarding" option is active.

"Enable call waiting": enables or disables incoming call announcement during a call.

"OK": to accept and store settings.

When the user modifies the call divert settings, the display shows the dialog box "User information" – "Please wait ...". A dedicated message will warn the user if settings cannot be changed.

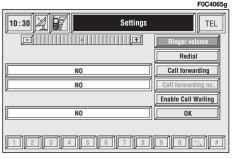

fig. 95

# NAVIGATOR (NAV)

# GENERAL INFORMATION

The navigator integrated in the CONNECT Nav+ allows you to reach the chosen destination by visual and voice instructions. Use of the navigation system is quick, convenient, safe and above all very flexible because it allows you to call up already programmed destinations or points of reference such as hotels, monuments, public structures, fuel stations or **Fiat Dealerships**.

The car position is determined through the GPS system (Global Positioning System) installed on the car. The GPS system is fitted with an antenna and a reception module integrated in the telematic system. This system configuration dynamically processes the satellite signals, those from the right and left odometer, the reversing signal and the information of the gyroscope integrated in the navigation computer, integrating them with the current position of the car to obtain an "estimated car point".

The navigation system helps the driver while he/she drives by suggesting vocally and graphically the optimum routing to reach the preset destination.

The navigation system suggestions do not exempt the driver from full responsibility due to his/her driving behaviour and to compliance with road and other traffic regulations. The responsibility for road safety always and in any case lies with the car driver.

#### **IMPORTANT NOTES**

- GPS reception is difficult under trees, among tall buildings, in multi-level car parks, tunnels and everywhere reception of the satellite antenna may be hindered.
- The GPS system needs about 15 minutes for activation if the car battery is disconnected.
- The GPS system needs a few minutes to determine the new position of the car if it is turned off and the car is moved with the system off (e.g.: on ferryboat).
- The GPS satellite aerial must not be covered with metal or damp objects.

The instantaneous car position is identified in the CD-ROM and shown on the display together with the topographic characteristics of the area memorised on the CD-ROM. Access to data on the CD-ROM requires a few moments waiting for the map displays.

#### **IMPORTANT NOTES**

- Accurate self-adjustment of the navigation system requires approx.
   100 km of travel the first time and when tyres are changed; during this stage the calculated position could be less accurate.
- Continuous lack of grip at the wheels (for example skidding on ice), makes the system temporarily detect an incorrect position.

The navigation system is completely managed by the telematic system, therefore the only operations that may be required are replacement of the CD-ROM to set the map of another area or an updated map.

Access to the navigation main functions is gained by short push on "NAV" key I I-fig. I, whereas, a long push on the same key will deactivate the navigation function: the display shows NAV OFF.

To switch the function on press the "NAV" key I I-fig. I again.

Each time you start the engine and select the navigation function, the display will show the cautions for using the system; the text displayed is as follows:

"The FIAT navigation system guides you in traffic and helps you reach your destination. Comply with all local traffic regulations, which take precedence over the manoeuvres indicated by the navigation system. Full responsibility for operating the vehicle and observing all traffic regulations lies with the driver".

This page will not be displayed as long as the ignition key is to **MAR**.

# SCREEN OPTIONS AND FUNCTIONS

The main information and functions provided and managed by the navigation system are:

- GPS signal symbol which differs in colour depending on the quality of reception;
- voice and visual instructions with indications of distance from the destination and planned arrival time;
- detailed map in different colours and with different scales to clearly show the car position, route and destination;
- customisation of the navigation system with possibility of entering prememorised destinations:
- automatic memorising of the last 8 destinations;
- name of current street;
- possibility to choose the route according to personal preference;
- information on current position;
- information on arrival time.

If the system contains a wrong CD-ROM, an audio CD or no CD, whenever the system asks for the navigation CD-ROM for route calculation or map up-date, the insertion prompt will appear on the display.

# GRAPHIC INSTRUCTIONS

The main navigation function page and the MAIN page display the manoeuvres to be made using arrows or symbols.

The downward graphic symbol represents next manoeuvre (turn left, right, straight on, U-turn) while the upward graphic symbol represents the next one. The number displayed under the graphic symbol indicates the car distance from the manoeuvre point.

# VOICE INSTRUCTIONS

The voice instructions provided by the system guide you to your destination and suggest all manoeuvres to be carried out in due time: in particular, the manoeuvres is announced first and then detailed instructions are given.

Press the "RPT" key **7-fig. 1** to repeat the last voice instruction.

To adjust the volume of the voice instruction turn the encoder **I4-fig. I** during voice information.

If necessary, press the "RPT" key **7-fig. I** to repeat the voice instruction and adjust the volume.

# **NAVIGATION CD-ROM PLAYER**

The navigator CD-ROM player **5-fig.** I is located on the CONNECT Nav+front panel and it is the same used for the audio CD. Therefore, it is not possible to use the player for audio and navigation CD-ROM at the same time: however, the navigation system can operate partially even without inserting the navigation CD-ROM.

In this case, when pressing key § 9-fig. I to remove the CD-ROM with navigation function engaged (to then insert an audio CD), the following two cases may occur:

- I) If no route has been calculated, when ejecting the CD ROM only the information on the car position (coordinates) fig. 96 will be available.
- 2) The route previously calculated is still valid, the system provides the user with any instruction to reach the destination.

If the route previously calculated is still valid, the system will show the screen in fig. 97.

If the user selects and confirms "YES", the system will store the navigation data required to reach the set destination; this operation requires a few seconds and the display will prompt the message to wait fig. 98.

After loading, the CD-ROM is ejected and the system restarts its navigation function with the maximum scale of "2 km"; therefore it may be possible that not all of the route is visible.

If the user selects and confirms "NO", route guide will be deactivated and the display will go back to screen in **fig. 96**.

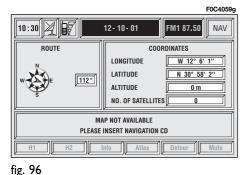

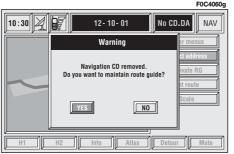

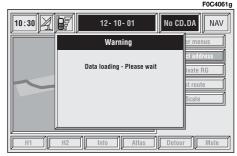

fig. 97

Moreover, navigation in these conditions involves limitations and therefore some functions and commands will not be available. Also information shown on the map will be limited.

When the navigation system is no longer able to continue destination guidance or the car is now out of the loaded map section, the system prompts for inserting the navigation CD-ROM fig. 99. If the user does not insert the CD-ROM, the system returns to the status shown in fig. 96.

#### **IMPORTANT**

The driver is always responsible for compliance with the enforced traffic regulations: any indication based on wrong map data leading to unauthorised driving manoeuvres MUST NOT be followed.

# **MAP**

If the "MAP" key **16-fig. 1** is pressed, the display shows map, route (if present), car position (town and street names), icons of next two crosses (only if route is present **fig. 100**.

To modify the map scale, proceed as follows:

- rotate the encoder **I4-fig. I** and select the required scale;
- press "ENTER" to confirm 15-fig.

If the user gets near a cross, the map is replaced by a zoom of the area **fig. 101** (zoom intersection option).

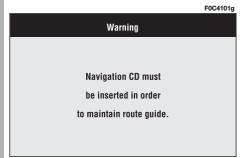

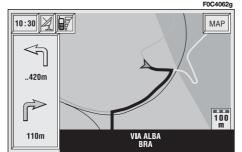

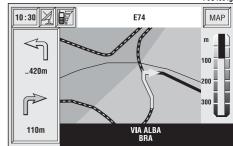

fig. 100 fig. 101

# **MAIN SCREEN**

Main navigator screen **fig. 102** shows the following information:

- Current time.
- GPS and GSM signal strengths.
- Date.
- Audio info.
- Active mode (NAV).
- Car position on the map (icon).
- Map scale.

At the bottom of the screen are displayed the following options, that can be activated by the corresponding multifunction keys:

HI and H2 (Home I and Home 2): start route calculation towards one of the two predefine or frequently used destinations. If no point has been defined as "Home I" or "Home 2", a warning reminds the user that the function is not available.

**Info**: displays info on car position and destination.

The display will show the following information fig. 103:

- compass representation indicating the car position (in degrees) with reference to the North:
- longitude, latitude and height;
- visible satellites number;
- destination (available only with navigation on);
- time of arrival and distance to destination (available only with navigation on).

Pressing "ESCAPE" **13-fig.** I or "NAV" II-fig. I, takes back to the main navigation screen.

Atlas: enables map drawing in atlas mode (for further details see the relevant paragraph "ATLAS").

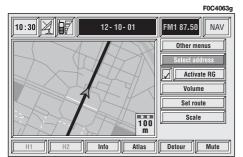

fig. 102 fig. 103

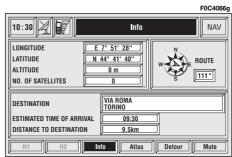

**Detour**: allows the user to choose (if possible) an alternative route to reach the selected destination, avoiding a specified portion of the currently calculated route.

To activate this function, select the route portion to be avoided fig. 104 using the encoder 14-fig. 1 and then press "ENTER" 15-fig. 1 to confirm.

The display will then show the new distance and the time necessary to reach the destination fig. 105.

Selecting "YES" or "NO" by the encoder **14-fig. I** and pressing "ENTER" to confirm **15-fig. I**, the user can accept or reject the new route.

If there is no alternative route, then the display shows "No alternative route" **fig. 106**.

**Mute**: enables/disables navigation voice guidance.

Right vertical bar icons are:

**Other menus**: shows a second page of navigation menu.

**Select address**: lets the user select a geographical point (through address, directory...).

Activate RG: enables/disables route guide. If RG is disabled, then voice messages, cross icons and zooms are no more available. If a route is active when

RG is disabled, it remains visible on the map, while automatic route recalculation (if user leaves route) is not active.

**Volume**: sets the voice instruction volume level.

**Set route**: defines route calculation parameters.

**Scale**: allows change of map scale. Push on the icon key shows available scales ( $100m \div 200$ km).

If the user arrives near a cross and cross zoom function is enabled, the system provides cross zoom as shown in **fig. 107**.

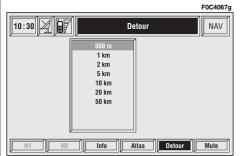

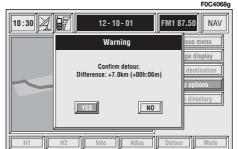

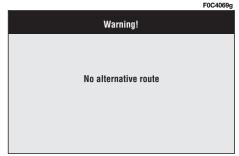

fig. 105

100

fig. 106

# OTHER MENUS

Selecting "Other menus" by rotating the encoder **14-fig. I** and pressing "ENTER" to confirm **15-fig. I**, takes to a second navigation menu **fig. 108** featuring the following:

**Previous menu**: to get back to the previous menu.

**Change display**: to change map display between the following:

- Map;
- Whole route;
- Highway info;
- Graphic symbols.

**Delete destination**: to delete current destination

**Map options**: map view parameters setting:

- Draw map
- Draw areas
- Draw icon
- Draw RDS-TMC
- Draw wording
- Zoom intersection
- -OK

**Voice directory**: controls navigator voice directory:

- Here voice directory
- Delete voice directory

# **SELECT ADDRESS**

Selecting "Select address" in the main menu by rotating the encoder 14-fig. I and pressing "ENTER" to confirm 15-fig. I, will display the screen in fig. 109.

The available icons are:

**Address**: to select a point through an address.

**Points of interest**: to select a "point of interest" by the relevant submenu.

**Last destinations**: to select a point from the list of previous destinations.

**Directory**: to select a point from the navigator directory.

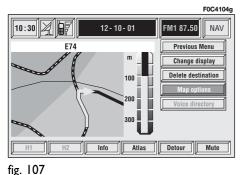

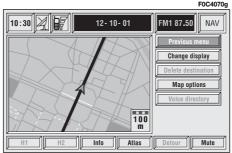

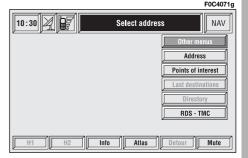

fig. 108

fig. 109

**RDS-TMC**: to select a point from the RDS-TMC generated "list of events".

Home I: to select as destination, to delete or to display the point stored as "Home I":

Home 2: to select as destination, to delete or to display the point stored as "Home 2";

#### **ADDRESS**

Selecting "Address" (from the first page of the menu) by rotating the encoder **14-fig. I** and pressing "ENTER" to confirm **15-fig. I**, the display shows a submenu with the following icons: "Place name", "Street", "Street number", "2<sup>nd</sup> street", "Calculate route" and "Other options" **fig. 110**.

#### "Place name"

To enter the place name (destination town), select "Place name" by rotating the encoder **I4-fig. I** and pressing "ENTER" to confirm **I5-fig. I**.

**IMPORTANT** If current place name is available, the corresponding description will be displayed near the place name setting field; the user can however change it if it is not corresponding to the required point.

To input characters, select them by rotating the encoder **I4-fig. I** and then press "ENTER" to confirm **I5-fig. I**.

If the combination of two characters (alphabetical letter + symbol) is possible, the two characters are automatically unified into their corresponding single character: for example, if the user selects **E** and then "the two characters are replaced with **E**. Blank and . , - \_ '() are word separator characters.

After setting the place name, press "ENTER" **15-fig.** I to confirm and to go to next page to input the street name. Push on "ESCAPE" **13-fig.** I gets to previous screen without setting the new place name.

#### "Street"

Destination street name is obtained after entering the place name. Select "Street" by rotating the encoder 14-fig. I and pressing "ENTER" to confirm 15-fig. I.

To input street name characters, select them by rotating the encoder **14-fig. I** and then press "ENTER" to confirm **15-fig. I**.

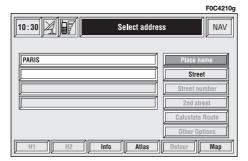

fig. 110

If in place of "Street" the user specifies "O", it means "downtown" and so neither "Street number" and "2nd street" must be input.

The navigation system always guide you downtown in case of small towns.

After setting the street name, press "ENTER" **15-fig.** I to confirm and to go to next screen to input the street number. Push on "ESCAPE" **13-fig.** I gets to previous screen without setting the street name.

#### "Street number"

Destination street number is obtained after entering the street name. Select "Street number" by rotating the encoder **14-fig. I** and pressing "ENTER" to confirm **15-fig. I**.

To input digits, select them by rotating the encoder **14-fig. I** and then press "ENTER" to confirm **15-fig. I**.

#### "2nd street"

This option is used to enter the name of a second street that intersects the first entered street, so that the selected destination is the intersection between the two streets.

The second street name can be entered, after entering the place name and the first street name. Select "2nd street" by rotating the encoder 14-fig. I and press "ENTER" to confirm 15-fig. I.

To input the 2nd street name characters, select them by rotating the encoder **14-fig. I** and then press "ENTER" to confirm **15-fig. I**.

#### "Calculate route"

This option will activate route calculation to the required destination.

If a destination is already set, the system will ask for confirmation before changing destination.

#### "Other options"

#### Directory

This function is used to store the selected address into the navigation system directory and to associate it to a name for easy retrieval **fig. 111**.

The name to be associated with the destination can be entered, after selecting and confirming "Name", by rotating the encoder **14-fig. I** and pressing "ENTER" to confirm **15-fig. I**.

**IMPORTANT** When selecting "Name", remember that it is not possible to add a name already present in the Telephone (TEL) function directory.

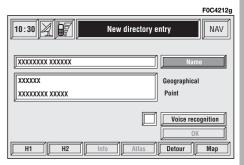

fig. 111

To enter the characters simply select them one by one by rotating the encoder **I4-fig. I** and then press "EN-TER" to confirm **I5-fig. I**.

After completing the name, select "OK".

The "Voice recognition" key allows to associate a voice sample to a destination stored in the directory. Symbol "/" at the left of the key shows if a sample has already been associated. Selecting and confirming "Voice recognition" will display the screen in fig. 112:

New voice command": allows recording of a new voice sample. User is invited to pronounce twice the name to be recorded.

"Delete voice command": allows deletion of a previously recorded voice sample. If there is no sample, this key is disabled.

"Listen to voice command": reproduces a previously recorded voice sample. If there is no recorded sample, this key is disabled.

To select the required function, rotate the encoder **I4-fig. I** and press "ENTER" to confirm **I5-fig. I**.

When a geographical point is selected on the map, by moving the cross-shaped cursor and pressing "ENTER" **15-fig. I**, the display will show the screen in **fig. I13** with the following options: Destination, Directory, Service Info, Locate, RDS-TMC, Home I, Home 2.

FOC42119

Use point

NAV

Calculate Route

Directory

Service info

Locate

RDS - TMC

Home 1

Home 2

H1

H2

Info

Atlas

Detour

Map

- Home I and Home 2: store the selected point in the relevant memories.

If a point has already been previously stored as "Home I" or "Home 2", a warning box asks the user for confirmation about substitution.

Pressing HI or H2 I7-fig. I and then "ENTER" I5-fig. I to confirm, will start route calculation to the destination stored in Home I or Home 2.

#### "Atlas"

From screen in **fig. 114** pressing one of the multifunction keys **17-fig. 1** corresponding to "Atlas" will display a map where the destination is identified by a cross-shaped cursor.

The map is always represented with North at the top of the display and with "100 m" scale.

There are three available icon keys:

⇒: press the corresponding multifunction key 17-fig. I, a rotation of the encoder 14-fig. I will move the cross cursor horizontally;

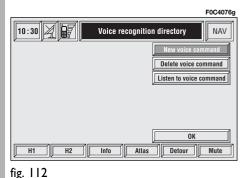

fig. 113

‡: press the corresponding multifunction key **17-fig. I**, a rotation of the encoder **14-fig. I** will move the cross cursor vertically;

ZOOM: pressing one of the corresponding two multifunction keys **17-fig. I**, the list of the available scales is shown; to select the required scale rotate the encoder **14-fig. I** and press "ENTER" to confirm **15-fig. I**.

When a geographical point is selected on the map, by moving the cross-shaped cursor and pressing "ENTER" **15-fig. I**, the display will show the screen in **fig. I 13** with the following options: Destination, Directory, Service Info, Locate, RDS-TMC, Home I, Home 2.

# Atlas NAV Atlas NAV Toom Boulevard De Magenta Paris

fig. 114

#### - Destination

When selecting "Destination" by rotating the encoder **14-fig. I** and pressing "ENTER" to confirm **15-fig. I**, the display shows the screen in **fig. I 15**:

"Enter": enters the new point in the desired position of the list. The list can include a maximum of 10 destinations.

To select required position, rotate the encoder **I4-fig. I** and press "ENTER" to confirm **I5-fig. I**.

"Replace": this function is used to replace one of the previous set destinations with the new one.

**IMPORTANT** The list is displayed if at least one destination is present; otherwise, the new destination is automatically entered in the first destination list location.

TOCHOT4g

TOCHO - VIA NIZZA

New point

CASELLE TORINESE
TORINO - C. SO GROSSETO
MILANO - V.LE G. SUZZA
MONTE S. ANGELO - SS89
VAIE - SP201
BARDONECCHIA - FREJUS
TORINO - C. SO FRANCIA

Delete

Calculate route

H1 H2 Info Alias Detour Mute

fig. 115

"Delete": deletes the destination selected from the list. To delete a destination, select it with the encoder **14-fig. I** and then press "ENTER" to confirm **15-fig. I**.

"Delete all": deletes the entire destination list.

"Calculate route": starts route calculation to the first destination in the list. When destination is reached, the system will calculate the route to the next destination (if present in the list), after receiving the user confirmation.

# Directory

This function is used to store the selected address into the navigation system directory and to associate it to a name (e.g.: "Casa" - Home), for easy retrieval fig. 111.

The name to be associated with the destination can be entered, after selecting and confirming "Name", by rotating the encoder **14-fig. I** and pressing "ENTER" to confirm **15-fig. I**.

**IMPORTANT** When selecting "Name", remember that it is not possible to add a name already present in the Telephone (TEL) function directory.

To enter the characters simply select them one by one by rotating the encoder **14-fig. I** and then press "EN-TER" to confirm **15-fig. I**.

After completing the name, select "OK".

The "Voice recognition" key allows to associate a voice sample to a destination stored in the directory. Symbol "\sqrt{"}" at the left of the key shows if a sample has already been associated.

Selecting and confirming "Voice recognition" will display the screen in **fig. 112**:

"New voice command": allows recording of a new voice sample. User is invited to pronounce twice the name to be recorded

"Delete voice command": allows deletion of a previously recorded voice sample. If there is no sample, this key is disabled.

"Listen to voice command": reproduces a previously recorded voice sample. If there is no recorded sample, this key is disabled.

To select the required function, rotate the encoder **I4-fig. I** and press "ENTER" to confirm **I5-fig. I**.

- **Service Info** (available only by selection from "Atlas"): shows information about a "service" selected on the map **fig. 116**.
- Locate (available only by selection from "Atlas"): shows the car position on the map. All keys are disabled and an arrow identifies the car position. Car orientation (arrow direction) can be modified by rotating the encoder 14-fig. I and pressing "ENTER" 15-fig. I to confirm.

RDS-TMC (available only by selection from "Atlas"): shows information about the "RDS-TMC" icon selected on the map **fig. 117**.

- Home I and Home 2: store the selected point in the relevant memories.

If a point has already been previously stored as "Home I" or "Home 2", a warning box asks the user for confirmation about substitution.

Pressing HI or H2 **17-fig. I** and then "ENTER" **15-fig. I** to confirm, will start route calculation to the destination stored in Home I or Home 2.

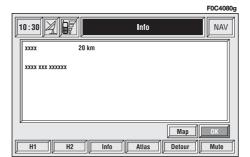

fig. 116

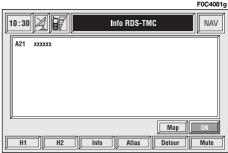

fig. 117

#### POINTS OF INTEREST

This function is used to obtain a file containing the location and information on points of general interest such as, for example, restaurants, museums, stations etc., divided by category.

Selecting "Points of interest" rotating the encoder 14-fig. I and pressing "ENTER" 15-fig. I to confirm, the display will show the following menu fig. 118:

- Near car
- Near destination
- Near address
- Name.

#### "Near car"

"Near car" allows the user to find the services near the current car position.

"Category" allows service category selection in the system data-base using the keypad.

Selecting "List of services" will provide the list of available services for the specified category indicating service name, distance and direction fig. 119; the list is scrolled by rotating the encoder I4-fig. I and pressing "ENTER" **15-fig.** I to confirm.

After selecting a "point of interest", the display shows the following options:

"Calculate route": to start navigation;

"Other options": the display will show a screen with the following options: Directory, Home I and Home 2, previously described in paragraph "Address".

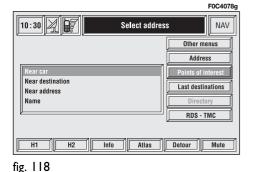

xxxxx 900 m 900 m 1000 m 1100 m XXXX 1200 m 1300 m XXXX XXXXXXX XXXXXX 1300 m 1400 m XXXXXX Info Atlas Detour

Select service

fig. 119

10:30

**YYYYYY YYYYYY** 

F0C4103g

NAV

700 m

#### "Near destination"

This function enables to find the required services near the selected destination. The available options are "Destination", "Category" and "List of services" fig. 120.

After selecting the destination and selected service, information can be obtained and the service can be located using "Info" and "Atlas". Select "Calculate route" rotating the encoder 14-fig. I and press "ENTER" 15-fig. I to confirm selection.

#### "Near address"

This is used to identify the services sought nearest to the address set. The available options are "Category", "Place name", "Street", "Street number" and "List of services" fig. 121.

After selecting the required service, associated information and location may be obtained using "Info" and "Map". Select "OK" by rotating the encoder **14-fig. I** and press "ENTER" **15-fig. I** to confirm selection.

#### "Name"

Service selection by "Name" is used to select a known service as the destination by entering "Category", "Place name" and "Service name" fig. 122.

After confirming the selected service, associated information and location may be obtained using "Info" and "Atlas". Select "Calculate route" by rotating the encoder I 4-fig. I and press "ENTER" I 5-fig. I to confirm selection.

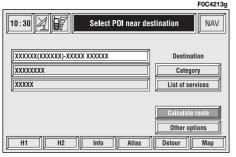

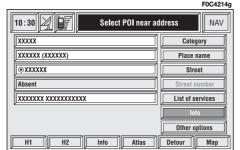

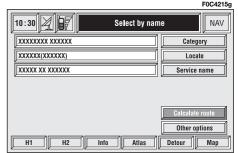

fig. 122

fig. 121

108

fig. 120

#### LAST DESTINATIONS

"Last destinations" key is used to get the list of last inserted destinations (maximum 10). At each route calculation, the destination is automatically inserted in the list. Selection of a destination from that list is done by rotating the encoder 14-fig. I and pressing "ENTER" to confirm 15-fig. I. When the choice has been expressed, the location is shown on the map. Pressing "ENTER" 15-fig. I, the user will able to use the point as a destination, to enter it in the directory, to set it as Home I or Home 2, or to locate it

#### DIRECTORY

"Directory" key enables to select a point from those stored in the directory fig. 123. If the list contains more than 9 destinations, the display will show the screen in fig. 124. Selecting "List", the keypad disappears and the required destination can be selected directly, the display will show the screen in fig. 125.

The available functions are:

"Calculate route": allows the use of the point as already described.

"Change": modifies the Name associated to the point and allows insertion/change/deletion of a voice sample associated to the entry fig. 126.

"Delete": deletes entry.

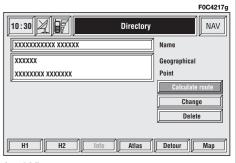

fig. 125

|                       | F0C4218g          |
|-----------------------|-------------------|
| 10:30 Change director | y entry NAV       |
| XXXXXXXXX XXXXXX      | Name              |
| XXXXXX                | Geographical      |
| XXXXXXXXX XXXXXX      | Point             |
|                       | Voice recognition |
| H1 H2 Info Atlas      | Detour Map        |

fig. 126

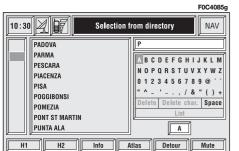

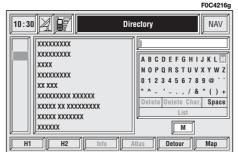

fig. 124

fig. 123

#### **RDS-TMC**

Select this function by rotating the encoder I4-fig. I and press "ENTER" to confirm 15-fig. 1.

The display shows the following options

## fig. 127:

- Near car:
- Near address.

"RDS-TMC" icon allows the user to select a geographical point to get related RDS-TMC information: RDS-TMC events are pictured through dedicated icons on the map. A TMC event cannot be used to identify a destination.

Here follow the icons (constantly updated) shown on map:

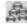

Oueue.

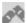

Accident.

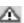

Generic danger.

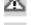

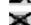

Works in progress.

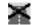

Closed road.

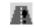

Narrow road.

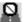

No entry road.

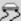

Slippery road.

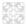

Ice / snow.

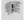

10. Fog.

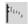

II. Wind.

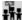

12. Procession, protest.

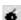

13. Danger of explosions.

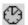

14. Slow down.

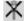

X 15. Traffic sings out of order.

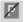

16. Parking.

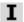

17. Forecast.

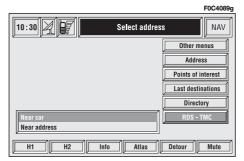

fig. 127

#### "Near car"

"Near car" option enables to get information on events near the current car position.

The menu fig. 128 includes the following keys:

"Category": specifies the event category: "Traffic", "Weather", "Info",

"List of events": to open the event list and to choose the event of interest.

"Info": press 17-fig. I to get info about the selected event.

To select the required function, rotate the encoder 14-fig. I and press "ENTER" 15-fig. I to confirm.

#### "Near address"

"Near address" enables to get information on events near a specific address. The following functions are available fig. 129:

"Category": specifies event category: "Traffic", "Weather", "Info", "All".

"Place name", "Street", "Street number": inputs resort address.

"List of events": opens the event list and choose the event of interest.

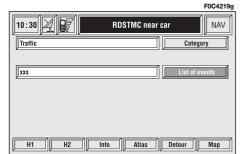

fig. 128

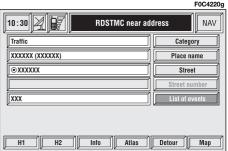

fig. 129

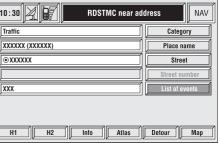

"Info": press **17-fig.** I to get info about the selected event.

To select the required function, rotate the encoder **I4-fig. I** and press "ENTER" **I5-fig. I** to confirm.

#### Home I - Home 2

From screen in **fig. 109**: selecting "Other menus" will display the screen in **fig. 130** with the options "Home I" and "Home 2".

Selecting "Home I" or "Home 2" by rotating the encoder **14-fig. I** and pressing "ENTER" to confirm **15-fig. I**, will display information about the points stored as "Home I" or "Home 2".

The following options are available for both functions:

- "Calculate route": to start route calculation to the point in Home I (Home 2);
- "Delete": to delete from Home I (Home 2) the selected point.

To select the required function, rotate the encoder **I4-fig. I** and press "ENTER" **I5-fig. I** to confirm.

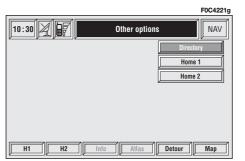

fig. 130

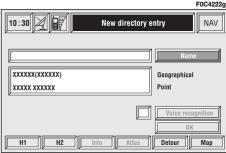

fig. 131

# **ATLAS**

Pressing one of the two multifunction keys 17-fig. I corresponding to "Atlas" takes to a screen with the map centred in the point where the car is located (identified by cross-shaped cursor)fig. 132.

⇒: press key 17-fig. I, the rotation of the encoder 14-fig. I will move horizontally the cross cursor;

**‡**: press key **17-fig. I**, the rotation of the encoder **14-fig. I** will move vertically the cross cursor;

**ZOOM**: press one of the two corresponding multifunction keys **17-fig. I**, the display will show the list of the available zoom scales; to select the required scale, rotate the encoder **14-fig. I** and press "ENTER" **15-fig. I** to confirm.

Map orientation (North or car direction) and scale are those active on the navigation screen.

When a geographical point is selected on the map, by moving the cross-shaped cursor and pressing "ENTER" **15-fig.** I, a screen is displayed where the available keys are the same as those described in paragraph "Select address": Destination, Directory, Service Info, Locate, RDS-TMC, Home I and Home 2.

# **SET ROUTE**

"Set route" allows to define the route calculation parameters.

When selecting this function by rotating the encoder **14-fig. I** and pressing "ENTER" **15-fig. I** to confirm, the display shows the following options **fig. 133**:

#### Route type

Selecting "Route type" by rotating the encoder **14-fig. I** and pressing "ENTER" **15-fig. I** to confirm, makes it possible to set the route calculation criteria according to two different modes: "Shortest time" or "Shortest distance".

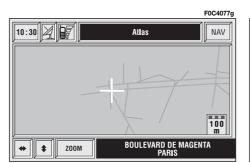

fig. 132

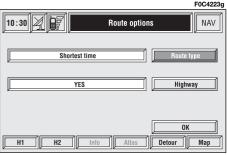

fig. 133

# **Highway**

Select "Highway" by rotating the encoder **I4-fig. I** and pressing "ENTER" to confirm **I5-fig. I**, to define if route can include highway segments or not.

#### OK

This key activates the previously set calculation parameters.

To select the required function rotate the encoder **I4-fig. I** and press "ENTER" to confirm **I5-fig. I**.

# **CHANGE DISPLAY**

To select "Change display", rotate the encoder **I4-fig. I** and press "ENTER" **I5-fig. I** to confirm.

This function allows to choose the desired map display by means of the following options fig. 134:

**Map**: displays the map centered with respect to the car position (standard map).

Whole route: displays the entire calculated route from the present position to the destination fig. 135. This option is available only if a route is active.

Highway Info: provides information about next two gas stations and highway exits fig. 136. This option is enabled only if the car is on a highway and a route has been previously calculated. If the car gets out from the highway, the system gets back to "Map" view.

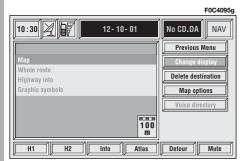

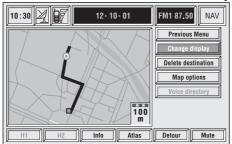

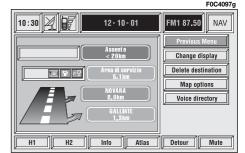

fig. 135 fig. 136

F0C4096g

114

fig. 134

**Graphic symbols**: displays navigation icons only **fig. 137** and not the map. This option is enabled only if a route has been previously calculated.

To select the required function, rotate the encoder **I4-fig. I** and press "ENTER" **I5-fig. I** to confirm.

# DELETE DESTINATION

Select "Delete destination", by rotating the encoder **14-fig. I** and pressing "ENTER" to confirm **15-fig. I**,to delete a destination (or all destinations) from the calculated route and to calculate a new route **fig. 138**.

Rotate the encoder **14-fig. I** and press "ENTER" **15-fig. I** to display the following options:

**Display**: to scroll the list and to delete a destination; select the required destination by rotating the encoder **I4-fig. I** and then press "ENTER" to confirm **I5-fig. I** (active only if the list contains more than 8 destinations).

**Delete**: to delete a destination from the list; select the required destination by rotating the encoder **14-fig. I** and then press "ENTER" to confirm **15-fig. I**.

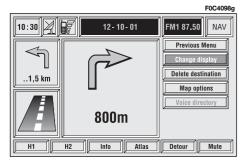

fig. 137

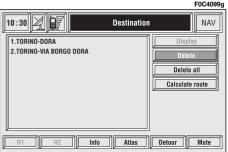

115

**Delete all**: to delete all destinations.

Calculate route: starts route calculation to the first destination in the list; when the destination is reached, the system will calculate the route to the next destination (if present in the list), after the user confirmation.

Select the required destination by rotating the encoder **I4-fig. I** and then press "ENTER" to confirm **I5-fig. I**.

# **MAP OPTIONS**

To select "Map options", rotate the encoder **14-fig. I** and press "ENTER" **15-fig. I** to confirm.

This function allows set up of map displaying with the following options fig. 139:

**Draw map**: to set map orientation:

- "Oriented towards north": map is displayed North-oriented, cursor (car) moves accordingly;
- "Oriented automatically": cursor (car) is displayed in central position and the map is oriented automatically according to the car.

**Draw areas**: allows to set the map through three different options:

- "2D": the map is shown by segments and coloured areas:
- "3D": the map is shown by segments, coloured areas and 3D images;
- "NO": the map is shown by graphic segments only.

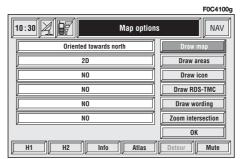

fig. 139

**Draw icon**: enables ("YES") or disables ("NO") the display of icon category (e.g.: hotels, restaurants, service stations, etc.) on the map;

**Draw RDS-TMC**: enables ("YES") or disables ("NO") the display of the icons related to RDS-TMC category (if available): Traffic, Weather, Info etc..., on the map;

**Draw wording**: enables ("YES") or disables ("NO") the indications of the places names (town, streets, etc..) on the map;

**Zoom** intersection: enables ("YES") or disables ("NO") the zoom intersection option, i.e. whether to zoom the map when car approaches an intersection:

**OK**: activates settings.

# **VOICE DIRECTORY**

To select "Voice directory", rotate the encoder **I4-fig. I** and press "ENTER" **I5-fig. I** to confirm.

This function enables to control navigator voice directory.

The following options are available fig. 140:

"Hear voice directory": allows playback of all the previously recorded voice samples associated to navigator directory items. Press "ESCAPE" 13fig. I to stop playback.

Voice directory

NAV

Hear voice directory

Delete voice directory

Mute

fig. 140

# on-board computer (trip)

# GENERAL INFORMATION

The on-board computer provides a series of helpful data relevant to current travel (e.g.: times, distances, speed, fuel consumption). Certain information is only available with navigation function on and depends on set navigation route.

**IMPORTANT** Certain information/operations hereafter described are available/possible only with ignition key turned to **MAR**.

TRIP menu allows to set the desired distance and fuel consumption measure unit

TRIP menu also allows to input a number of events (e.g. Tyre replacement..., Birthday ...) that can be triggered both on set date or mileage.

To display on-board computer screen, press "TRIP" key **23-fig. 1**.

To perform new settings or to have information about TRIP settings, press keypad **17-fig. I** buttons: "TRIP", "TRIP B", "SPEED", "SETUP", "IN-FO" or "RESET".

# "GENERAL TRIP" and "TRIP B" FUNCTION

Press TRIP key **23-fig. I** on CON-NECT Nav+ front panel to open the "General Trip" screen **fig. I 44**.

With "General Trip" screen open, pushing one of the keypad buttons **17-fig. I** on "TRIP B" will open the relevant screen.

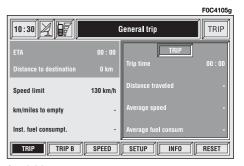

fig. 144

Information displayed on "General Trip" **fig. 144** and "Trip B" **fig. 145** screen are the following:

- ETA (Estimated Time of Arrival)
- Distance to destination
- Speed limit
- km/miles to empty
- Inst. fuel consumpt.
   (instantaneous fuel consumption)
- Trip time (\*)
- Distance traveled (\*)
- Average speed (\*)
- Average fuel consum (\*)

Information marked with (\*) are resettable (refer to paragraph "TRIP: Reset").

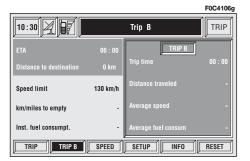

With "General Trip" screen open, push on one of keypad keys **17-fig. I** on "RESET" will reset data marked with (\*) present on both General Trip and Trip B.

With "Trip B" screen open, push on one of keypad keys I7-fig. I on "RE-SET" will reset only data marked with (\*) present on Trip B.

# "ETA" (Estimated Time of Arrival)

This information is present only when the navigation function is on and indicates the expected time of arrival to destination. Time is expressed "hh:mm" (hours and minutes).

#### "Distance to destination"

This information is present only when the navigation function is on and indicates the distance between current position and the destination set. Distance value is expressed in "km" (kilometres) unless otherwise set by the user (see paragraph "TRIP: SETUP").

## "Speed limit"

This function is used to set car speed limit; if this is exceeded the driver is warn by a buzzer and a display warning message on the instrument panel.

## "km/miles to empty"

This shows the distance that the car can still cover before needing fuel. This value is the same for both "General Trip" and "Trip B". Value is expressed in "km" (kilometres) unless otherwise set by the user (see paragraph "TRIP: SETUP").

# "Inst. fuel consumpt."

This shows the fuel consumption of the car while driving and is therefore helpful for learning the fuel consumption in relation to the driving style adopted. This value is the same for both "General Trip" and "Trip B". The value is expressed in "I/100 km" (litres per 100 kilometres) unless otherwise set by the user (see paragraph "TRIP: SETUP").

## "Trip time"

This shows the time elapsed (travel time) since the last manual reset of the on-board computer ("TRIP: RESET" function). The value is expressed in "hh:mm" (hours and minutes).

#### "Distance traveled"

This shows the distance traveled by the car from the last manual reset of the on-board computer ("TRIP: RE-SET" function). The value is expressed in "km" (kilometres) unless otherwise set by the user (see paragraph "TRIP: SETUP").

## "Average speed"

This shows the average speed of the car calculated from the last manual reset of the on-board computer ("TRIP: RESET" function). The value is expressed in "km/h" (kilometres per hour) unless otherwise set by the user (see paragraph "TRIP: SETUP").

#### "Average fuel consum"

This shows the average consumption of the car calculated from the last manual reset of the on-board computer ("TRIP: RESET" function).

The value is expressed in "I/100 km" (litres per 100 kilometres) unless otherwise set by the user (see paragraph "TRIP: SETUP").

#### TRIP: SPEED

Pressing one of the keypad keys 17-fig. I on "SPEED" fig. 144 - 145, displays fig. 146 screen showing the current status of "Speed limit" function (ENABLED or DISABLED) and the set speed limit.

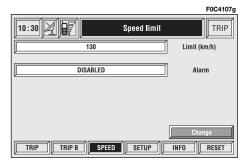

fig. 146

To change any set data, select "Change" icon; a screen with the following functions is displayed fig. 147:

"Limit" (km/h or mph, according to set unit;

"Alarm":

"OK".

**IMPORTANT** Changes can only be performed with ignition key to **MAR**. With ignition key at **STOP** any attempt to enter changes is rejected and the display will show "Setup change failed".

#### "Limit (km/h or mph)"

Select "Limit (km/h or mph)" with the encoder **14-fig. I** and press "ENTER" to confirm **15-fig. I**. Rotate the encoder **14-fig. I** to change the set speed limit by steps of 5 km/h (or mph according to set unit). Press "ENTER" to confirm **15-fig. I**.

#### "Alarm"

The "Alarm" function enables/disables a warning indication when set speed limit is exceeded.

To enable/disable this function, select "Alarm" by rotating the encoder **14-fig. I** and then press "ENTER" **15-fig. I** to confirm. The display will show: "ENABLED" or "DISABLED".

#### "OK"

To confirm selected options, select "OK" with the encoder **I4-fig. I** and then press "ENTER" **I5-fig. I**.

#### **TRIP: SETUP**

The "Setup" function enables to change the units of measure relevant to distance, speed and fuel consumption.

Pressing one of the keypad keys 17-fig. 1, on "SETUP" fig. 144 - 145, will show fig. 148 screen which shows the settings in use.

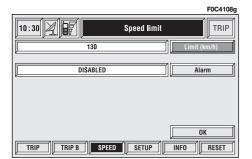

fig. 147

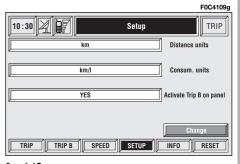

fig. 148

To change any set data, select "Change" icon; a screen with the following functions is displayed **fig. 149**:

"Distance units";

"Consum. units";

"Activate Trip B on panel";

"OK".

**IMPORTANT** Changes can only be performed with ignition key to **MAR** and car stopped. With ignition key at **STOP** any attempt to enter changes is rejected and the display will show "Setup change failed".

**IMPORTANT** It will not be possible to set measures both in metric system and in British system.

If set "Distance units" is expressed in km (kilometres), "Consum. units" (consumption units) shall be expressed in I/100 km or km/l.

If set "Distance units" is expressed in mi (miles), "Consum. units" shall be compulsorily expressed in mpg (miles per gallon).

#### "Distance units"

Select "Distance units" icon with the encoder **14-fig. I**. Press "ENTER" **15-fig. I** to change unit between km (kilometres) and mi (miles).

#### "Consum. units"

Select "Consum. units" icon with the encoder **14-fig. I** and then press "ENTER" to confirm **15-fig. I**. Rotate the encoder **14-fig. I** to change unit between I/100 km, km/I and mpg. (see previous specifications). Press "ENTER" to confirm **15-fig. I**.

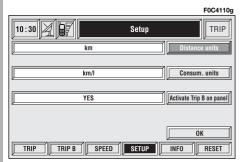

# "Activate Trip B on panel" function

This function enables/disables Trip B information displaying on the instrument panel.

Select "Activate Trip B on panel" with the encoder **14-fig. I**. Press "ENTER" **15-fig. I** to set "YES" and activate the function or "NO".

#### "OK"

To confirm selected options select "OK" with the encoder **I4-fig. I** and press "ENTER" **I5-fig. I**.

#### TRIP: INFO

Pressing one of the keypad keys 17-fig. I on "INFO" fig. 144 - 145, displays fig. 150 screen showing the following functions:

"Recommended";

"Personal info".

#### "Recommended" function

"Recommended" function provides info related to next Scheduled Maintenance service in days and km or mi.

To display information, select "Recommended" with the encoder 14-fig. I and then press "ENTER" to confirm 15-fig. I; screen in fig. 151 is displayed.

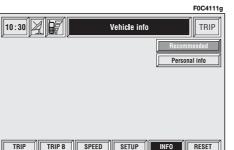

fig. 150

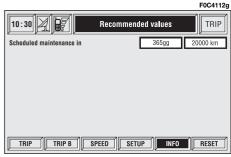

fig. 151

#### "Personal info" function

"Personal info" function opens a 10element directory **fig. 152** where it is possible to store events to be remembered on a specified date and/or car mileage.

As soon as this event (date and/or car mileage) is reached, CONNECT Nav+ display shows a reminder box with event mnemonic string entered at setting (see paragraph dealing with "Add" function) fig. 153; "ESCAPE" 13-fig. 1 clears off the string till next CONNECT Nav+ switch on.

To delete the message definitively press "ENTER" **15-fig. 1**. "Personal info" function shows also the following icon keys:

"Select";

"Add".

#### "Select"

"Select" function enables to select a list entry and to display detailed info in a new window **fig. 154**.

Push on:

"Voice", "Date", "km or mi" (according to set unit), "Delete", "OK" to change selected entry settings.

To make the change, select the required icon (Voice, Date, km or mi) with the encoder **I4-fig. I** and then press "ENTER" to confirm **I5-fig. I**. A new screen for entering or changing letters and/or numbers will be displayed.

Then select "OK" and press "EN-TER" to confirm **15-fig. I**.

"Delete" clears off the stored entry.

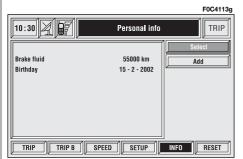

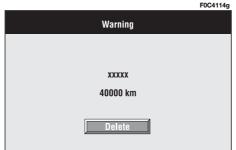

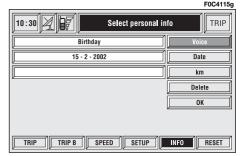

fig. 154

fig. 153

124

fig. 152

#### "Add"

"Add" function takes to a new screen fig. 155 where it is possible to enter the mnemonic string showing event, date and/or car mileage.

Push on:

"Voice"

"Date", "km or mi" (according to set unit), "Delete", "OK"

to set the fields relevant to the new entry.

To make settings, select the required icon (Voice, Date, km or mi) with the encoder **14-fig. I** and then press "ENTER" to confirm **15-fig. I**. A new screen for entering letters and/or numbers will be displayed.

Then select "OK" and press "EN-TER" to confirm **15-fig. 1**.

"Delete" clears off the new entry.

#### **TRIP: RESET**

"RESET" function resets on-board computer data (trip time, distance traveled, average speed and average fuel consumption).

Press one of the two keys on the keypad **17-fig. I** on "RESET".

If "Trip B" window is active "Trip B" fig. 145, only "Trip B" data are reset.

If "General Trip" window is active **fig. 144**, both "General Trip" and "Trip B" data are reset.

**IMPORTANT** Trip computer data reset is only possible with ignition key to **MAR**.

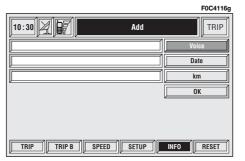

fig. 155

# Voige regognition

# GENERAL INFORMATION

With the "Voice recognition" function the user can control the CONNECT Nav+ by voice. By means of "Voice recognition", the user can send commands to the system to the system through a microphone: short push on •)) 2-fig. I set on front panel or on •)) 3-fig. 2 set on the steering wheel enables voice command interpretation; CONNECT Nav+ will then provide voice help to guide the user get the required function.

Press again • 1)) **2-fig. 1** or • 1)) **3-fig. 2** to stop procedure.

Voice recognition is performed two ways:

- voice recognition without voice identification;
- voice recognition with voice identification.

Commands without voice identification activate the main system functions (TEL, RADIO, CD etc.).

Commands with voice identification makes it possible to enter / recall names in the phone directory and/or navigation addresses.

In the first case (voice recognition without voice identification), the system is able to receive the voice commands regardless of the user's sex and voice tone and inflexion.

No preliminary training phase is required, just follow the instructions given by the system each time.

In the second case (voice recognition with voice identification), the system is able to recognise the required command comparing the voice command pronounced to the corresponding voice sample previously stored by the user.

**IMPORTANT** The voice recognition and message store operations are immediately interrupted in the event of incoming calls; in this case, at the end of the call, the whole operation must be repeated. Conversely, incoming SMS text messages do not interrupt the operations.

# **VOICE COMMANDS**

Voice commands, identified as "keywords", that the system is able to recognize are organised according to four increasing levels: Is level, 2nd level, 3rd level, 4th level. Is level keywords activate the following main system functions: Memo; Radio; CD player; CD Changer; Navigator, Telephone. When a 1st level keyword is pronounced, the system will activate 2nd level keywords; when a 2nd level keyword is pronounced, the system will activate 3rd level keywords; when a

3rd level keyword is pronounced, the system will activate 4th level keywords.

If the user pronounces a 1st level keyword, then the submenu relevant to that command will remain active until another 1st level keyword is given; the same rule applies for the other lower levels (2, 3 and 4).

If too much time passes between a command and another of lower level the system will invite the user to continue by voice message "Can I help you!".

Ist level keywords are the following:

- Memo
- Radio
- CD player
- CD changer
- Navigator
- Call
- Dial
- Redial
- PIN code
- Address book
- Abort.

## **KEYWORDS - Summary**

The following tables show the list /divided according to function) of voice commands ("keywords") that the system can receive.

#### "Memo" function

#### **VOICE COMMANDS - KEYWORDS**

| I* LEVEL<br>KEYWORDS | 2 <sup>nd</sup> LEVEL<br>KEYWORDS | 3 <sup>rd</sup> LEVEL<br>KEYWORDS | 4 <sup>th</sup> LEVEL<br>KEYWORDS | REQUIRED FUNCTION            |
|----------------------|-----------------------------------|-----------------------------------|-----------------------------------|------------------------------|
| Memo                 |                                   |                                   |                                   | Memo ("Voice memo" function) |
|                      | Read                              |                                   |                                   | Read a message               |
|                      | Delete                            |                                   |                                   | Delete all messages          |
|                      | Next                              |                                   |                                   | Go to next message           |
|                      | Previous                          |                                   |                                   | Go to previous message       |
|                      | Record                            |                                   |                                   | Record memo                  |

#### "Radio" function

#### **VOICE COMMANDS - KEYWORDS**

| I <sup>st</sup> LEVEL<br>KEYWORDS | 2 <sup>nd</sup> LEVEL<br>KEYWORDS | 3 <sup>rd</sup> LEVEL KEY-<br>WORDS                             | 4 <sup>th</sup> LEVEL KEY-<br>WORDS | REQUIRED FUNCTION                                                                                     |
|-----------------------------------|-----------------------------------|-----------------------------------------------------------------|-------------------------------------|----------------------------------------------------------------------------------------------------|
| Radio                             |                                   |                                                                 |                                     | Tuner                                                                                                 |
|                                   | Next                              |                                                                 |                                     | Tune next radio station                                                                               |
|                                   | Previous                          |                                                                 |                                     | Tune previous radio station                                                                           |
|                                   | FM                                |                                                                 |                                     | Select FM band                                                                                        |
|                                   |                                   | (1 3)                                                           |                                     |                                                                                                    |
|                                   | MW                                |                                                                 |                                     | Select MW band                                                                                        |
|                                   | LW                                |                                                                 |                                     | Select LW band                                                                                        |
|                                   | Memory                            |                                                                 |                                     | Select one station in the band                                                                        |
|                                   |                                   | (I 6)                                                           |                                     |                                                                                                    |
|                                   | Autostore                         |                                                                 |                                     | If FM station is tuned: FMAST band is selected. If LW or MW station is tuned: AMAST band is selected. |
|                                   | Tune                              |                                                                 |                                     | Valid only if selected band is FMAST or AMAST: autostore function activation.                         |
|                                   | Frequency (*)                     |                                                                 |                                     | Tuning on special frequency                                                                           |
|                                   |                                   | (0 9)<br>"Point"<br>Cancel<br>Delete<br>Abort<br>Repeat<br>Send |                                     |                                                                                                    |

Once a command has been pronounced and executed, second level "keywords" and all first level keywords will remain available for further commands. (\*) After this command the system will ask: "The frequency, please".

# "CD Player" function

#### **VOICE COMMANDS - KEYWORDS**

| I <sup>st</sup> LEVEL<br>KEYWORDS | 2 <sup>nd</sup> LEVEL<br>KEYWORDS | 3 <sup>rd</sup> LEVEL<br>KEYWORDS | 4 <sup>th</sup> LEVEL<br>KEYWORDS | REQUIRED FUNCTION             |
|-----------------------------------|-----------------------------------|-----------------------------------|-----------------------------------|-------------------------------|
| CD Player                         |                                   |                                   |                                   | Integrated CD Player          |
|                                   | Stop                              |                                   |                                   | Stop                          |
|                                   | Play                              |                                   |                                   | Play                          |
|                                   | Pause                             |                                   |                                   | Pause                         |
|                                   | Previous                          |                                   |                                   | Previous track                |
|                                   | Next                              |                                   |                                   | Next track                    |
|                                   | Track                             |                                   |                                   | Direct track<br>selection (*) |
|                                   |                                   | (1 20)                            |                                   |                               |
|                                   | Random                            |                                   |                                   | Random play                   |

Once a command has been pronounced and executed, second level "keywords" and all first level keywords will remain available for further commands.

(\*) Direct track selection for MP3 CDs is not available.

# "CD Changer" function

#### **VOICE COMMANDS - KEYWORDS**

| I <sup>st</sup> LEVEL<br>KEYWORDS | 2 <sup>nd</sup> LEVEL<br>KEYWORDS | 3 <sup>rd</sup> LEVEL<br>KEYWORDS | 4 <sup>th</sup> LEVEL<br>KEYWORDS | REQUIRED FUNCTION   |
|-----------------------------------|-----------------------------------|-----------------------------------|-----------------------------------|---------------------|
| CD Changer                        |                                   |                                   |                                   | CD Changer          |
|                                   | Stop                              |                                   |                                   | Stop                |
|                                   | Play                              |                                   |                                   | Play                |
|                                   | Pause                             |                                   |                                   | Pause               |
|                                   | Previous                          |                                   |                                   | Previous track      |
|                                   | Next                              |                                   |                                   | Next track          |
|                                   | Random                            |                                   |                                   | Random play         |
|                                   | CD                                |                                   |                                   |                     |
|                                   |                                   | (1 5)                             |                                   | Select CD by number |
|                                   |                                   | Previous                          |                                   | Previous CD         |
|                                   |                                   | Next                              |                                   | Next CD             |

Once a command has been pronounced and executed, second level "keywords" and all first level keywords will remain available for further commands.

# "Navigator" function

#### **VOICE COMMANDS - KEYWORDS**

| I* LEVEL<br>KEYWORDS | 2 <sup>nd</sup> LEVEL<br>KEYWORDS | 3 <sup>rd</sup> LEVEL<br>KEYWORDS | 4 <sup>th</sup> LEVEL<br>KEYWORDS | REQUIRED FUNCTION                                                                 |
|----------------------|-----------------------------------|-----------------------------------|-----------------------------------|-----------------------------------------------------------------------------------|
| Navigator            |                                   |                                   |                                   | Navigator                                                                         |
|                      | Destination (*)                   |                                   |                                   | Select destination (only with "voice identification" mode)                        |
|                      | Display/show                      |                                   |                                   |                                                                                   |
|                      |                                   | Мар                               |                                   | Show map                                                                          |
|                      |                                   | Route                             |                                   | Show route                                                                        |
|                      |                                   | Hotels                            |                                   | Show hotels on the map                                                            |
|                      |                                   | Restaurants                       |                                   | Show restaurants on the map                                                       |
|                      |                                   | Parking                           |                                   | Show parking on the map                                                           |
|                      |                                   | Petrol station                    |                                   | Show petrol stations on the map                                                   |
|                      |                                   | Nothing                           |                                   | Nothing (hide what is shown at the moment)                                        |
|                      | Zoom in                           |                                   |                                   | Zoom in                                                                           |
|                      | Zoom out                          |                                   |                                   | Zoom out                                                                          |
|                      | List of destinations              |                                   |                                   |                                                                                   |
|                      |                                   | Read                              |                                   | Play list of destinations<br>stored with<br>"voice identification" mode           |
|                      |                                   | Delete                            |                                   |                                                                                   |
|                      |                                   |                                   | Destination (*)                   | Delete a destination (only with "voice identification" mode)                      |
|                      |                                   |                                   | All                               | Delete all the voice samples<br>associated to destinations<br>stored in directory |

Once a command has been pronounced and executed, second level "keywords" and all first level keywords will remain available for further commands. (\*) After these commands the system will ask: "The destination, please".

# "Telephone" function

#### **VOICE COMMANDS - KEYWORDS**

| I <sup>st</sup> LEVEL<br>KEYWORDS | 2 <sup>nd</sup> LEVEL<br>KEYWORDS                    | 3rd LEVEL<br>KEYWORDS | 4 <sup>th</sup> LEVEL<br>KEYWORDS | REQUIRED FUNCTION                                                                              |
|-----------------------------------|------------------------------------------------------|-----------------------|-----------------------------------|------------------------------------------------------------------------------------------------|
| Call (*)                          |                                                      |                       |                                   | Call an address book number (only with "voice identification" mode)                            |
| Dial (**)                         |                                                      |                       |                                   | Call a number                                                                                  |
|                                   | (0 9) Plus Cancel Delete Abort Repeat Send           |                       |                                   |                                                                                                |
| Redial                            |                                                      |                       |                                   | Redial                                                                                         |
| PIN code (***)                    |                                                      |                       |                                   | Enter PIN code                                                                                 |
|                                   | (0 9)<br>Cancel<br>Delete<br>Abort<br>Repeat<br>Send |                       |                                   |                                                                                                |
| Address book                      |                                                      |                       |                                   |                                                                                                |
|                                   | Read                                                 |                       |                                   | Play all the voice samples associated to<br>the phone book with<br>"voice identification" mode |
|                                   | Delete                                               |                       |                                   |                                                                                                |
|                                   |                                                      | Name (*)              |                                   | Delete an entry from the phone book<br>(only with "voice<br>identification" mode)              |
|                                   |                                                      | All                   |                                   | Delete all the voice samples associated to the phone book                                      |

Once a command has been pronounced and executed, second level "keywords" and all first level keywords will remain available for further commands. (\*) After this command the system will ask: "The name, please". (\*\*) After this command the system will ask: "The number, please". (\*\*) After this command the system will ask: "The PIN code, please".

# "Dialogue stop" function

#### **VOICE COMMANDS - KEYWORDS**

| I* LEVEL | 2 <sup>nd</sup> LEVEL | 3 <sup>rd</sup> LEVEL | 4 <sup>th</sup> LEVEL | REQUIRED FUNCTION |
|----------|-----------------------|-----------------------|-----------------------|-------------------|
| KEYWORDS | KEYWORDS              | KEYWORDS              | KEYWORDS              |                   |
| Abort    |                       |                       |                       | Dialogue stop     |

# Dialogue keywords

During the "conversation" with the voice recognition system, the user can modify the conversation sequence, using the "keywords" listed in the following table:

| VOICE COMMANDS<br>KEYWORDS | REQUIRED FUNCTION                           |
|----------------------------|---------------------------------------------|
| Abort                      | Current operation is aborted                |
| Delete                     | CONNECT Nav+ cancels last user's command    |
| Cancel                     | CONNECT Nav+ cancels all user's commands    |
| Repeat                     | CONNECT Nav+ repeats user's commands        |
| Send                       | CONNECT Nav+ performs the required function |
| No                         | Abort operation                             |
| Yes                        | Confirm operation                           |

# VOICE COMMAND EXAMPLES

# Tuning a radio frequency

Pronouncing 1st level keyword "Radio" and then the 2nd level one "Frequency", opens a dialogue enabling the following keywords:

- **[0..9]**
- Point
- Cancel
- Delete
- Abort
- Repeat
- Send.

# First example:

User: Radio - Frequency

CONNECT: The frequency,

please?

User: I-0-5-Point-5

CONNECT: I-0-5-Point-5

User: Send

CONNECT: The frequency is

being tuned.

# Second example:

User: Radio - Frequency

CONNECT: The frequency,

please?

User: 9-6

CONNECT: 9-6

User: Point-5-0

CONNECT: Point-5-0

User: Send

CONNECT: The frequency is

being tuned.

# Third example:

User: Radio - Frequency

CONNECT: The frequency,

please?

User: I-0-6

CONNECT: I-0-6

User: Point-7

CONNECT: Point-7

User: Delete

CONNECT: I-0-6

User: Point-6

CONNECT: Point-6

User: Repeat

CONNECT: I-0-6-Point-6

User: Send

CONNECT: The frequency is

being tuned.

#### Dialling a telephone number

Pronouncing 1st level keyword "Dial" opens a dialogue enabling the following keywords:

- -[0..9]
- Plus (+)
- Cancel
- Delete
- Abort
- Repeat
- Send.

## First example:

User: Dial

CONNECT: The number, please?

User: 0-1-1

CONNECT: 0-1-1

User: 1-2-3

CONNECT: 1-2-3

User: 4-5-6

CONNECT: 4-5-6

User: 7-8 CONNECT: 7-8

User: Send

CONNECT: The number is being dialled.

# **Second example:**

User: Dial

CONNECT: The number, please?

User: 0-1-1-1-2-3 CONNECT: 0-1-1-1-2-3 User: 4-5-6-7-8

CONNECT: 4-5-6-7-8

User: Repeat

CONNECT: 0-1-1-1-2-3-4-5-6-7-8

User: Send

CONNECT: The number is being

dialled.

# Third example:

User: Dial

CONNECT: The number, please?

User: 0-1-1-2-3

CONNECT: 0-1-1-1-2-3

User: 4-5-6-7-8

CONNECT: 4-5-6-7-7

User: Repeat

CONNECT: 0-1-1-1-2-3-4-5-6-7-7

User: Delete

CONNECT: 0-1-1-1-2-3

User: 4-5-6-7-8

CONNECT: 4-5-6-7-8

User: Send

CONNECT: The number is being

dialled.

# **Entering the PIN code**

Pronouncing 1st level keyword "PIN code", opens a dialogue enabling the following keywords:

- **–** [0..9]
- Cancel
- Delete
- Abort
- Repeat
- Send.

# First example:

User: PIN code

CONNECT: The PIN code,

please?

User: 1-2-3-4

CONNECT: 1-2-3-4

User: Send

CONNECT: The PIN code is

being dialled.

# Second example:

User: PIN code

CONNECT: The PIN code,

please?

User: I-2

CONNECT: 1-2

User: 3-4 CONNECT: 3-4

User: Send

CONNECT: The PIN code is being dialled.

# Third example:

User: PIN code

CONNECT: The PIN code,

please?

User: 1-2 CONNECT: 1-2

User: 3-4

CONNECT: 3-8

User: Delete

CONNECT: 1-2

User: 3-4

CONNECT: 3-4

User: Repeat CONNECT: 1-2-3-4

User: Send

CONNECT: The PIN code is being dialled.

# Storing an entry in the address book with voice identification

The user can insert into the telephone book a voice sample associated to a number (only with "voice identification" mode).

Recording stage cannot be performed through voice commands (for further details see section "Cellular telephone with voice commands" at paragraph "Directory function – Voice recognition").

User can stop the operation only by pressing the front panel key •))) 2-fig. I or the steering wheel key •))) 3-fig. 2:

#### First example:

CONNECT: The name, please?

User: Barbara

CONNECT: Please, repeat

the name

User: Barbara

CONNECT: The name has been

stored.

## Second example:

CONNECT: The name, please?

User: Francesca

CONNECT: Please, repeat the

name

User: Maria

CONNECT: The name has not

been stored.

The name, please?

User: Francesca

CONNECT: Please, repeat

the name

User: Francesca

CONNECT: The name has been

stored.

# Calling an entry from the address book with voice recognition

Pronouncing 1st level keyword "Call", opens a dialogue enabling the following keywords:

Cancel

– Delete

Abort

Repeat

Send.

# First example:

User: Call

CONNECT: The name, please?

User: Paola CONNECT: Paola

User: Send

CONNECT: The number is being

dialled.

# Second example:

User: Call

CONNECT: The address book

is empty.

# Third example:

User: Call

CONNECT: The name, please?

User: Paoletta

CONNECT: Please repeat?

User: Paola CONNECT: Paola User: Send

CONNECT: The number is being

dialled.

#### Fourth example:

User: Call

CONNECT: The name, please?

User: Anna CONNECT: Vanna

User: Repeat CONNECT: Vanna

User: Cancel

CONNECT: The name, please?

User: Anna
CONNECT: Anna
User: Send

CONNECT: The number is being

dialled.

# Deleting a name from the address book

Pronouncing 1st level keyword "Address book" and then "Delete" and "Name", will open a dialogue enabling the following keywords:

Yes

– No

Cancel

Delete

- Abort

- Repeat.

# First example:

User: Address book - Delete - Name

CONNECT: The name, please?

User: Barbara

CONNECT: Do you wish to delete (Barbara)?

User: Yes

CONNECT: The name has been

deleted.

## Second example:

User: Address book - Delete - Name

CONNECT: The name, please?

User: Vanna

CONNECT: Do you wish to

delete (Anna)?

User: Repeat

CONNECT: Do you wish to

delete (Anna)?

User: No

CONNECT: Abort.

# Third example:

User: Address book -

Delete - Name

CONNECT: The address book

is empty.

#### Fourth example:

User: Address book -

Delete - Name

CONNECT: The name, please?

User: Paola

CONNECT: Do you wish to

delete (Paola)?

User: Cancel

CONNECT: The name, please?

User: Elena

CONNECT: Do you wish to

delete (Elena)?

User: Yes

CONNECT: The name has been

deleted.

# Storing a destination in the list of destinations with voice recognition

The user can insert into the navigator directory a voice sample associated to a stored address.

This function cannot be activated by voice command.

User can stop the dialogue only pressing front panel key • 1) 2-fig. I or steering wheel key • 1) 3-fig. 2:

## First example:

CONNECT: The destination,

please?

User: Home.

CONNECT Please, repeat

the destination.

User: Home.

CONNECT: The destination has

been stored.

## Second example:

CONNECT: The destination,

please.

User: Office Milano.

CONNECT Please, repeat the destination.

User: Milano Office.

CONNECT: The destination has

not been stored. The destination,

please.

User: Office Milano.

CONNECT: Please, repeat

the destination.

User: Office Milano.

CONNECT: The destination has

been stored.

# Calling a destination from the list of destinations with voice recognition

Pronouncing  $I^{st}$  level keyword "Navigator" and then the  $2^{nd}$  level one "Destination" opens a dialogue enabling the following keywords:

- Cancel
- Delete
- Abort
- Repeat
- Send.

## First example:

User: Navigator - Destination

CONNECT: The destination,

please?

User: Office CONNECT: Office User: Send

CONNECT: The destination

is being entered.

#### Second example:

User: Navigator -

Destination

CONNECT: The list of destina-

tions is empty.

#### Third example:

User: Navigator -

Destination

CONNECT: The destination,

please?

User: Office Milano
CONNECT: Please repeat?
User: Milano Office
CONNECT: Milano Office

User: Send

CONNECT: The destination

is being entered.

#### Fourth example:

User: Navigator -

Destination

CONNECT: The destination,

please?

User: Anna's house

CONNECT: Vanna's house

User: Repeat

CONNECT: Vanna's house

User: Delete

CONNECT: The destination,

please?

User: Anna's house

CONNECT: Anna's house

User: Send

CONNECT: The destination

is being entered.

# Deleting a destination from the list of destinations

Pronouncing 1st level keyword "Navigator" and then "List of destinations, Delete, Destination" will open a dialogue enabling the following keywords:

- Yes
- No
- Cancel
- Delete
- Abort
- Repeat.

### First example:

User: Navigator -

List of destinations -

Delete -Destination.

CONNECT: The destination,

please?

User: Home

CONNECT: Do you wish to

delete (Home)?

User: Yes

CONNECT: The destination has

been deleted.

# Second example:

User: Navigator -

List of destinations -

Delete -Destination.

CONNECT: The destination,

please?

User: Torino

CONNECT: Do you wish to

delete (Toirano)?

User: Repeat

CONNECT: Do you wish to

delete (Toirano)?

User: No CONNECT: Abort.

# Third example:

User: Navigator -

List of destinations -

Delete -Destination.

CONNECT: The list of destina-

tions is empty.

## Fourth example:

User: Navigator -

List of destinations -

Delete - Destination.

CONNECT: The destination,

please?

User: Office Milano

CONNECT: Do you wish to

delete

(Office Milano)?

User: Cancel

CONNECT: The destination,

please?

User: Paola's house

CONNECT: Do you wish to

delete

(Paola's house)?

User: Yes

CONNECT: The destination has

been deleted.

# Stopping the dialogue

To stop a dialogue, pronounce "Abort" keyword. Keywords entered before pronouncing "abort", are deleted.

"Abort" is recognized by the system only in "voice recognition without voice identification" mode.

# First example:

CONNECT: The destination,

please?

User: Office

CONNECT: Office

User: Abort

CONNECT Abort.

# INFORMATION AND ASSISTANCE SERVICES (SOS)

When the "SOS" key **I-fig. I** is pressed, the screen is shown for requesting Information and Assistance Services **fig. I56**, regardless of the page shown previously on the display.

#### **IMPORTANT NOTES**

- -"112" is the emergency call service for all countries in which this public service is available. The "Emergency 112" call can always be activated, even if the telephone card is not inserted in the slot **6-fig. 1**.
- If the PIN code has not been entered, in the case of a request for services the user is warned of the need to the enter the PIN code.
- The activation of calls for assistance is subordinate to whether the cell phone is working and correctly supplied electrically. Therefore in the event of accidents or damage to the car it might not be available.

The "SOS" menu includes the following functions:

- Medical advice \*
- Roadside assist. \*
- Personal number
- Emergency 112
- Settings.
- (\*) These pay services, run by **Targasys**, can be activated on request. If the user has not yet subscribed to them, the associated menu functions are inactive and the display shows "Subscribed services not enabled" **fig. 157**. During subscription you will be given the activation and deactivation procedures of the Telematic Services offered by **Targasys**.

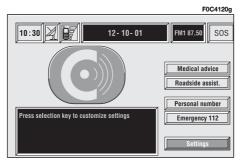

fig. 156

# "MEDICAL ADVICE" FUNCTION

Selecting this function with the encoder **14-fig. I** and pressing "ENTER" to confirm **15-fig. I**, after about 10 seconds a message calling for medical assistance is forwarded to the **Targasys** operator, completed with the position of the car to allow it to be located.

Activating automatic medical assistance with the "Settings" function shown below, the message is sent simply pressing the "SOS" key **1-fig. I**, with no need to select the special function.

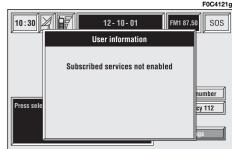

fig. 157

When automatic medical advice is enabled, to avoid accidental forwarding, the user has about 25 seconds, from pressing the "SOS" key I-fig. I, to interrupt the call; to block the call, simply turn the encoder I4-fig. I to another option or press "ESCAPE" I3-fig. I.

**IMPORTANT** The medical advice centre number cannot be set by the user.

## "ROADSIDE ASSIST." FUNCTION

Selecting this function on the "SOS" menu main page using the encoder 14-fig. I and pressing "ENTER" to confirm 15-fig. I, after about 10 seconds a message calling for road assistance is sent to the **Targasys** operator, completed with the position of the car to allow it to be located.

**IMPORTANT** The roadside assistance centre number cannot be set by the user.

For both Roadside Assistance and Medical Advice calls, if transmission of the telematic call is not successful, automatic dialling of the tollfree number concerning the service required is envisaged, to inform in any case of the need for assistance (this call will be successful only if the area in which the car is has GSM coverage).

## "PERSONAL NUMBER" FUNCTION

Selecting this function on the "SOS" menu main page using the encoder 14-fig. I and pressing "ENTER" to confirm 15-fig. I, automatically sends a phone call to a number set previously by the user.

The procedure for setting this number is described in the "Settings" paragraph that follows.

## "EMERGENCY 112" FUNCTION

Selecting this function on the "SOS" menu main page using the encoder **14-fig. I** and pressing "ENTER" to confirm **15-fig. I**, directly sends a call to the police force.

**IMPORTANT** "112" is the emergency call service for all the countries in which the public service is available. The "Emergency 112" call can always be activated, even if the telephone card is not inserted in the slot **6-fig. 1**.

#### "SETTINGS" FUNCTION

Selecting this function on the "SOS" menu main page using the encoded 14-fig. I and pressing "ENTER" to confirm 15-fig. I, accesses a new screen with the "CODE CONNECT" function, "Personal number" and "Medical advice" fig. 158.

"OK" icon key enables to save set data.

## "CODE CONNECT" function

This allows to view the system terminal identification code (adopted by **Targasys** centre).

#### "Personal number" function

Selecting this function with the encoder **14-fig. I** and pressing "ENTER" to confirm **15-fig. I**, it is possible to enter the number to be called when the "Personal number" function is activated, on the screen that appears after pressing the "SOS" key **I-fig. I** for the emergency call.

To enter the telephone number use the keypad keys I7-fig. I (normally disabled), set on the lower screen bar fig. 158.

#### "Medical advice" function

The "Medical advice" function allows to activate or deactivate automatic sending of the medical call ("Automatic" or "Manual" medical advice call).

When automatic medical call is enabled, this will be sent by the system about 25 seconds from when the user has pressed the "SOS" key **I-fig. I**, with no need to do anything else.

If the user wishes to call for medical assistance when the function is disabled (manual call), it will be necessary to press the "SOS" key **I-fig. I**, select "Medical advice" function with the encoder **I4-fig. I** and the press "ENTER" to confirm **I5-fig. I**.

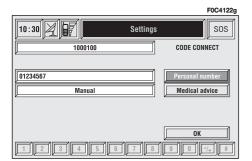

fig. 158

If the function is enabled, pressing the "SOS" key I-fig. I, automatically opens the screen with the "Automatic medical advice" function already highlighted: if the user does not move the cursor within I5 seconds using the encoder I4-fig. I and call is not cancelled for other I0 seconds, the request for medical assistance will be forwarded automatically. If not, the call will not be sent and to activate it at a later time, the user will have to select again the "Medical advice" function and press "ENTER" to confirm I5-fig. I.

#### "OK" icon key

To confirm settings, select "OK" with the encoder **I4-fig. I** and press "ENTER" to confirm **I5-fig. I**.

# CALLS FOR MEDICAL ADVICE OR ROADSIDE ASSISTANCE

During the forwarding of a call for assistance to the operating centre, any other operations activated are interrupted and the volume of any audio sources (except the phone) is muted. These conditions will be maintained as long as the call for assistance is active, with the corresponding screen on the display.

If a phone call is received while forwarding a request for assistance, the corresponding alert will not be shown on the display but the ringer will ring. If the user decides to accept the call and briefly presses the \$\infty\$ 8-fig. I key, the assistance call screen goes off the display.

**IMPORTANT** The call for assistance is always forwarded; however, if you accept the incoming call, the **Targasys** operator might have difficulty in contacting you since the number could be busy.

When the call has been sent, the display shows the corresponding call forwarded message for about 4 seconds.

If for any reason the call for assistance cannot be sent, the display shows a warning message and the user is then asked if he/she wants to activate a phone call in any case (\*) to the operating centre to avail of the service required, even if in this case the operating centre will no longer be able to locate the car

(\*) The call is normally made using the toll-free number, while it is at the user's expense if it is made in roaming conditions.

#### INFOMOBILITY SERVICES

Pressing 69 12-fig. I displays a screen fig. 159 to be used to request pay services and information. Available functions are:

- Connect
- Select.

Targasys operator availability (GSM field strength, etc...) is shown on the left top of the screen, whereas SMS sent to the **Targasys** operator are listed at the bottom of the screen.

Services are available only upon subscription. If the user hasn't subscribed yet of if **Targasys** subscription expired, then the "Connect" icon is disabled and screen in **fig. 160** is displayed showing "Subscribed services not enabled".

User can call the **Targasys** operator to get information to (re)activate the service.

If **Targasys** subscription expired, it is always possible to consult stored information.

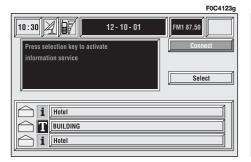

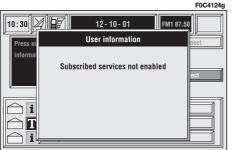

fig. 160

#### "Connect" function

Selecting this function with the encoder **14-fig. I** and pressing "ENTER" to confirm **15-fig. I**, sends the request for information.

Upon receiving the request, **Targasys** activates a telephone connection. When the connection is activated the user can ask an operator for the information required.

If it is not possible to activate the telematic connection, the display will show the corresponding warning message. Some information will be given only vocally by the operator, while others may also be sent with SMS messages, that will be received regardless of the function active (MAIN, AUDIO, etc.). The message will be shown directly on the screen active at that moment, in a window fig. 161 containing the "Save", "Delete", "Map" (if the message contains geographical indications) and "Call" (if a telephone number is present).

Choosing "Save" option the message will be stored, while "Delete" will clear it from the screen and from memory.

147

fig. 159

Choosing "Map" will automatically display the point on the map, with the possibility to enter it as navigation system destination. In this case the message will also be stored automatically.

Choosing "Call" the telephone number contained in the message will be dialled automatically and the message will be stored.

Should a sequence of messages be received, a specific window will be opened for each of them and for each of them it will be possible to perform the storage, deletion, display on the map or call phone number operations.

#### "Select" function

If they are not deleted, all the messages received are stored. The list with all the messages can be seen in the bottom of the display, in the screen with "Infomobility" function **fig. 162**. A maximum of ten messages can be stored: further arrivals overwrite the oldest one. Every message is identified by an icon recalling the message type and an envelope recalling the message status: read or not (sealed envelope = unread message, open envelope = read message).

To access single messages of the list which may contain information on the traffic, points of interest or weather information, activate the "Select" function with the encoder **14-fig. I** and press "ENTER" to confirm **15-fig. I**, then turn the encoder **14-fig. I** to scroll the list of messages (also the invisible part).

When the message you want to read is highlighted, press "ENTER" **15-fig. I** to view to on the display.

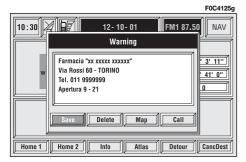

FOC4126g

10:30

12-10-01

FM1 87:50

Press selection key to activate information service

Select

Select

Hotel

Hotel

Hotel

fig. 162

148

fig. 161

#### **Traffic information**

The icon with "I" identifies messages with traffic information (e.g.: buildings, accidents, etc...).

When the message contains geographical information for locating the point, when viewing, "Delete" and "Map" options are made available on the display **fig. 163**.

Selecting "Delete" with the encoder 14-fig. I and pressing "ENTER" to confirm 15-fig. I, eliminates definitively the message from the list, while with "Map" the map is displayed showing the position involved in the event. The screen with the map also shows the corresponding graphic options (zoom, etc.), described previously in the "Map" paragraph of the "Navigator (Nav)" chapter.

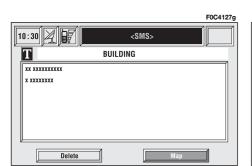

fig. 163

## Information about points of interest

The icon with "1" identifies messages with traffic information about points of interest or with generic information.

When the message is shown on the display, the options "Delete", "Map" and "Call" are made available fig. 164.

Selecting "Delete" with the encoder 14-fig. I and pressing "ENTER" to confirm 15-fig. I, eliminates definitively the message from the list, while with "Map" the map is displayed showing the point of interest that can also be used as destination or entered in the system directory. With the "Call" key, when present, it is possible to send a phone call directly to the number given in the message.

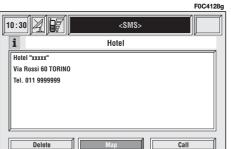

fig. 164

#### **Generic information**

The icon with "i" identifies messages with generic information (weather conditions, atmospheric events, etc.).

When one of these messages, without geographical information for location, is shown on the display, only the "Delete" option is available which allows it to be definitively deleted from the list fig. 165.

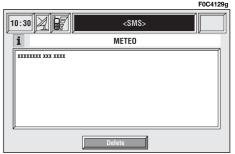

149

fig. 165

## SETUP

The SETUP mode enables to set different car and CONNECT Nav+ system operating modes and parameters.

Parameters and operating modes have been grouped in the following four areas:

- LANGUAGE
- DATE & TEMP
- VEHICLE
- CONNECT.

Every above area is then divided in different sub-areas. Read carefully through this chapter to learn any features offered by CONNECT Nav+system.

To enter the SETUP mode, press the "SETUP" key **4-fig.** I on the front panel. Screen in **fig.** I **66** will be displayed.

**IMPORTANT** If the ignition key is at **STOP** certain SETUP information/operations will only be accessible for reference.

Any new setting on the CONNECT Nav+, will be operative only after check performed by car check components; otherwise the warning message "Setup change failed" will be displayed.

**IMPORTANT** To be sure that any new setting is positively received by car check components, it is strictly necessary that ignition key is at **MAR**.

For each item on the display, symbol "\( \sigma\)" indicates whether the item is set.

"Temperature units" shows directly the selected unit ("C= Celsius, "F= Fahrenheit).

On the right side of the display "Text Language" shows which language for written text is active, "VR language" (Voice Recognition language) shows which language is used by the system for voice commands.

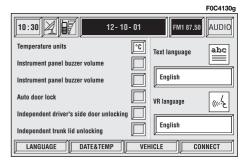

fig. 166

IMPORTANT Setting (whatever) language will start the updating procedure for both the written text and for voice commands and instructions. The written text (strings) will be updated immediately upon selecting the language. To update voice command and message language the Setup CD shall be inserted. if the Setup CD is not inserted when requested, the required voice command and message language will not be updated.

To change parameters and operating modes, press keypad keys **I7-fig. I** under LANGUAGE, DATE&TEMP, VEHICLE or CONNECT.

This operation will display the specific screen thus allowing the desired operations.

#### **LANGUAGE**

To display the relevant screen page, press one of the keypad keys 17-fig. I under LANGUAGE fig. 167.

**IMPORTANT** Before starting language upgrading procedure, be sure that the provided Setup CD is available and ready to be used.

Selecting icon "LANGUAGE", by rotating the encoder **14-fig. I** and pressing "ENTER" to confirm **15-fig. I**, the user can set the required language, available languages are: Italian, English, French, German, Spanish, Portuguese and Dutch.

Selected language will be valid for both the written text ("Text Language") and voice recognition ("VR language") and for any voice instruction coming from the system.

To select the required language, rotate the encoder **I4-fig. I** and press "ENTER" to confirm **I5-fig. I**.

As concerns the written text, the new language is active after selecting "OK" with the encoder **I4-fig. I** and pressing "ENTER" to confirm **I5-fig. I**.

For setting voice recognition, the user will be requested to input the Setup CD.

**IMPORTANT** If the Setup CD is not inserted, the new set language will be operative for written text only. Voice recognition (and instruction coming from the system) language will be the default or the preset one.

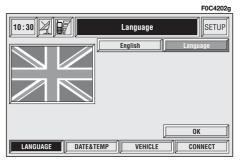

fig. 167

The display will show the following string:

"Insert Setup CD to change language of messages and voice commands. Press ESC to cancel".

If the Setup CD is inserted the following message will be permanently displayed:

"System will be unavailable for a few seconds and calls in progress will be terminated. Press ENTER to continue or ESC to cancel".

If "ENTER" has been pressed 15fig. I the following message will be permanently displayed:

"Message and voice command language change in progress. Do not turn off system. Please wait".

The end of the procedure is indicated by the following message:

"Message and voice command language change concluded correctly". If some errors occur during language updating, the following message will be displayed:

"Language change failed. Please repeat procedure".

This message asks the user to repeat the above procedure.

Whenever the system is switched on turning the ignition key to **MAR**, the language module is checked and if the system finds a fault the following message is displayed:

"Voice commands and messages not available. Please change the language".

This message asks the user to repeat language change procedure.

The user shall set again the desired language in the SETUP menu and then follow the above procedure.

## DATE&TEMP (date & temperature)

To open the relevant screen page, press one of the keypad keys **17-fig. I** under DATE&TEMP **fig. 168**.

**IMPORTANT** Any adjustment can only be performed with ignition key at **MAR**. Otherwise setting is rejected and the warning message "Setup change failed" will be displayed.

Time displaying can be set according to two modes: 12h or 24h.

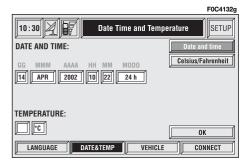

fig. 168

To set a new Date/Time (only with ignition key at **MAR**, select "Date and time" icon and then press "ENTER" **15-fig. I**.

To set day, month, year, hours, minutes, mode (12h /24h), rotate the encoder **14-fig.** I to the required setting and then press "ENTER" to confirm **15-fig.** I, each field will be activated in sequence.

Setting "GG": select day rotating the encoder **I4-fig. I** and press "ENTER" **I5-fig. I** to confirm.

Setting "MMM": select month rotating the encoder **I4-fig. I** and press "ENTER" **I5-fig. I** to confirm.

Setting AAAA: select year rotating the encoder **I4-fig. I** and press "ENTER" **I5-fig. I** to confirm.

Setting HH: select hour rotating the encoder **I4-fig. I** and press "ENTER" **I5-fig. I** to confirm.

Setting MM: select minutes rotating the encoder **I4-fig. I** and press "ENTER" **I5-fig. I** to confirm.

Setting MODO (12h / 24h MODE): select 12h or 24h mode rotating the encoder **14-fig. I** and press "ENTER" **15-fig. I** to confirm.

**IMPORTANT** During setting, hours (HH) are always displayed with 24h mode, regardless of set mode.

**IMPORTANT** If set mode is 24h, the display shows time using digits between 0 and 23; if set mode is 12h, the display shows time using digits between 1 and 12.

Temperature measure unit can be set in °C (Celsius) or °F (Fahrenheit).

To set the temperature unit (only with ignition key at MAR), select "Celsius/ Fahrenheit" icon and then press "ENTER" **15-fig. 1**.

Rotate the encoder **I4-fig. I** to select the required unit (°C or °F) and then press "ENTER" **I5-fig. I** to confirm.

To store settings and go back to previous screen, select "OK" with the encoder **I4-fig. I** and then press "ENTER" **I5-fig. I**.

#### **VEHICLE**

To display the relevant screen page, press one of the keypad keys **17-fig. I** under VEHICLE.

Choosing this Setup option two different setting menus are displayed, according to the car version.

#### FIRST MENU - fig. 169

## Instrument panel buzzer volume

To adjust the volume of warning/failure indications (buzzer) given by the instrument panel.

The buzzer volume can be adjusted on 8 levels.

**IMPORTANT** The buzzer can be adjusted but not excluded.

Rotate the encoder **14-fig. I** to select "Instrument panel buzzer volume" and then press "ENTER" **15-fig. I** to confirm.

The display shows the screen in **fig. 170**.

To adjust volume, select "Change" rotating the encoder **14-fig. I** and then press "ENTER" **15-fig. I** to confirm.

Rotate the encoder **14-fig. I** clockwise to increase volume and anti-clockwise to reduce it.

An indication cursor and a numeric window will help you in setting.

Press "ENTER" **15-fig. I** twice to confirm and go back to first menu.

Whenever set value exceeds I, symbol "✓" is displayed in the first menu next to the corresponding item.

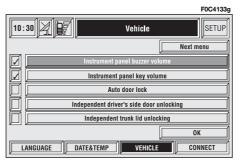

fig. 169

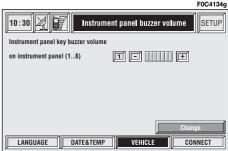

fig. 170

## Instrument panel key volume

To adjust or mute instrument panel key volume (MODE,  $\nabla$ ,  $\Delta$ ).

Instrument panel key volume can be adjusted on 8 levels. Buzzer volume can be adjusted and also excluded.

Rotate the encoder **14-fig. I** to select "Instrument panel key volume" and press "ENTER" **15-fig. I** to confirm.

The display shows the screen in fig. 171.

To adjust volume, select "Change" rotating the encoder **14-fig. I** and then press "ENTER" **15-fig. I** to confirm.

Rotate the encoder **14-fig. I** clockwise to increase volume and anticlockwise to reduce it. An indication cursor and a numeric window will help you in setting.

Press "ENTER" **I 5-fig. I** twice to confirm and go back to first menu.

Whenever set value exceeds **0**, symbol "✓" is displayed in the first menu next to the corresponding item.

The  $\mathbf{0}$  level excludes the buzzer of the instrument panel keys (MODE,  $\nabla$ ,  $\Delta$ ).

#### **Auto door lock**

To set automatic door lock according to car speed.

When this function is active doors are locked automatically as car speed exceeds 20km/h.

To turn this function on/off, rotate the encoder **14-fig. I** to select "Auto door lock" and then press "ENTER" **15-fig. I**.

When "✓" is displayed the function is active.

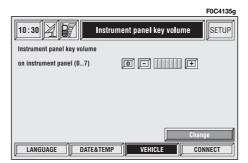

fig. 171

## Independent driver's side door unlocking

To activate/deactivate independent driver's side door unlocking.

When this function is on only the driver's door will be unlocked.

When this function is off all doors will be unlocked.

To turn this function on/off, rotate the encoder **I4-fig. I** to select "Independent driver's side door unlocking" and then press "ENTER" **I5-fig. I**.

When "\( \sigma\)" is displayed the function is active.

## Independent trunk lid opening

To activate/deactivate independent trunk lid unlocking.

When this function is on, trunk lid stays locked when the other doors are unlocked.

When this function is off, trunk lid is unlocked like the other doors.

To turn this function on/off, rotate the encoder **14-fig. I** to select "Independent trunk lid opening" and then press "ENTER" **15-fig. I**.

When "✓" is displayed the function is active.

#### OK

To activate and to store settings, select "OK" by rotating the encoder **I4-fig. I** and then press "ENTER" **I5-fig. I**.

#### **SECOND MENU - fig. 172**

To open the second menu from the screen shown in fig. 169, select "Next menu" by rotating the encoder 14-fig. 1 and then press "ENTER" 15-fig. 1 to confirm.

The display shows the screen in **fig. 172**.

To go back to the first menu, select "Previous menu" by rotating the encoder **14-fig. I** and then press "ENTER" **15-fig. I** to confirm.

#### **Autoclose**

**IMPORTANT** This setting is only possible if the car is equipped with the EASY GO system (see further details in chapter EASY GO on the Owner Handbook to which this Supplement is attached to).

When this function is on, doors are locked automatically when the CID (Customer Identification Device) leaves the car.

When this function is off, doors are not locked automatically when the CID leaves the car.

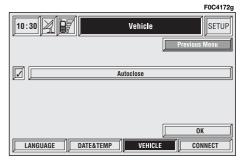

fig. 172

To turn this function on/off, select "Autoclose" by rotating the encoder **14-fig. I** and then press "ENTER" **15-fig. I**.

When "✓" is displayed the function is active.

#### OK

To activate and to store settings, select "OK" by rotating the encoder **I4-fig. I** and then press "ENTER" **I5-fig. I**.

#### **CONNECT** (settings)

To display the relevant screen page, press one of the keypad keys **17-fig. I** under CONNECT.

A new screen **fig. 173** is displayed where it possible to choose the following:

- Instrument panel
- Video
- Power OFF.

#### **INSTRUMENT PANEL**

Selecting "Instrument panel" rotating the encoder **14-fig. I** and pressing "ENTER" to confirm **15-fig. I**, allows to set on instrument panel the radio and/or telephone and/or navigator information duplication **fig. 174**.

The following settings are possible:

## RADIO info duplication on instrument panel

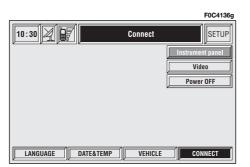

fig. 173

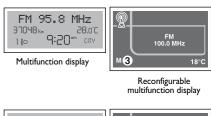

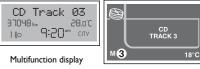

Reconfigurable multifunction display

## TEL info duplication on instrument panel

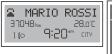

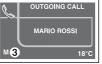

Multifunction display

Reconfigurable multifunction display

## NAV info duplication on instrument panel

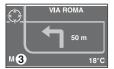

Only for reconfigurable multifunction display

# RADIO info duplication on instrument panel TEL info duplication on instrument panel NAV info duplication on instrument panel OK LANGUAGE DATE&TEMP VEHICLE CONNECT

To turn this function on/off, rotate the encoder **I4-fig. I** and then press "ENTER" **I5-fig. I**.

When "\( \sigma\)" is displayed the function is active.

To activate and to store settings, select "OK" by rotating the encoder **14-fig. I** and then press "ENTER" **15-fig. I** to confirm.

**IMPORTANT** Displayed settings can only be changed with ignition key at **MAR**.

#### **VIDEO**

Selecting the "Video" icon by rotating the encoder **14-fig. I** and pressing "ENTER" **15-fig. I** to confirm, will allow the following settings **fig. 175**:

Daytime brightness: enables to adjust CONNECT Nav+ screen brightness in day mode. To perform the adjustment, select the relevant icon rotating the encoder 14-fig. I and press "ENTER" 15-fig. I. Rotate the encoder 14-fig. I clockwise to increase brightness and counterclockwise to decrease it.

Nighttime brightness: enables to adjust CONNECT Nav+ screen brightness in night mode. To perform the adjustment, select the relevant icon rotating the encoder 14-fig. I and press "ENTER" 15-fig. I. Rotate the encoder 14-fig. I clockwise to increase brightness and counterclockwise to decrease it.

Color: selecting it rotating the encoder **I4-fig. I** and pressing "ENTER" to confirm 15-fig. I the following settings are possible:

- "Automatic": enables to adjust automatically the colour palette (day/night) depending on car lights switching on/off.
- "Day": activates day mode. The adjustment cursor is available if "Color" is set to Day or Automatic with lights off.
- "Night": activates night mode. The adjustment cursor is available if "Color" is set to Night or Automatic with lights on.

#### OK

To activate and to store settings, select "OK" by rotating the encoder I 4fig. I and then press "ENTER" 15fig. I.

#### **POWER OFF**

Select "Power OFF" rotating the encoder **I4-fig.** I and pressing "ENTER" to confirm 15-fig. I to access the type of setting that determines CONNECT Nav+ switching off fig. 176.

Possible settings are:

- "Deactivation dependent on ignition key"
- "Deactivation independent of ignition key".

Current activated setting will be highlighted.

Select the required setting by rotating the encoder 14-fig. I and pressing "ENTER" to confirm 15-fig. 1.

Press "ESCAPE" 13-fig. I to go back to previous screen.

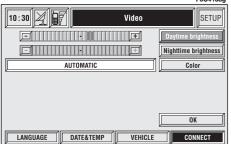

fig. 175 fig. 176

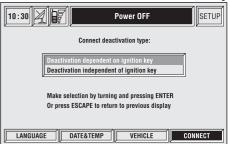

F0C4139g

### FAULTS

The CONNECT Nav+ system is able to detect both internal faults and faults due to overheating.

#### **INTERNAL FAULTS**

If the system detects an internal fault on a certain module (audio, telephone, etc...), the system will "freeze" the last available screen and it will start diagnostics.

For a set period of time the system monitors the involved module for troubleshooting. If time-out expires with no result, the system will adopt the best repair action (e.g.: resetting involved module hardware).

Should the system be not operating, reset it manually by pressing four consecutive times the "SETUP" **4-fig. I** key within 3 seconds.

## OVERTEMPERATURE FAULTS

If the temperature of a CONNECT Nav+ hardware module (audio, telephone, CD player, etc..) exceeds the max. limit, the involved module will detect overtemperature and the display will show a dedicated warning message.

The involved module will automatically be limited or disabled. In extreme cases the system is turned off automatically until regular operating temperature is restored. The display will show the screen in fig. 177.

Warning

System has reached a temperature

which could damage it.

The auto-off procedure has been activated.

fig. 177

Press "ESCAPE" to exit the dialogue box 13-fig. 1; the involved module will feature limited functions as described in the following table:

| Hardware module | Application                                                                          | Displayed message       |
|-----------------|--------------------------------------------------------------------------------------|-------------------------|
| Audio           | Audio (Radio, CD, CDC) Telephone (voice) Navigator (voice) Voice recognition (voice) | Limited audio volume    |
| CD player       | Audio (CD only)<br>Navigation                                                        | CD player OFF           |
| Telephone       | Cell phone, SOS                                                                      | Telephone OFF (TEL OFF) |
| CONNECT Nav+    | All                                                                                  | Whole system OFF        |

#### "Audio" module overheating

In case of "Audio" module overheating, current audio volume is automatically limited regardless of the current audio source (radio, CD, CD Changer).

The display will show a proper warning message.

## "CD player" module overheating

In case of "CD player" module overheating, no CD will be played: no audio CD or MP3 CD will be played and the navigation functions will not be guaranteed (unless navigation without CD has been previously activated).

The display will show a proper warning message.

## "Telephone" module overheating

In case of "Telephone" module overheating, the module is deactivated (TEL OFF), thus inhibiting information and assistance functions (SOS).

The display will show a proper warning message.

#### **CONNECT Nav+ auto-off**

In case of excessive overtemperature, a warning message will inform the user that the auto-off procedure has been activated. The system can be switched on normally when regular operating temperature values are restored.

## Notes

Fiat Auto S.p.A After Sales - Assistenza Tecnica - Ingegneria Assistenziale Largo Senatore G. Agnelli, 5 - 10040 Volvera - Torino (Italia)

Print no. 603.46.576 - XII/2004 - 1st edition - Printed by Satiz - Turin (Italy)

Coordinamento Editoriale Satiz - Torino

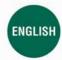

The data contained in this publication is intended merely as a guide. FIAT reserves the right to modify the models and versions described in this booklet at any time for technical and commercial reasons. If you have any further questions please consult your FIAT dealer. Printed in recycled paper without chlorine.